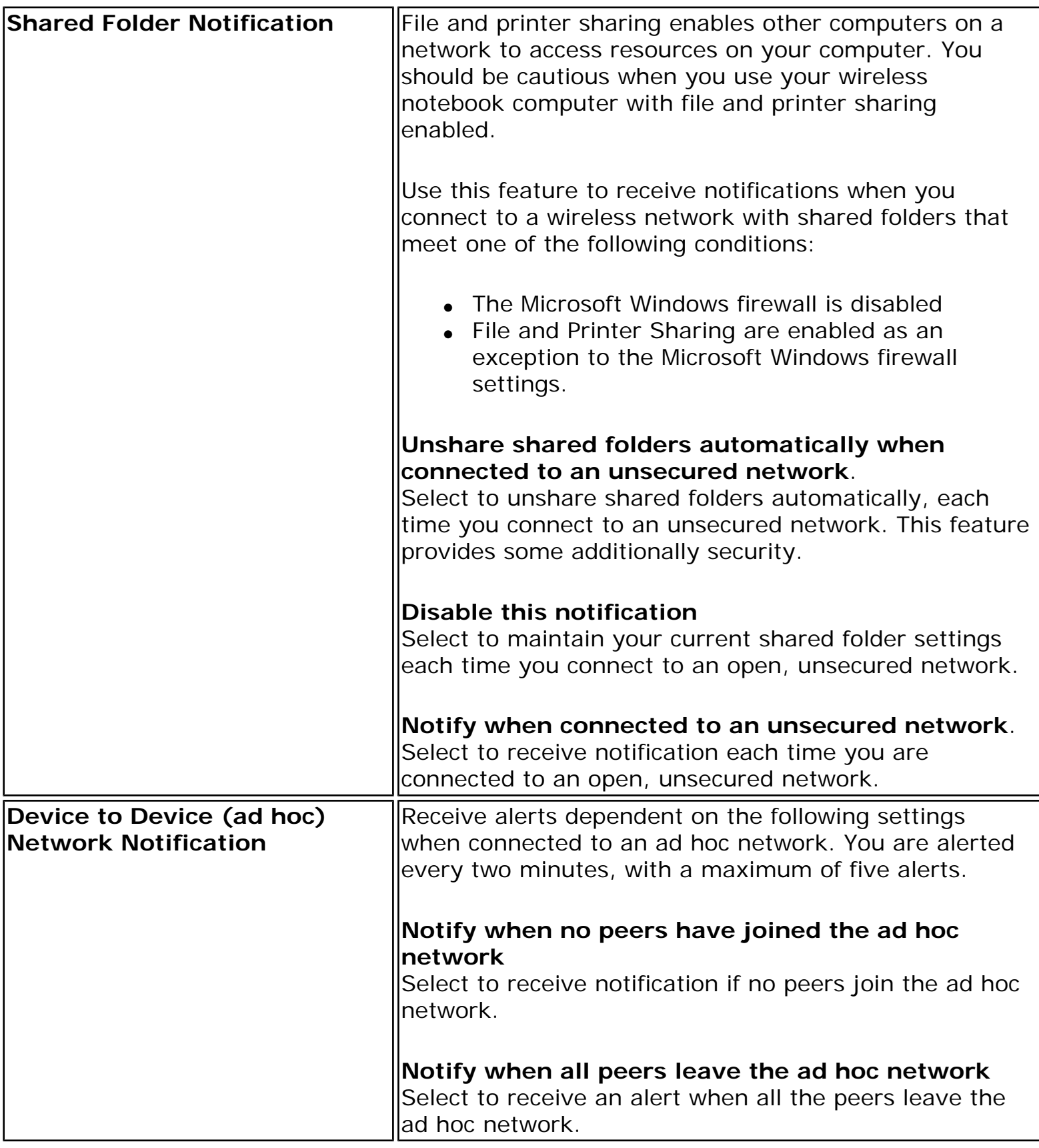

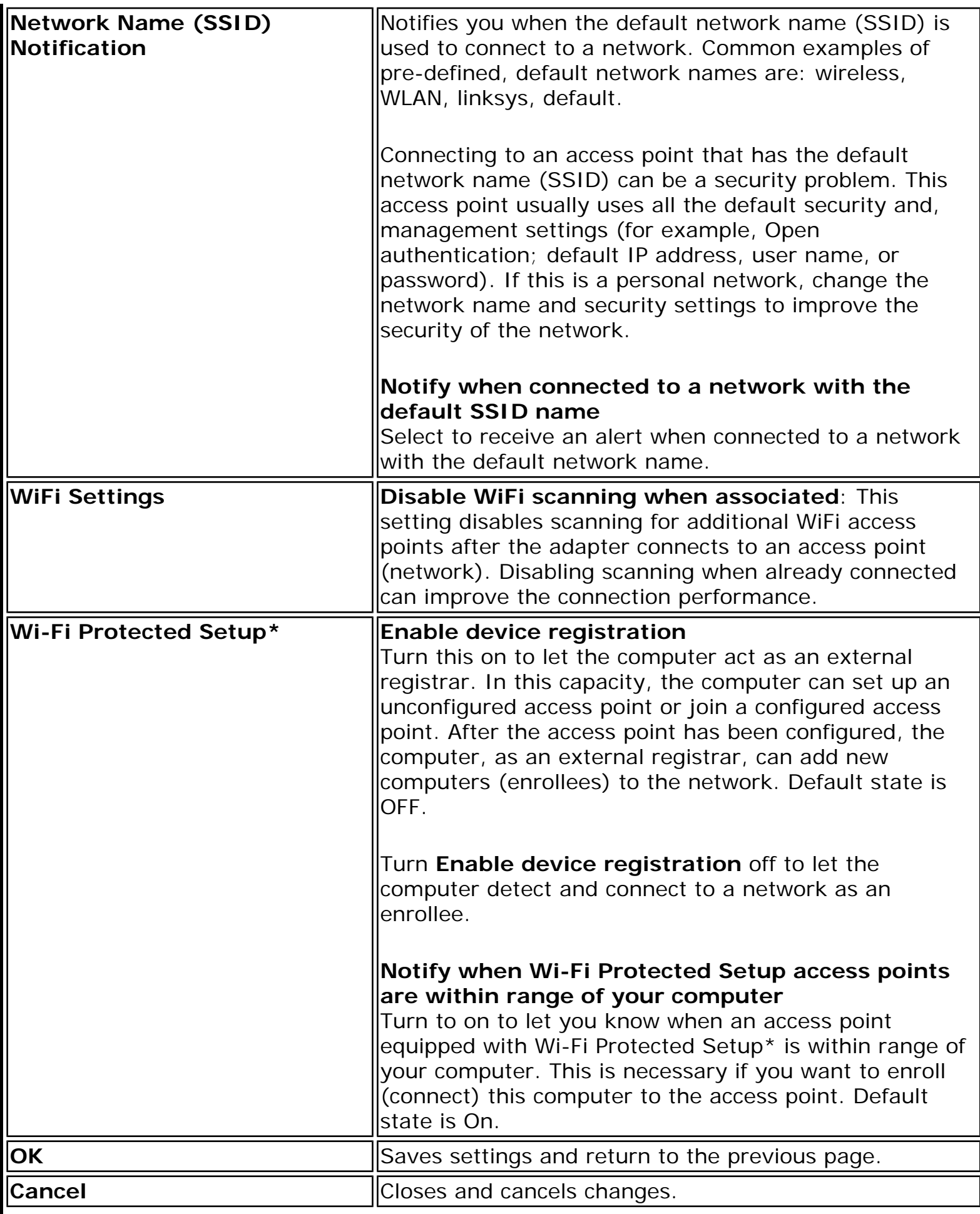

[Back to Top](file:///C|/Documents%20and%20Settings/dcobb1/Desktop/Generic%20UG/GenericUGSS/settings.htm#top)

**[Back to Contents](file:///C|/Documents%20and%20Settings/dcobb1/Desktop/Generic%20UG/GenericUGSS/index.htm)** 

[Trademarks and Disclaimers](file:///C|/Documents%20and%20Settings/dcobb1/Desktop/Generic%20UG/GenericUGSS/index.htm#restrictions)

# **Intel(R) Wireless Troubleshooter (Tools menu)**

Intel(R) Wireless Troubleshooter Window Open Intel(R) Wireless Troubleshooter Resolve Errors

The Intel Wireless Troubleshooter is an application that can help you resolve wireless network connection issues. When a connection issue is detected, a desktop *alert notification*  appears at the bottom right corner of your desktop. Once you click the desktop alert, a diagnostic message displays the recommended steps to resolve the connection problem. For example, if a connection problem occurred because of an invalid password, the Profile Manager application is launched when you click a displayed hyperlink, letting you enter the correct password.

From the Intel Wireless Troubleshooter you can enable or disable the alert notifications. The Intel Wireless Troubleshooter is only supported under Microsoft Windows XP\*.

#### **Intel(R) Wireless Troubleshooter Window**

The Intel Wireless Troubleshooter contains two panes. The left pane displays a list of available tools. The right pane displays the current connection issue and is divided into two sections: the error message and the recommended action. The recommended action contains descriptions about available utilities and helps to resolve the associated connection issue. If you click on a help link, the help text is displayed in a window. If you click on the associated issue resolution link, a program is launched to resolve the connection issue.

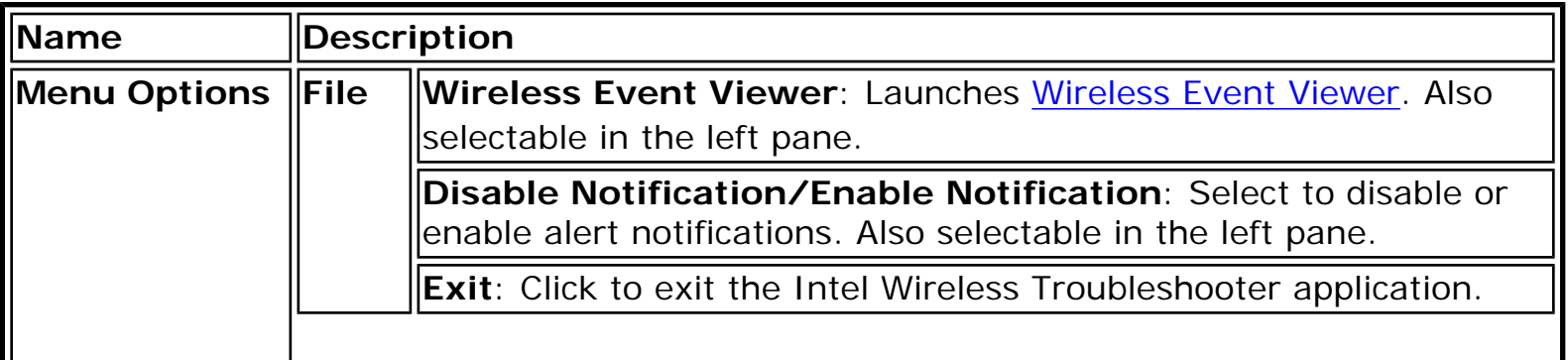

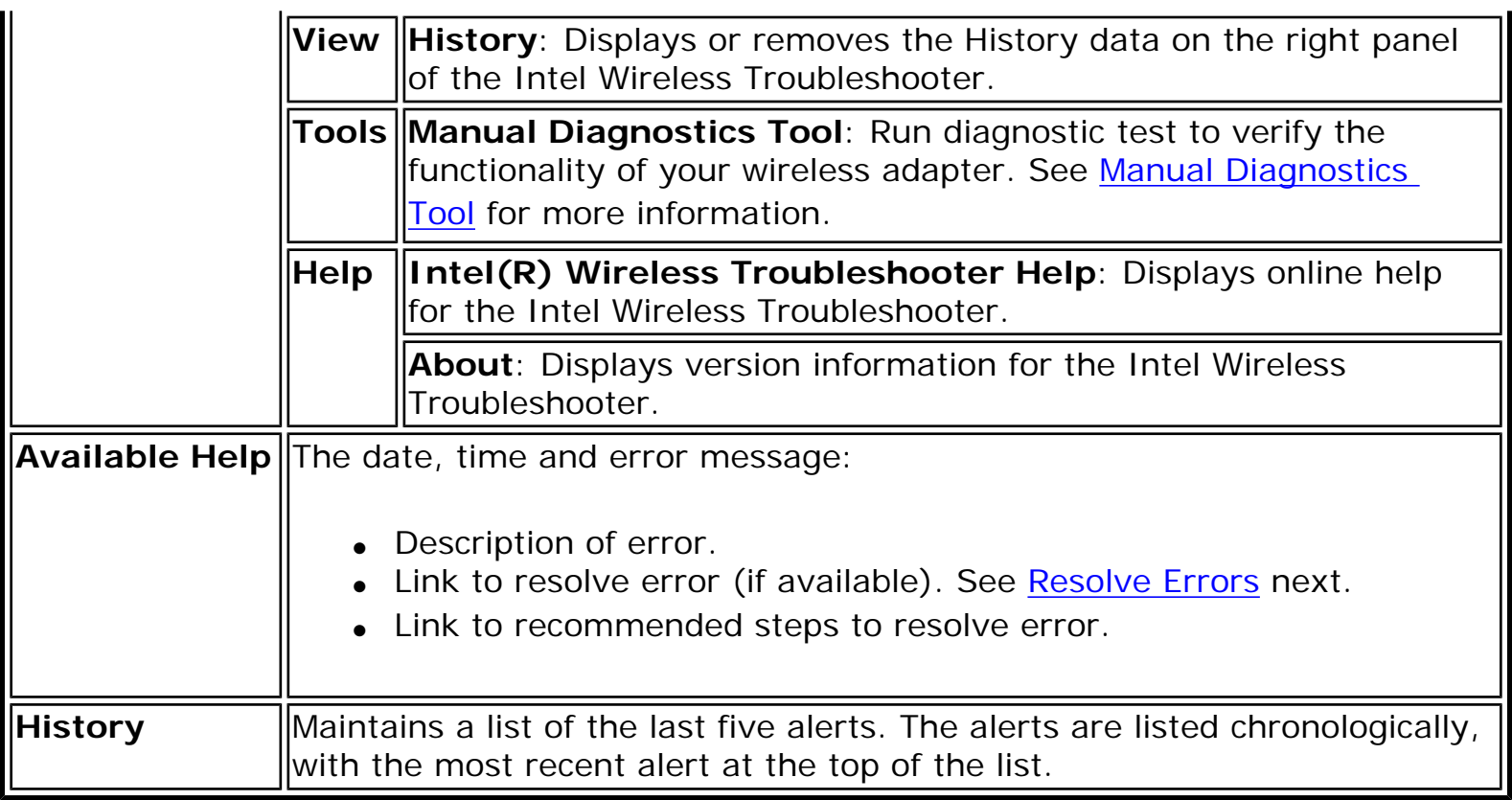

## **How to Open Use Intel(R) Wireless Troubleshooter**

Open the Intel(R) PROSet/Wireless WiFi Connection Utility. At the Tools menu, click **Intel (R) Wireless WiFi Troubleshooter**.

## **Resolve Errors**

Use the following recommendations to resolve detected network connection issues.

Did not receive an IP address The ad hoc network is idle and no peers have joined the network The ad hoc network is idle and all peers have left the network You are connected to a network with default network name (SSID). The network or the access point may not be configured with security You are connected to a network that is not configured with security and there are shared folders detected in your system The wireless network adapter in the system is disabled No wireless network adapter was detected in the system No wireless network adapter driver was installed Corrupted wireless network adapter driver

Adapter Driver is not loaded Disconnection from an access point

If you are an advanced user or administrator, use these error messages to diagnose problems within your wireless network profiles.

The application failed to start No certificate found Authentication failed due to invalid user name Authentication failed due to invalid user credentials Authentication failed due to an invalid user certificate Your certificate will expire soon Authentication failed due to invalid server identity Authentication failed due to invalid server credentials Authentication failed due to an invalid server certificate Authentication failed because the AAA server is unavailable The AAA server rejected the EAP method Incorrect PIN for retrieving certificate Error occurred because the GSM adapter was unexpectedly removed Smart Card was unexpectedly removed Authentication failed because timer expired An administrator profile failed to authenticate Administrator profile did not receive an IP address

### **Did not receive an IP address**

The wireless adapter failed to get a valid IP address. The wireless security password or encryption key does not match the one used by the access point. Other causes are: the wireless network requires a static IP address; there is a problem with the DHCP server; or, a general network problem.

To clear this message:

- Reenter the wireless security password in the network security settings. See Personal [Security.](file:///C|/Documents%20and%20Settings/dcobb1/Desktop/Generic%20UG/GenericUGSS/overview.htm#personal)
- Restart the access point, router, computer, and DSL/cable modem.
- Verify the security configuration on the access point or wireless router. For assistance, contact your access point or router manufacturer.
- Contact your network administrator for help to set up your wireless connection.

#### **The ad hoc network is idle and no peers have joined the network**

If you create an ad hoc network and no peers join that ad hoc network for two minutes, this alert notifies you that the ad hoc network is idle.

This alert notification is enabled or disabled in the [Application Settings.](file:///C|/Documents%20and%20Settings/dcobb1/Desktop/Generic%20UG/GenericUGSS/settings.htm)

To clear this message:

- 1. From the Tools menu, click **Application Settings**.
- 2. Scroll down to locate **Device to Device (ad hoc) Network Notification**.
- 3. Clear **Notify when no peers have joined the ad hoc network**.
- 4. Click **OK** to save your settings and return to the WiFi connection utility main window.

#### **The ad hoc network is idle and all peers have left the network**

If you create or join an ad hoc network with other participants, this alert notifies you when any or all participants have left the ad hoc network.

This alert notification is set in the [Application Settings.](file:///C|/Documents%20and%20Settings/dcobb1/Desktop/Generic%20UG/GenericUGSS/settings.htm)

To clear this message:

- 1. From the Tools menu, click **Application Settings**.
- 2. Scroll down to locate **Device to Device (ad hoc) Network Notification**.
- 3. Clear **Notify when all peers leave the ad hoc network**.
- 4. Click **OK** to save your settings and return to the WiFi connection utility main window.

#### **You are connected to a network with default network name (SSID). The network or the access point may not be configured with security**

Connecting to an access point that uses a default network name (SSID) can be a security problem. This access point usually uses all the default security and management settings (for example, Open authentication, default IP address, user name, or password.) If this is a personal network, change the network name and security settings to improve the security of the network.

This alert notification is enabled or disabled in the [Application Settings.](file:///C|/Documents%20and%20Settings/dcobb1/Desktop/Generic%20UG/GenericUGSS/settings.htm)

To clear this message:

- 1. From the Tools menu, click **Application Settings**.
- 2. Scroll down to locate **SSID Notification**.
- 3. Clear **Notify when connected to a network with the default SSID name**.
- 4. Click **OK** to save your settings and return to the WiFi connection utility main window.

#### **You are connected to a network that is not configured with security and there are shared folders detected in your system**

File and printer sharing enables other computers on a network to access resources on your computer. You should be cautious when you use your wireless portable computer with file and printer sharing enabled.

If you are alerted when connecting to a wireless LAN with shared folders, you can disable this notification. See [Application Settings](file:///C|/Documents%20and%20Settings/dcobb1/Desktop/Generic%20UG/GenericUGSS/settings.htm).

To clear this message and restore the network shared folders on disconnection:

- 1. From the Tools menu, click **Application Settings**.
- 2. Scroll down to locate **Shared Folder Notification**.
- 3. Select **Disable this notification** to maintain your current shared folder settings each time that you connect to an open, unsecured network.
- 4. Click **OK** to save your settings and return to the WiFi connection utility main window.

#### **The wireless network adapter in the system is disabled**

Enable the wireless adapter.

- 1. Right-click **My Computer**.
- 2. Select **Properties**.
- 3. Click **Hardware**.
- 4. Click **Device Manager**.
- 5. Double-click **Network Adapters**.
- 6. Right-click the Intel(R) PRO/Wireless adapter that is listed.
- 7. Click **Enable**.
- 8. Click **File** > **Exit** to close the Device Manager.
- 9. Click **OK** to close System Properties.

#### **No wireless network adapter was detected in the system**

The system could not detect an Intel wireless adapter in the system. The adapter may be removed or not installed.

First verify if there is a wireless adapter listed in the Device Manager:

- 1. Right-click **My Computer**.
- 2. Select **Properties**.
- 3. Click **Hardware**.
- 4. Click **Device Manager**.
- 5. Double-click **Network Adapters**.

If an Intel(R) PRO/Wireless adapter is listed, update the driver from the Intel Corporation Support Web site at [www.intel.com/support/](http://www.intel.com/support/). If an Intel(R) PRO/Wireless adapter is not listed, contact your computer manufacturer.

#### **No wireless network adapter driver was detected in the system**

The system could not detect an Intel wireless adapter in the system. You may need to update the wireless adapter driver.

First verify if there is a wireless adapter listed in the Device Manager:

- 1. Right-click **My Computer**.
- 2. Select **Properties**.
- 3. Click **Hardware**.
- 4. Click **Device Manager**.
- 5. Double-click **Network Adapters**.

If the wireless adapter is listed:

- 1. Go to **Start** > **Control Panel** > **Add or Remove Programs**.
- 2. Select Intel(R) PROSet/Wireless WiFi Software.
- 3. Click **Change/Remove**.
- 4. Select repair.
- 5. Click **Next**.

If these steps do not resolve the problem, download and install the latest software for the Intel wireless adapter from the Intel Corporation Support Web site at [www.intel.com/](http://www.intel.com/support/) [support/.](http://www.intel.com/support/) If an Intel(R) PRO/Wireless adapter is not listed, contact your computer

## **Corrupted wireless network adapter driver**

The system detected that the network driver is corrupted. You need to update the wireless adapter driver.

- 1. Right click the Intel(R) PRO/Wireless network card that is installed in your computer.
- 2. Click **Update Driver**. The **Windows Welcome to the Hardware Update Wizard** is displayed.
- 3. At the Hardware Update Wizard screen, click **Yes, this time only.**
- 4. Click **Next**.
- 5. Click **Install the software automatically**. Or if you know where the driver is located, click **Install from a list or specified location**.

If an Intel(R) PRO/Wireless adapter is listed, update the driver from the Intel Corporation Support Web site at [www.intel.com/support/](http://www.intel.com/support/). If an Intel(R) PRO/Wireless adapter is not listed, contact your computer manufacturer.

If you receive the message **Cannot Continue the Hardware Update Wizard**, contact the Intel Corporation Support Web site at [www.intel.com/support/.](http://www.intel.com/support/)

## **Adapter Driver is not loaded**

The system detected that the wireless adapter driver is not loaded. You need to install/ update the wireless adapter driver.

- 1. Right click the Intel(R) PRO/Wireless network card that is installed in your computer.
- 2. Click **Update Driver**. The **Windows Welcome to the Hardware Update Wizard** is displayed.
- 3. At the Hardware Update Wizard screen, click **Yes, this time only.**
- 4. Click **Next**.
- 5. Click **Install the software automatically**. Or if you know where the driver is located, click **Install from a list or specified location**.

If an Intel(R) PRO/Wireless adapter is listed, update the driver from the Intel Corporation Support Web site at [www.intel.com/support/](http://www.intel.com/support/). If an Intel(R) PRO/Wireless adapter is not listed, contact your computer manufacturer.

If you receive the message **Cannot Continue the Hardware Update Wizard**, contact the

### **Disconnection from an access point**

The following error messages are displayed when the wireless adapter is disconnected from the network access point.

Disconnect from access point due to failed association. Disconnect from access point due to authentication failures. Disconnect from access point due to TKIP Michael Integrity Check failure. Disconnect from access point due to Class 2 frame non-authentication failure. Disconnect from access point due to Class 3 frame non-association failure. Disconnect from access point due to re-association failure. Disconnect from access point due to Information Element failure. Disconnect from access point due to EAPOL-Key protocol 4-way handshake failure. Disconnect from access point due to 802.1X authentication failure.

#### **Recommended action**:

Manually reconnect or verify network settings stored in profile then remove the access point from the [Exclude list.](#page-37-0) For example, on the WiFi connection utility main window, click **Profiles** to open the Profiles list. Select the profile and click **Connect**.

#### **The application failed to start**

The application that you specified to start when this profile connected, could not be found. Verify the path and file name in the Profile Wizard [Advanced Settings.](#page-51-0)

To verify the path and file name:

- 1. From the WiFi connection utility main window, click **Profiles**.
- 2. Select the Profile.
- 3. Click Properties.
- 4. Click [Advanced.](#page-51-0)
- 5. Click **Start Application**.
- 6. Click **Enable Auto Launch**. Verify that the file name and file location path are correct.
- 7. Click **OK** to close the Advanced Settings.
- 8. Click **OK** to close the General Settings and return to the Profiles list.

### **No certificate found**

This error may occur if a machine certificate or a user certificate was not found in the relevant certificate store. To resolve, perform the following steps:

- 1. Verify that a valid machine or user certificate is present in the machine or user certificate store, depending on the type of profile you are using.
- 2. If a valid certificate is not present in the store, request a valid machine or user certificate from the domain's Certificate Authority. Note that the computer needs to be joined to a domain in order to be eligible to get a machine certificate from the domain's Certificate Authority.
- 3. Contact your Administrator for assistance.

#### **Authentication failed due to invalid user name: Reenter user name**

This authentication error can be caused by an invalid user name when using either TTLS, PEAP, LEAP, or EAP-SIM profiles.

Use the following steps to resolve this error:

- 1. Select the appropriate profile from the Profiles list.
- 2. Click **Properties**.
- 3. Click **Next**.
- 4. Select the appropriate 802.1X Authentication Type.
	- For TTLS, PEAP and EAP-FAST profiles: Select **Use the following** for User Credentials.
		- ❍ Verify the User Name information.
		- ❍ If **Use Windows logon** or **Prompt each time I connect** is selected, verify that the correct user credentials information is used when you connect to the wireless network. **NOTE**: This option is only available if you have the Single Sign On Pre-logon Connect component installed.
	- For LEAP profiles: Select **Use the following user name and password** and verify the user name information. If **Use Windows logon user name and password** or **Prompt for user name and password** is selected, make sure that the correct user credentials information is used when you connect to the wireless network.
	- For EAP-SIM authentication type: Verify that the correct user name is being used under **Specify user name** (identity).
- 5. To save the settings, click **OK**.

#### **Authentication failed due to invalid user credentials: Reenter credentials**

This authentication error can be caused by invalid user credentials when using either TTLS, PEAP, LEAP or EAP-FAST profiles.

Use the following steps to resolve this error:

- 1. Select the appropriate profile from the Profiles list.
- 2. Click **Properties** to open the General Settings.
- 3. Click **Next** to open the **Security Settings**. **Enterprise Security** is selected.
- 4. The 802.1X Authentication Type should be selected.
- 5. Select **Use the following** for User Credentials.
- 6. Verify the User Name, Domain, and password information.
	- ❍ If **Use Windows logon** or **Prompt each time I connect** is selected, verify that the correct user credentials information is used when you connect to the wireless network.
- 7. Click **OK** to save the settings.

### **Authentication failed due to an invalid user certificate: Select another certificate**

This authentication error can be caused by an invalid user certificate.

Use the following steps to resolve this error:

- 1. Select the appropriate profile from the Profiles list.
- 2. Click **Properties** to open the General Settings.
- 3. Click **Next** to open the **Security Settings**. **Enterprise Security** is selected.
- 4. Select the appropriate Authentication Type.
- 5. For TLS User: You can select to **Use the certificate issued to this computer**. Or you can click **Use a user certificate on this computer**. Then click **Select** and choose another user certificate from the list of installed certificates.
- 6. Click **OK**.
- 7. Click **OK** to save the settings.

**Notes about Certificates**: The specified identity should match who the certificate is issued to and should be registered on the authentication server (for example, RADIUS server) that is used by the authenticator. Your certificate must be valid with respect to the authentication server. This requirement depends on the authentication server and generally means that the authentication server must know the issuer of your certificate as a Certificate Authority. You should be logged in with the same user name you used when the certificate was installed.

#### **Your certificate will expire soon**

This message applies to Windows  $XP*$  users only. This certificate you are using in your profile will expire soon. This message does not imply connection failure, but is instead a warning intended to help you avoid connection failure in the future. The time left from when this message is first displayed, until the certificate expires, is set by the Administrator. Use the following steps to resolve this error:

1. In the Intel® Wireless Troubleshooter window, click on the link to update your certificate.

If you are not able to obtain a new certificate, contact your Administrator.

#### **Authentication failed due to invalid server identity: Reenter server name**

This authentication error can be caused by invalid server identity information.

Use the following steps to resolve this error:

- 1. Select the appropriate profile from the Profiles list.
- 2. Click **Properties** to open the General Settings.
- 3. Click **Next** to open the **Security Settings**. **Enterprise Security** is selected.
- 4. Click **Next**.
- 5. On this screen, if you have selected Validate Server Certificate, then under the Certificate Issuer drop down menu, be sure you have selected the correct issuer. Or if you have selected to Specify Server or Certificate Name, be sure that a valid server of certificate name is entered. Or if you have selected **Any trusted CA**, be sure that the CA certificate is installed in the Trusted Root CA store.
- 6. Click **OK** to save the settings.

#### **Authentication failed due to invalid server credentials: Reenter server credentials**

This authentication error can be caused by an invalid server (domain) credential.

Use the following steps to resolve this error:

- 1. Select the appropriate profile from the Profiles list.
- 2. Click **Properties** to open the General Settings.
- 3. Click **Next** to open the **Security Settings**. **Enterprise Security** is selected.
- 4. Select the appropriate 802.1X Authentication Type.
	- For TTLS, PEAP and EAP-FAST profiles: Select **Use the following** for User Credentials.
		- Verify the Domain information.
		- If **Use Windows logon user name** or **password or Prompt for the user name and password** is selected, verify that the correct **domain credentials** information is used when you connect to the wireless network. **NOTE**: This option is only available if you have the Single Sign On Pre-logon Connect component installed.
	- For LEAP profiles: Select **Use the following user name and password** and verify the domain is correct. If **Prompt for the user name and password** is selected, verify that the correct domain and password information is entered when you connect to the wireless network. (Must match what appears on the Security settings window.)
- 5. To save the settings, click **OK**.

### **Authentication failed due to an invalid server certificate: Select another certificate**

This authentication error can be caused by an invalid server certificate.

Use the following steps to resolve this error:

- 1. Select the appropriate profile from the profiles list.
- 2. Click **Properties**.
- 3. Click **Next** to open the **Security Settings**. **Enterprise Security** is selected.
- 4. Select the appropriate 802.1X Authentication Type.
	- For TTLS and PEAP profiles: Verify that the correct Authentication Type is selected from the list. Click **Next to** select another certificate from the list of installed certificates or specify another server or certificate name. Click **OK**.
	- For TLS profiles: Click **Select** and choose another certificate from the list of installed certificates and click **OK**.
- 6. To save the settings, click **OK**.

**Notes about certificates**: The specified identity should match who the certificate is issued to and should be registered on the authentication server (for example, RADIUS server) that is used by the authenticator. Your certificate must be valid with respect to the authentication server. This requirement depends on the authentication server and generally means that the authentication server must know the issuer of your certificate as a Certificate Authority. You should be logged in with the same user name you used when the certificate was installed.

### **Authentication failed because the AAA server is unavailable**

The wireless adapter is associated to the access point, but the 802.1X authentication cannot be completed because of a response from the authentication server.

Use the following steps to resolve this error:

- 1. Select the profile
- 2. Click **Connect** and attempt to associate with the network and authenticate with the server.

#### **The AAA Server rejected the EAP method**

This error occurs when the AAA Server does not accept the configured authentication.

Use the following steps to resolve this error:

- 1. Double-click the Taskbar icon to open the WiFi connection utility.
- 2. Click **Profiles** on the WiFi connection utility main window.
- 3. Select the associated or last-used profile from the Profiles list.
- 4. Click **Properties** to open the General Settings.
- 5. Click **Next** to open the **Security Settings**.
- 6. Verify that **Enable 802.1X** is selected.
- 7. Verify that the correct authentication type is selected.
- 8. Enter the required security information.
- 9. Click **OK**. The profile is now reapplied. The WiFi connection utility attempts to connect to the wireless network.

#### **Incorrect PIN for retrieving certificate: Reenter PIN**

The certificate retrieval failed because of an incorrect PIN.

Recommended action: Enter the correct PIN.

#### **Error occurred because the GSM adapter was unexpectedly removed**

This error occurs when the GSM adapter is not fully inserted or is unexpectedly removed from the mobile station.

Use the following steps to resolve this error:

- 1. Reinsert the GSM adapter.
- 2. Double-click the **Intel PROSet/Wireless WiFi Software** icon at the bottom right of the screen.
- 3. Select the associated or last-used profile from the profiles list.
- 4. Click **Connect**. The profile is now re-applied. The WiFi connection utility attempts to connect to the wireless network.

#### **Smart Card was unexpectedly removed**

This error occurred because the Smart Card was unexpectedly removed.

Use the following steps to resolve this error:

- 1. Insert the Smart Card.
- 2. Select the 802.1X EAP-SIM authentication profile.
- 3. Click **Connect** to try to associate with the network.

#### **Authentication failed because timer expired**

Authentication failed because the authentication timer expired while this mobile station was authenticating. A Rogue access point or a problem with the RADIUS server could have been the reason for the problem.

Recommended action:

- If a rogue access point is suspected, consider adding this access point to the excluded [access point list](file:///C|/Documents%20and%20Settings/dcobb1/Desktop/Generic%20UG/GenericUGSS/Exclude.htm) to prevent the wireless adapter from connecting to this access point in the future.
- If a rogue access point is not suspected, click the profile in the Profiles list. Click **Connect** to associate with the network and attempt to authenticate with the server.

#### **An administrator profile failed to authenticate**

This error occurs when the credentials in the profile are not accepted by the authenticator (for example, an access point or AAA server). Please contact your Administrator to resolve this problem.

#### **Administrator profile did not receive an IP address**

The wireless adapter failed to get a valid IP address. The wireless security password or encryption key does not match the one used by the access point. Other causes are: the wireless network requires a static IP address; there is a problem with the DHCP server; or, a general network problem.

To clear this message, contact your network administrator to help set up your wireless connection.

Back to Top

**[Back to Contents](file:///C|/Documents%20and%20Settings/dcobb1/Desktop/Generic%20UG/GenericUGSS/index.htm)** 

[Trademarks and Disclaimers](file:///C|/Documents%20and%20Settings/dcobb1/Desktop/Generic%20UG/GenericUGSS/index.htm#restrictions)

## <span id="page-18-0"></span>**Manual Diagnostics Tool**

The Manual Diagnostics Tool lets you run a set of diagnostics tests that verify the functionality of your wireless adapter. There are two levels of diagnostics details represented in this tool: *user level* and *technical support level*. At the user level, the tool only shows a short description of the different diagnostics steps that are being taken and only shows a pass or fail indication for each step.

The technical support level includes the creation of a log file which contains detailed information on all the executed tests. This log file can be saved to a text file and emailed to a technical support department to troubleshoot connection problems.

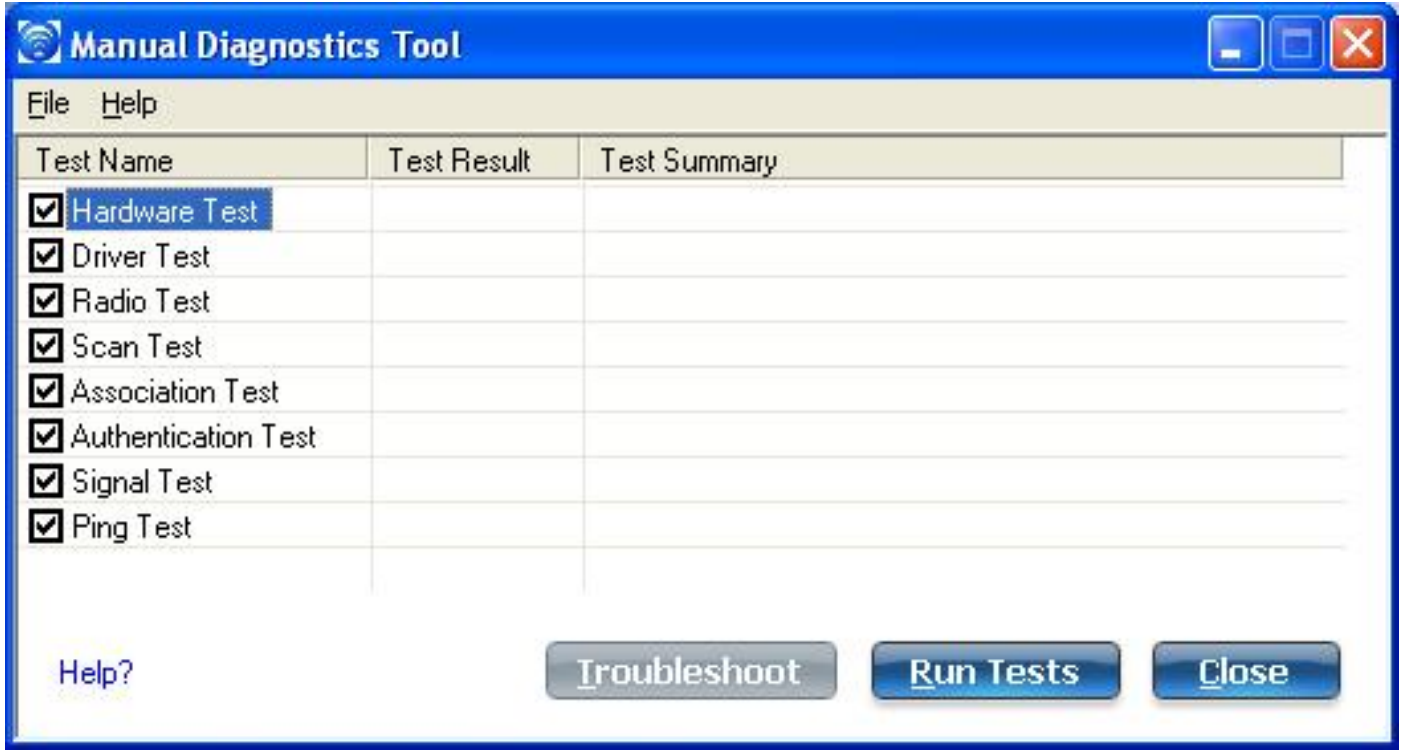

## **Using the Manual Diagnostics Tool**

To open the Manual Diagnostics tool:

• For computers running Windows  $XP^*$ , first open the Intel(R) PROSet/Wireless WiFi Connection Utility. Then under the Tools menu, click **Manual Diagnostics tool**.

● For computers running Windows Vista\*, click **Start** > **All Programs** > **Intel PROSet Wireless > WiFi Manual Diagnostics**.

#### **To set the log file location**:

- 1. Inside the Manual Diagnostics tool, click **File**.
- 2. Click **Settings**. The log file named WirelessDiagLog.csv contains the results of the tests. It is saved as a text file and can be used to troubleshoot network connectivity issues.
- 3. Click **Browse** to specify where you want the log file to be saved.
- 4. Click **OK** to apply your changes and return to the Manual Diagnostics Tool. The next time you run the tests, the log file will be save to your specified location.

#### **To run the tests**:

- 1. Click the check box next to each test to select the test to run.
- 2. Click **Run Tests** to run the selected tests. The test results will be saved to a file named WirelessDiagLog.csv.
- 3. Click **Close** to close the Manual Diagnostics Tool.

#### **Available Tests**

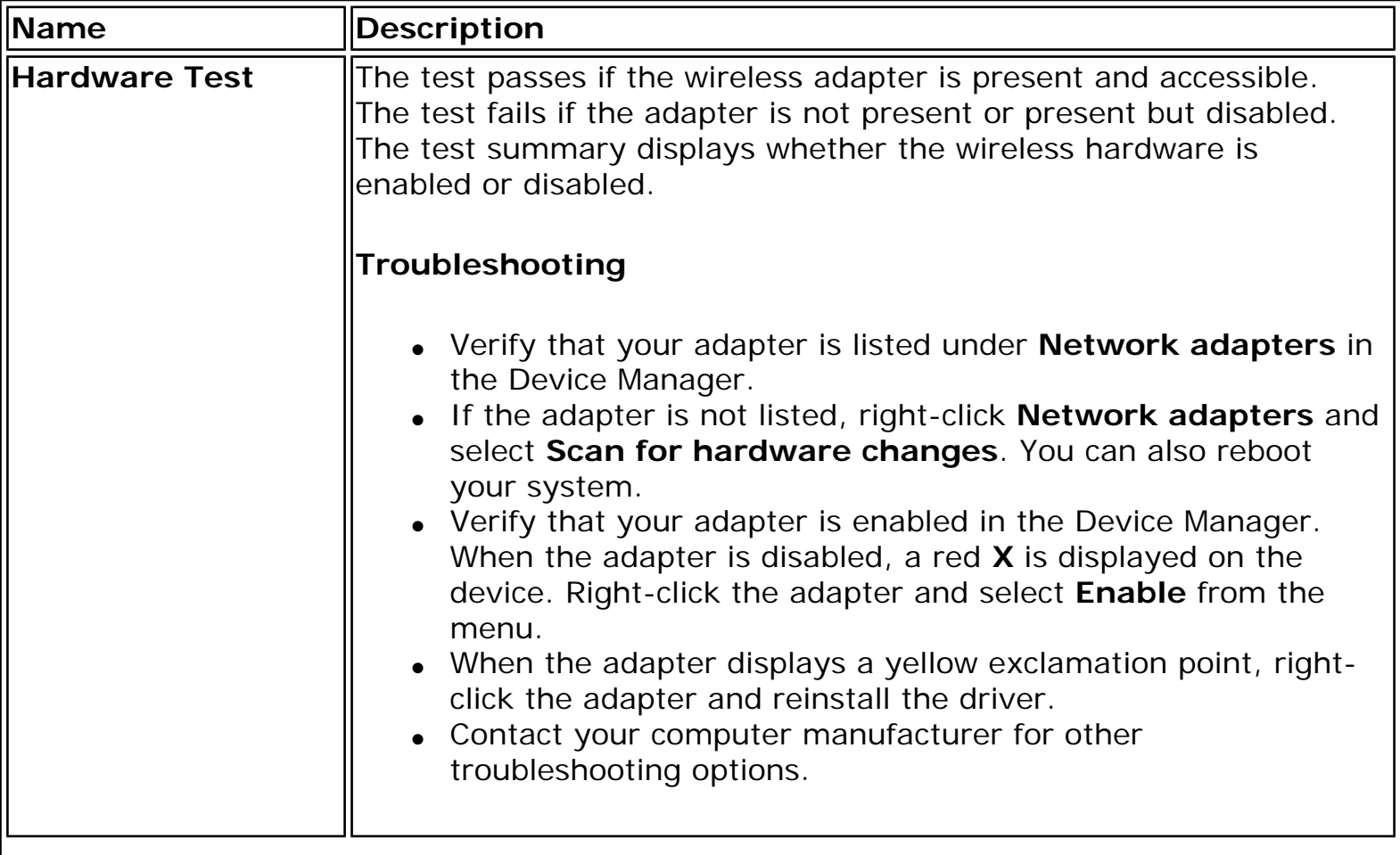

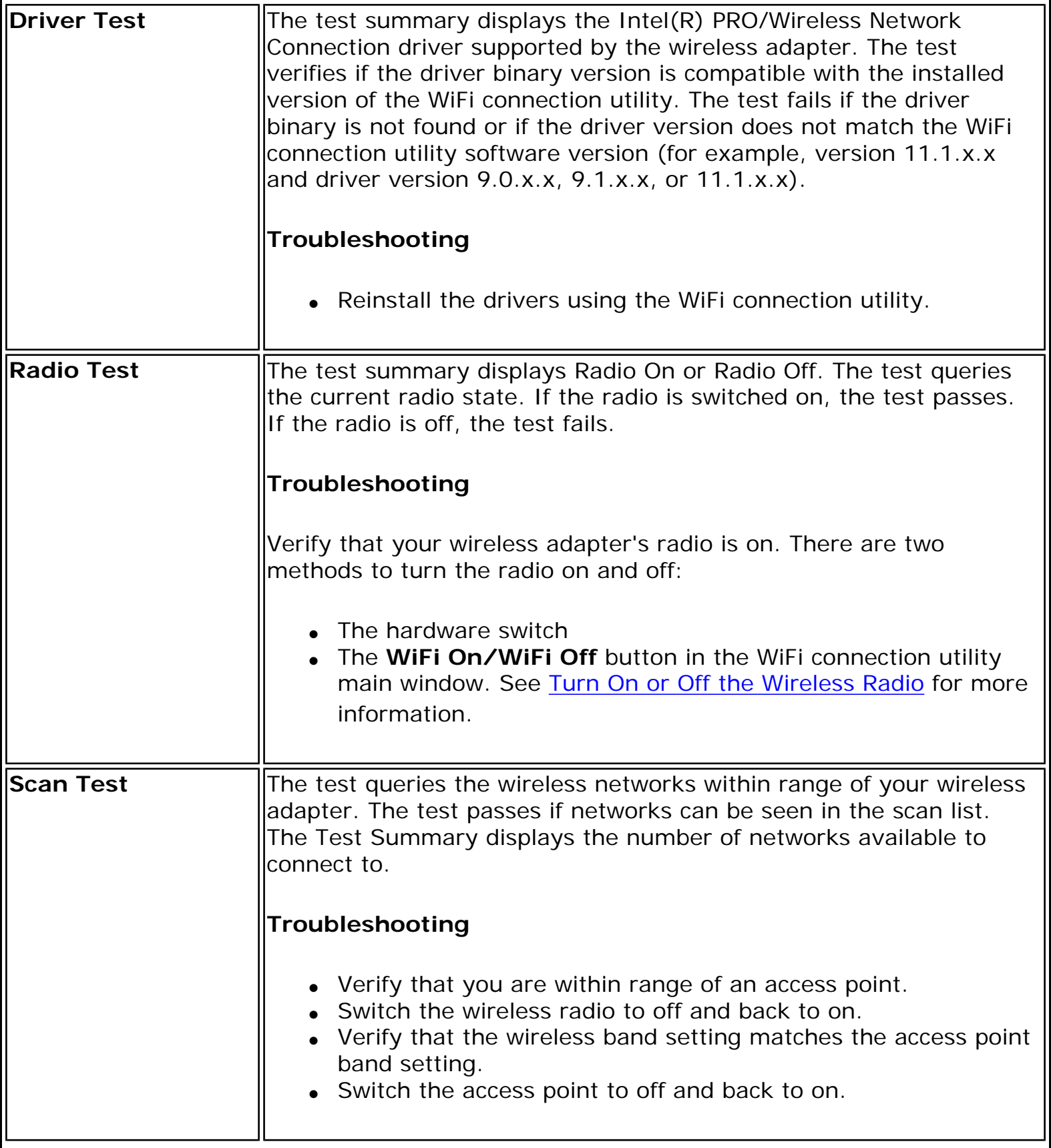

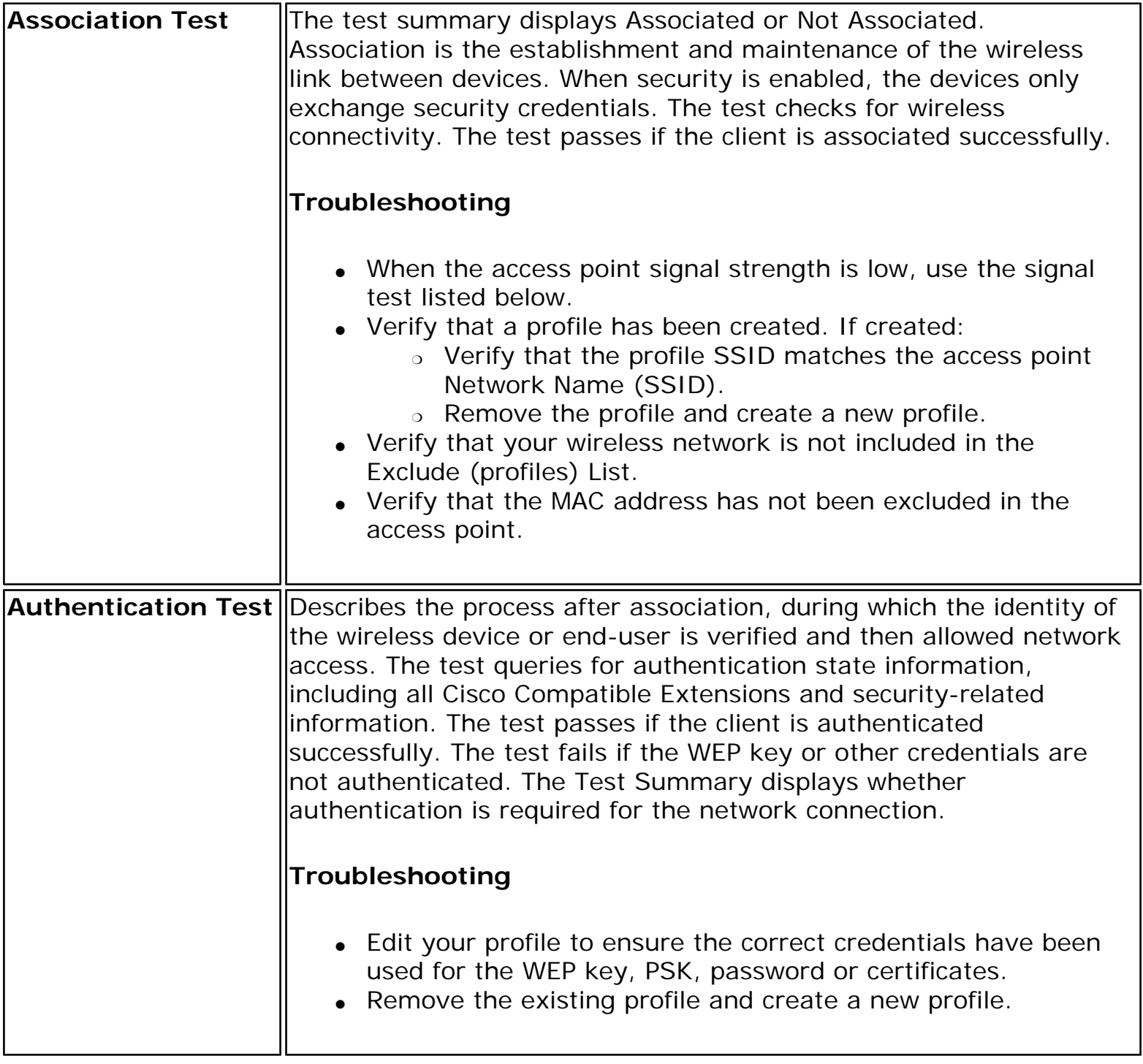

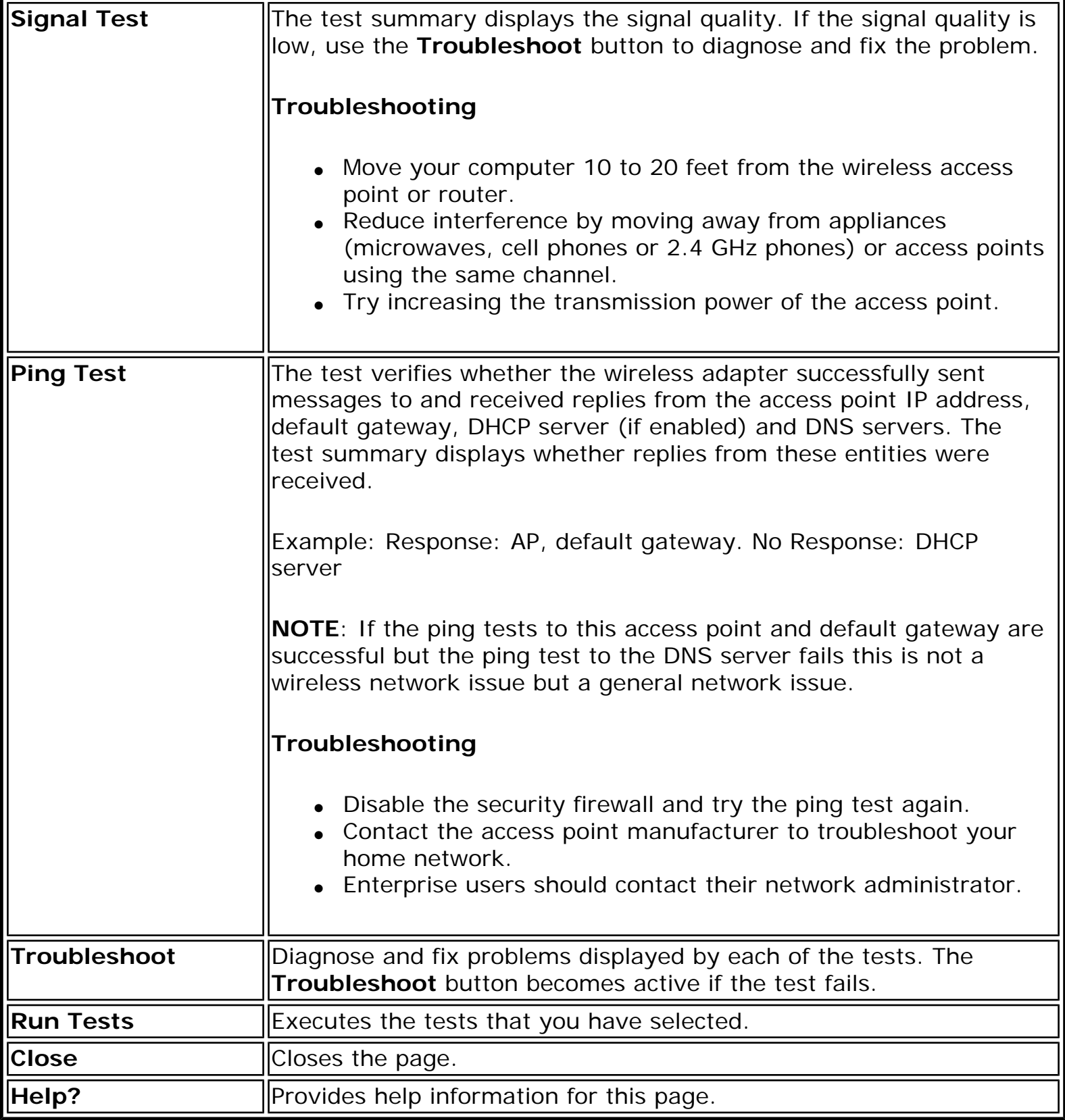

**Back to Top** 

J.

**[Back to Contents](file:///C|/Documents%20and%20Settings/dcobb1/Desktop/Generic%20UG/GenericUGSS/index.htm)** 

[Trademarks and Disclaimers](file:///C|/Documents%20and%20Settings/dcobb1/Desktop/Generic%20UG/GenericUGSS/index.htm#restrictions)

# **Adapter Settings (Advanced tab)**

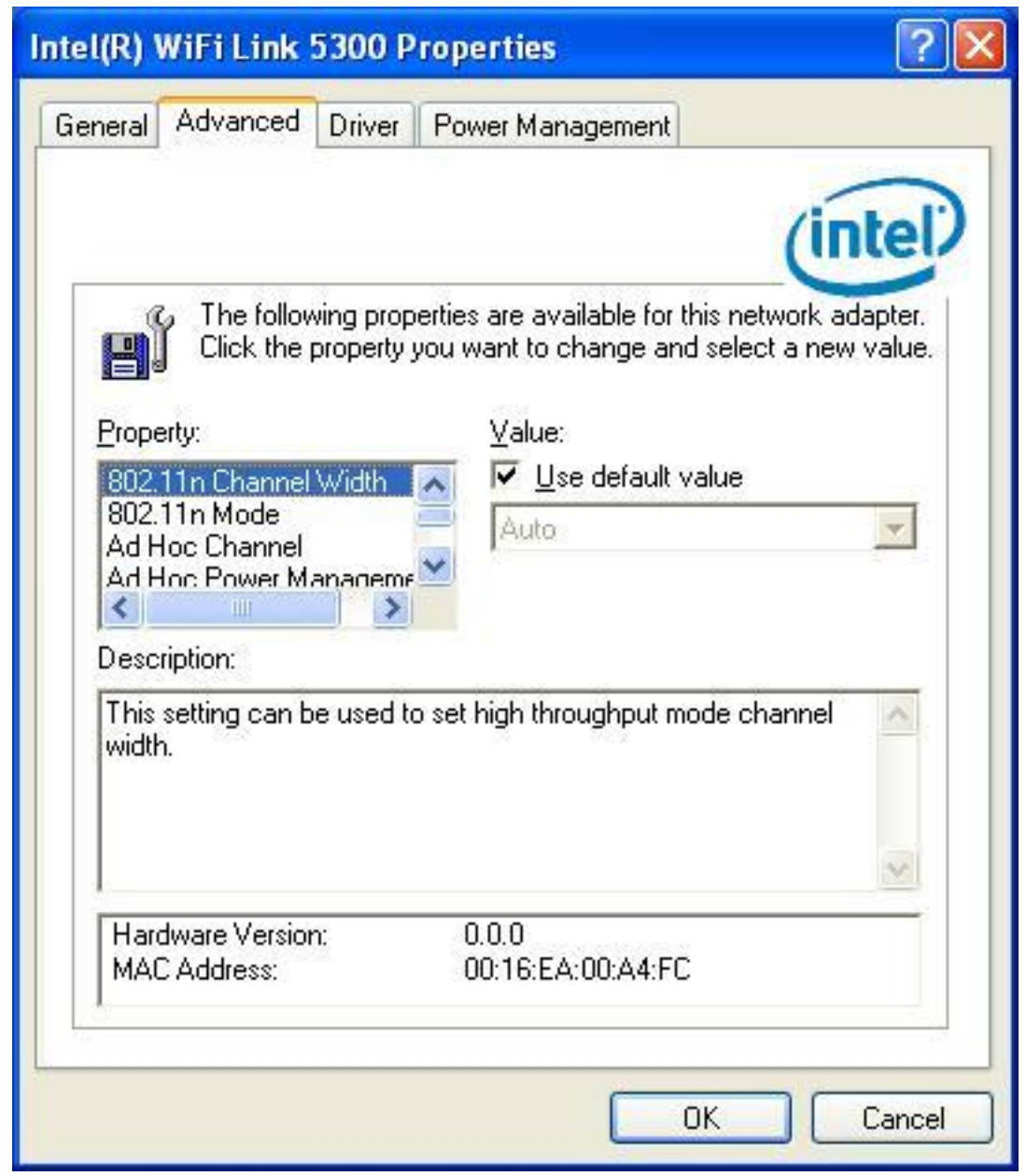

The Adapter Settings, advanced tab, displays the device properties for the wireless adapter installed on your computer.

It may be one of the following network connection adapters:

• Intel(R) WiMAX/WiFi Link 5350

- Intel(R) WiMAX/WiFi Link 5150
- $\bullet$  Intel(R) WiFi Link 5300
- $\bullet$  Intel(R) WiFi Link 5100
- Intel(R) Wireless WiFi Link 4965AGN
- Intel(R) Wireless WiFi Link 4965AG\_
- Intel(R) PRO/Wireless 3945ABG Network Connection
- Intel(R) PRO/Wireless 2915ABG Network Connection
- Intel(R) PRO/Wireless 2200BG Network Connection.

For Windows XP\* users, to see the adapter settings, on the Advanced Menu click **Adapter Settings**. Select the Advanced tab.

#### **Adapter Settings Description**

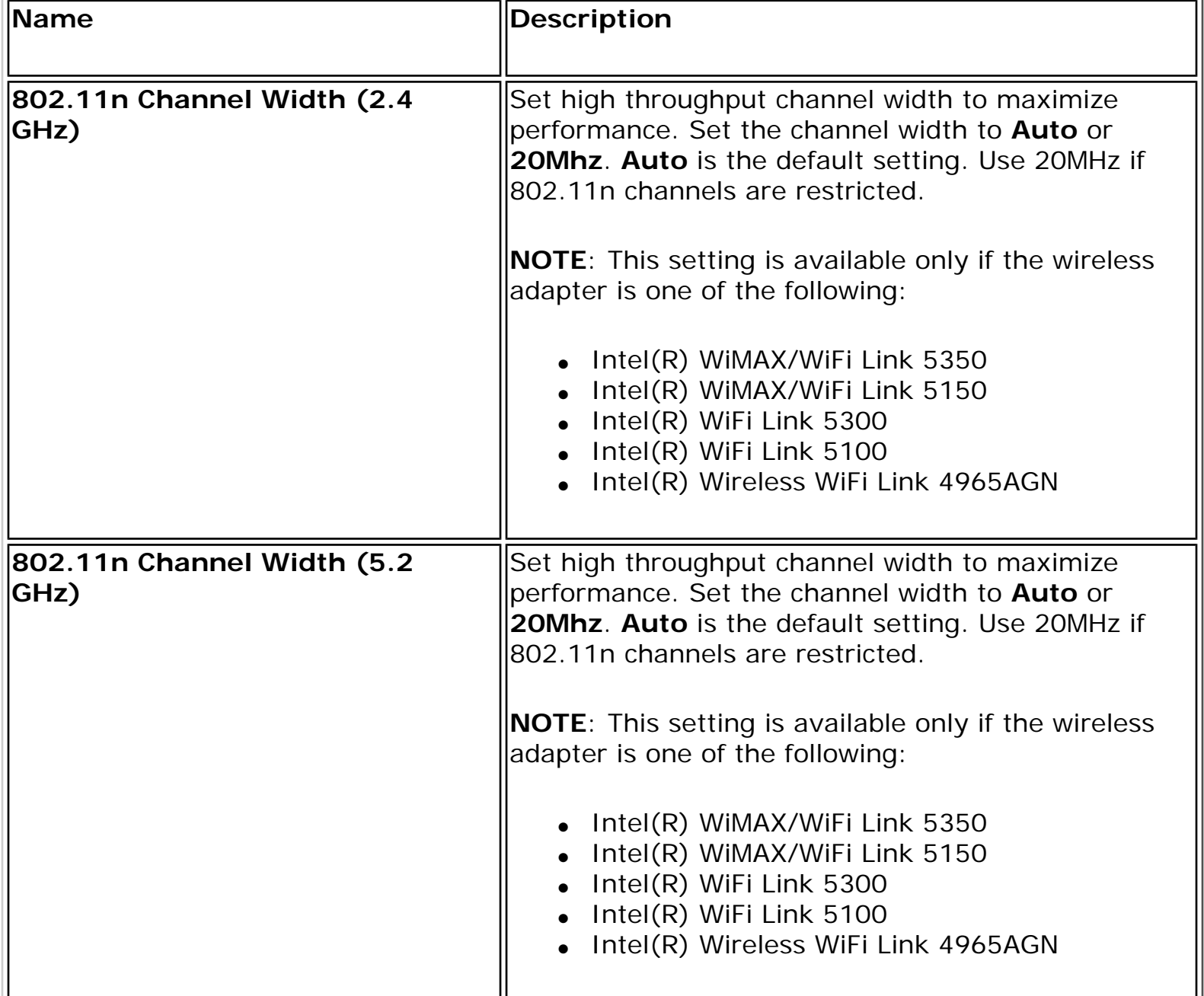

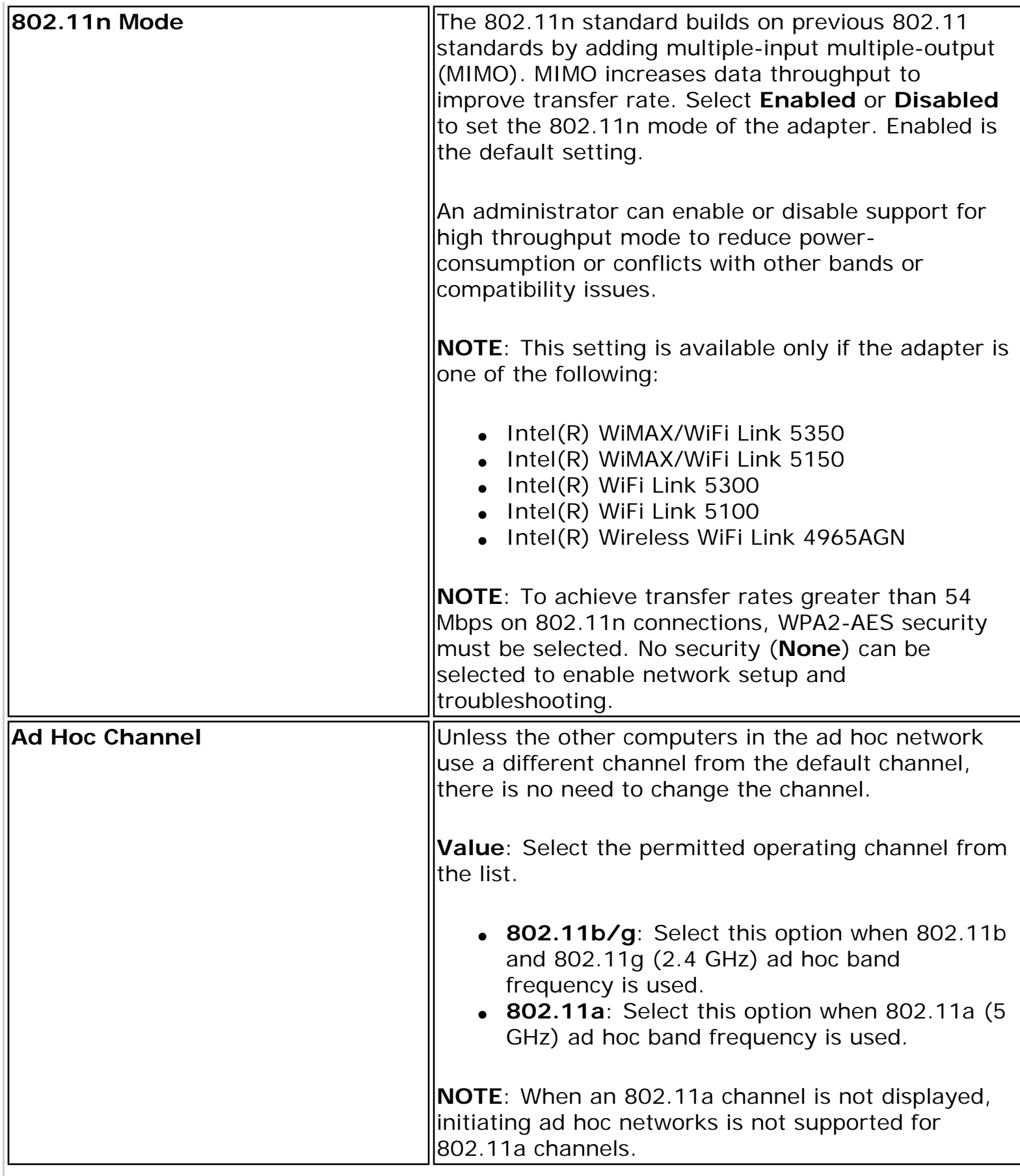

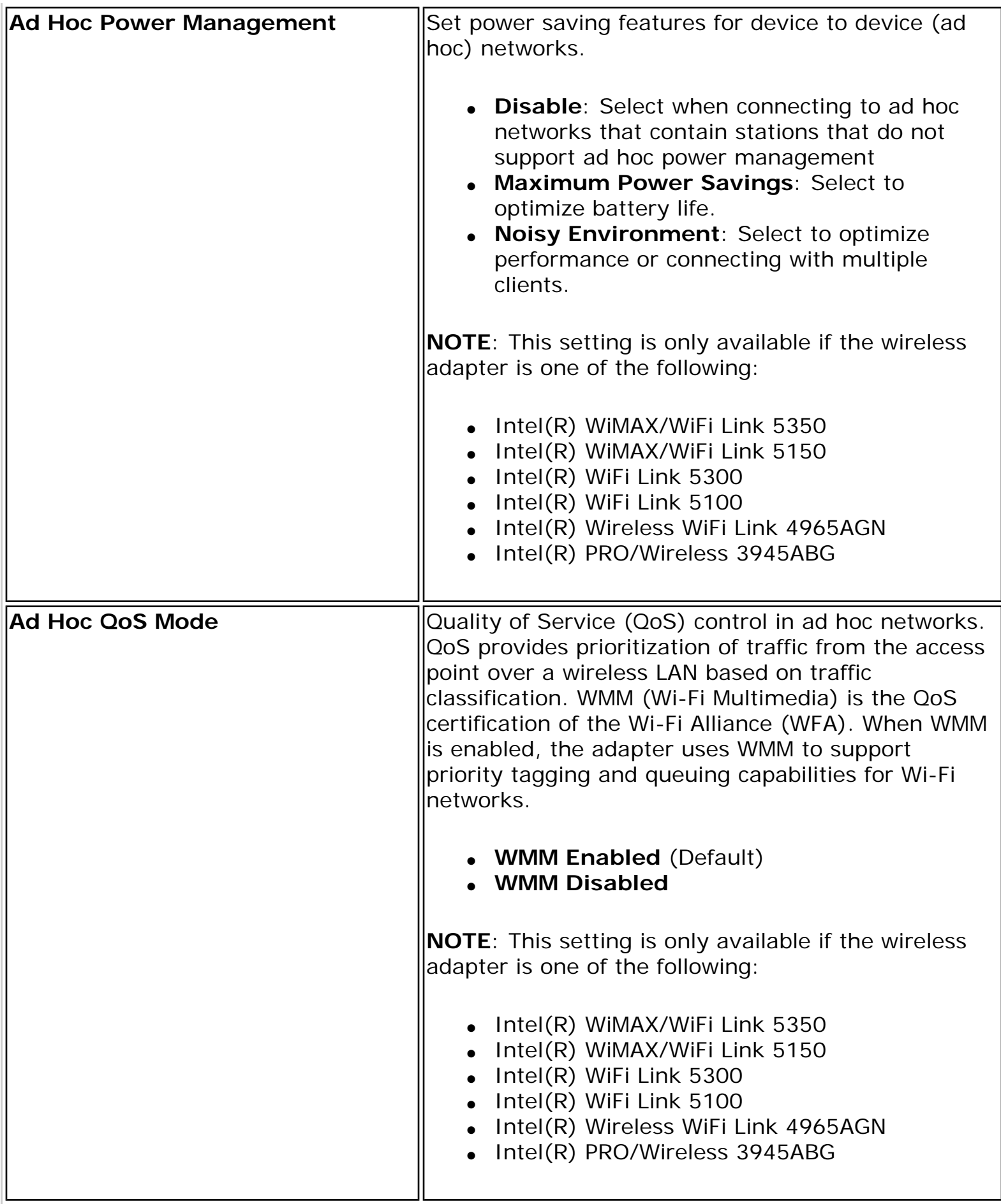

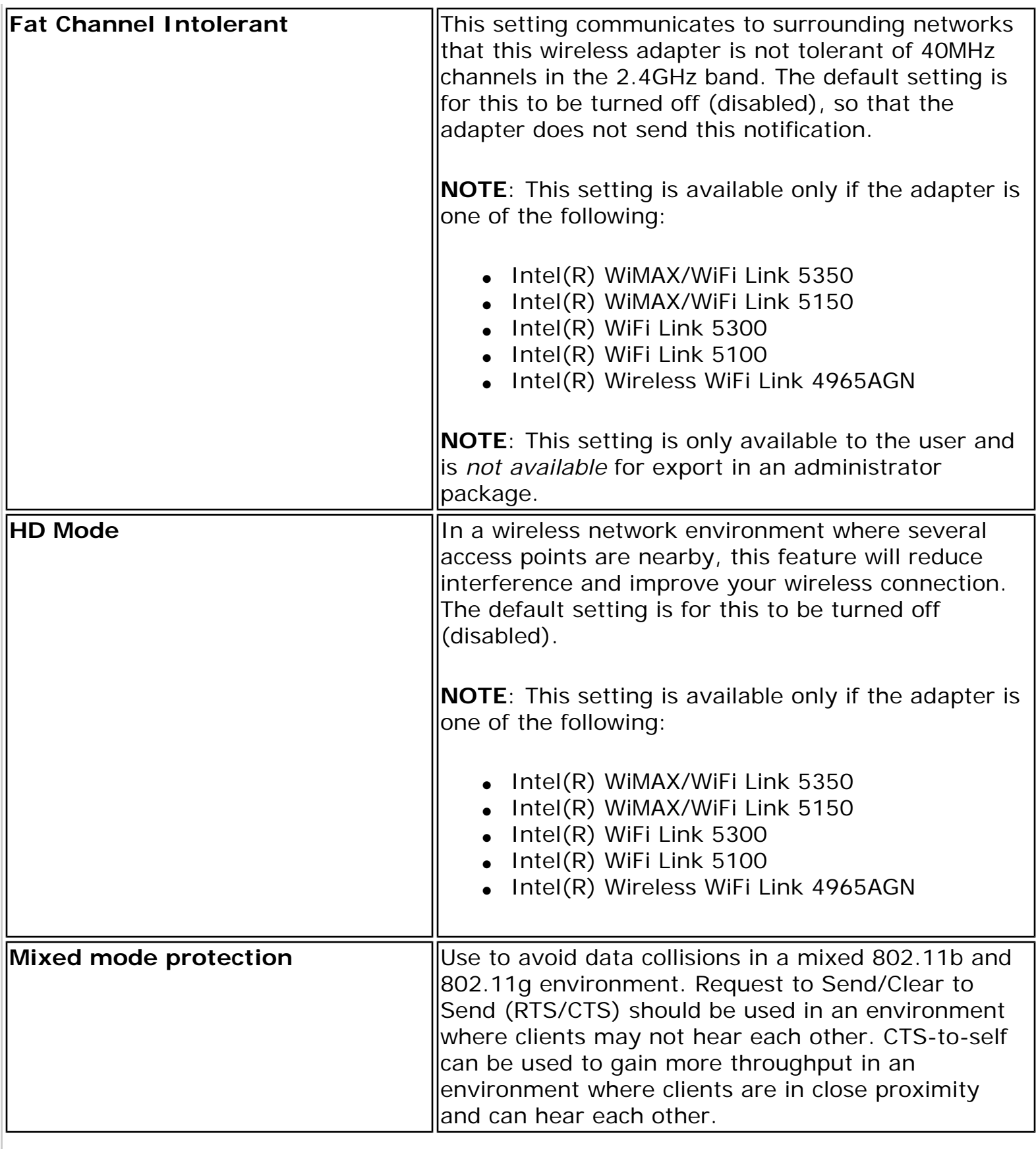

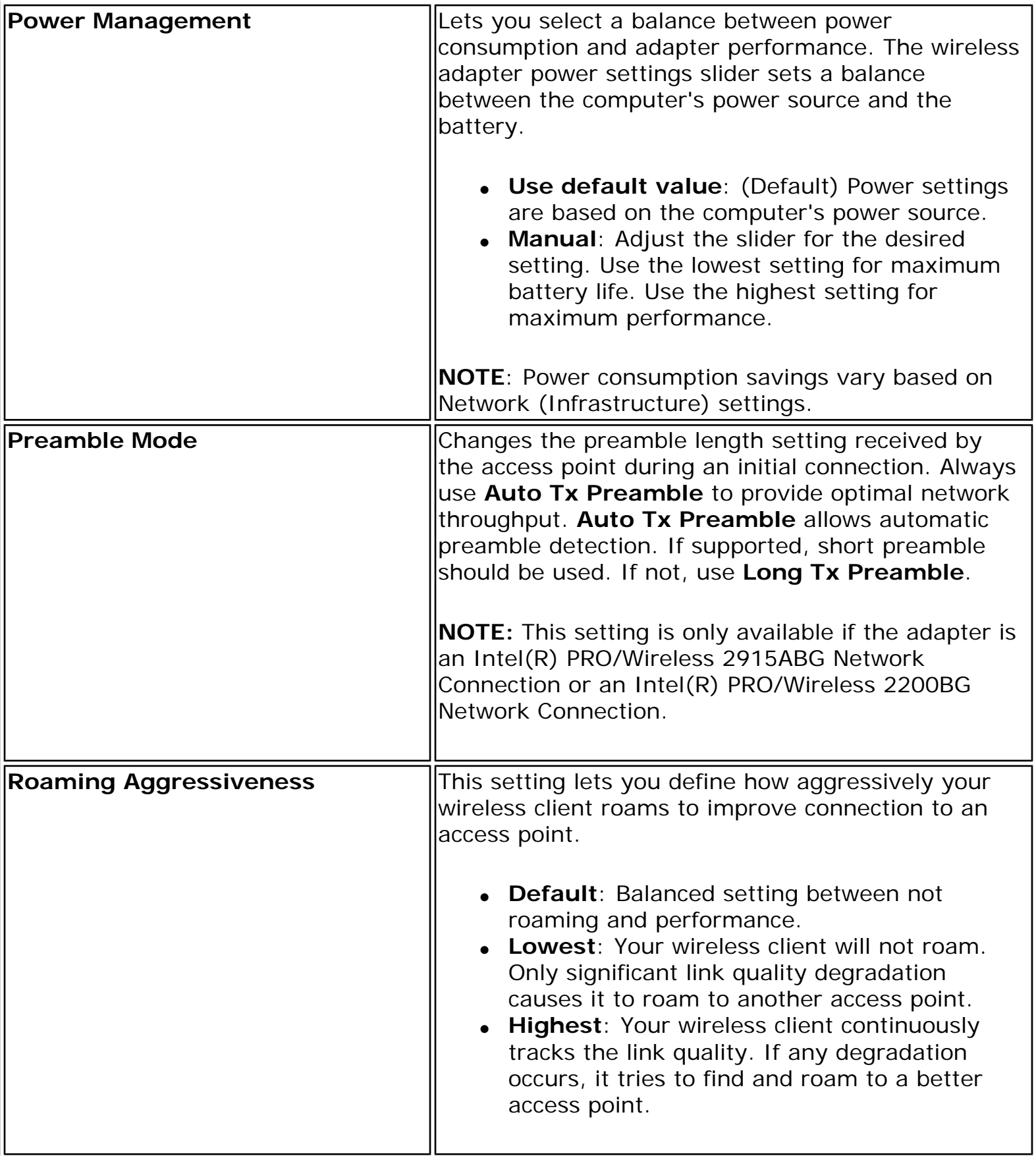

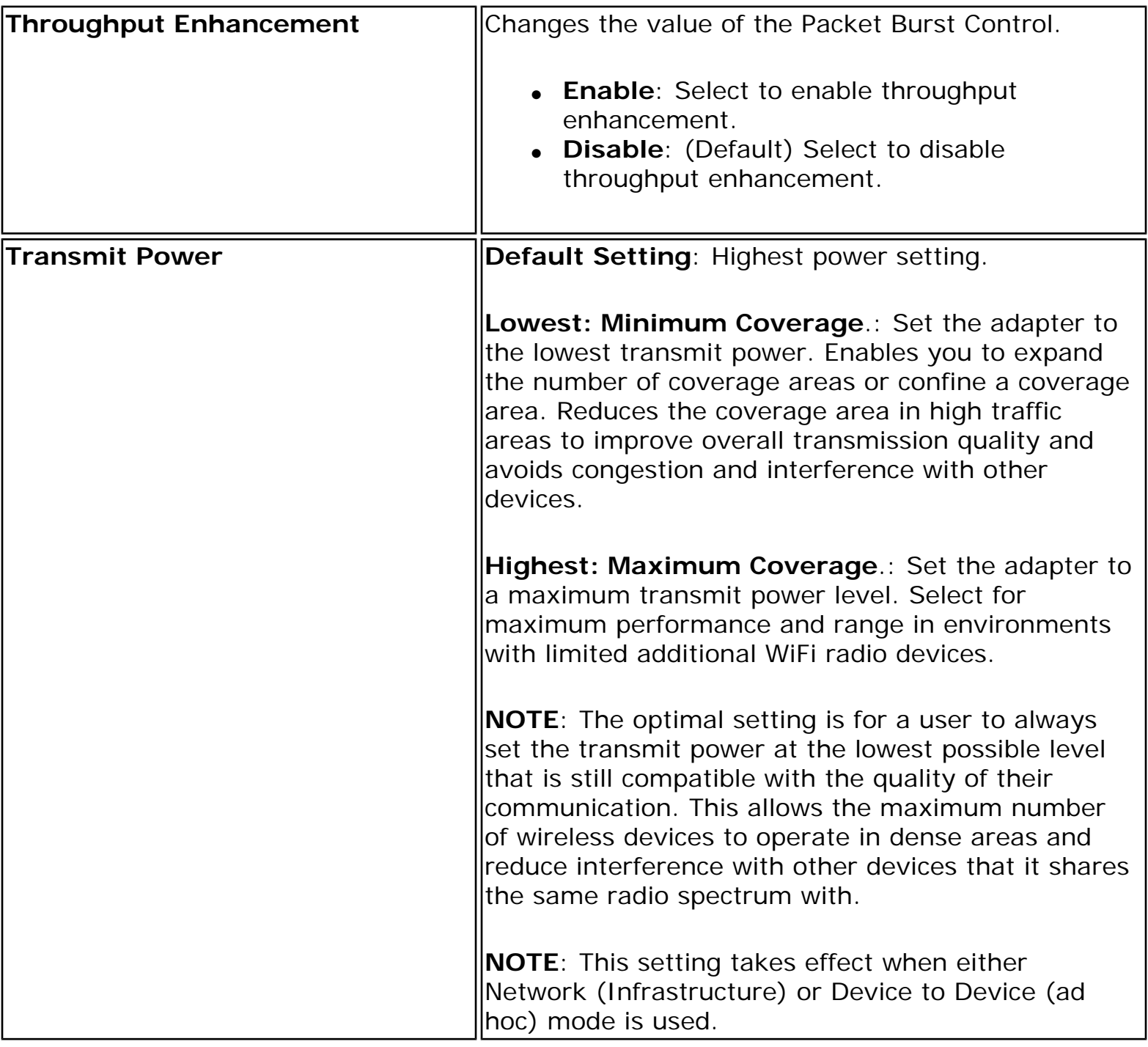

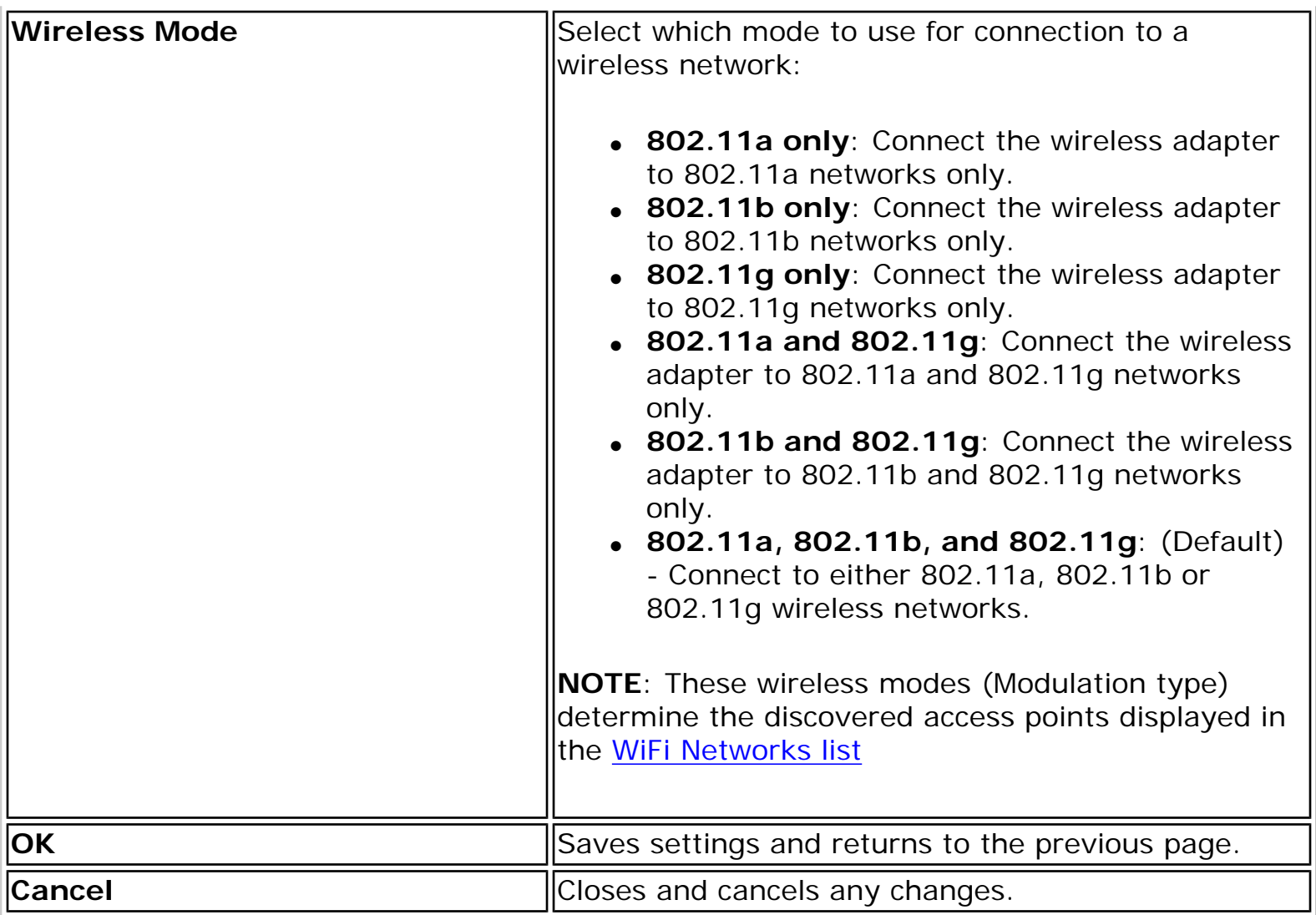

#### **Microsoft Windows\* Advanced Options (Adapter Settings)**

To access the Windows XP\* Advanced options:

- 1. Start Windows and log on with administrative privileges.
- 2. From your desktop, right-click **My Computer** and click **Properties**.
- 3. Click the **Hardware** tab.
- 4. Click **Device Manager**.
- 5. Double-click **Network adapters**.
- 6. Right-click the name of the installed wireless adapter that is in use.
- 7. Click **Properties**.
- 8. Select the **Advanced** tab.
- 9. Select the **Property** you want (for example, Mixed Mode Protection, Power Management).
- 10. To select a new value or setting, click **Use default value** to clear the checkbox. Then select a new value or setting. To return to the default value, click the **Use default value** checkbox. (The **Use default value** box is not present for all properties, for example, Ad Hoc Channel. In this case, simply select the setting you want.)
- 11. To save your settings and exit the window, click **OK**.

**Back to Top** 

**[Back to Contents](file:///C|/Documents%20and%20Settings/dcobb1/Desktop/Generic%20UG/GenericUGSS/index.htm)** 

[Trademarks and Disclaimers](file:///C|/Documents%20and%20Settings/dcobb1/Desktop/Generic%20UG/GenericUGSS/index.htm#restrictions)

# **Advanced Statistics (Advanced menu)**

The Advanced Statistics provides current adapter connection information. This information defines how the adapter communicates with an access point. At the Advanced menu, click **Advanced Statistics** to access.

#### **Advanced Statistics Description**

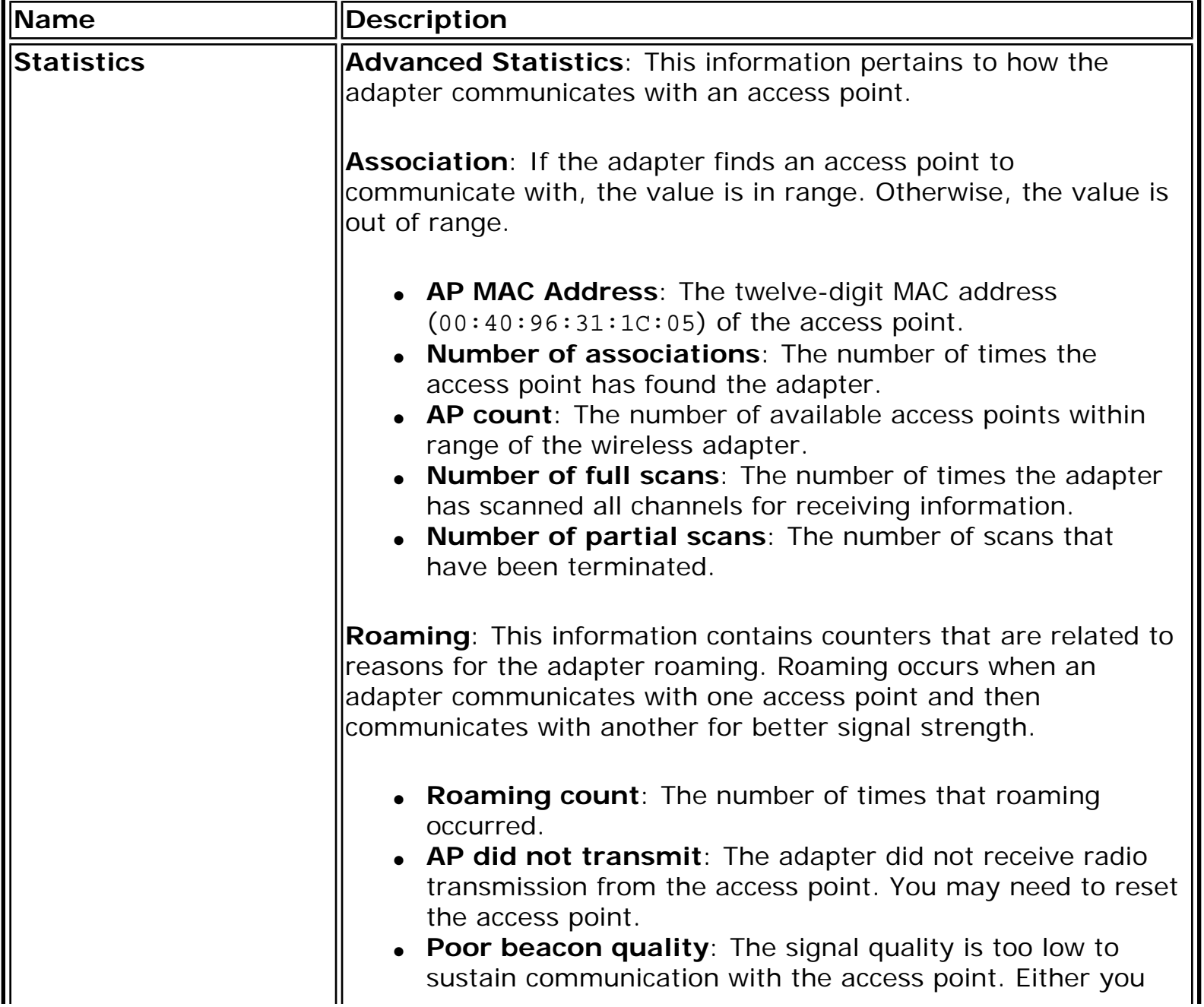

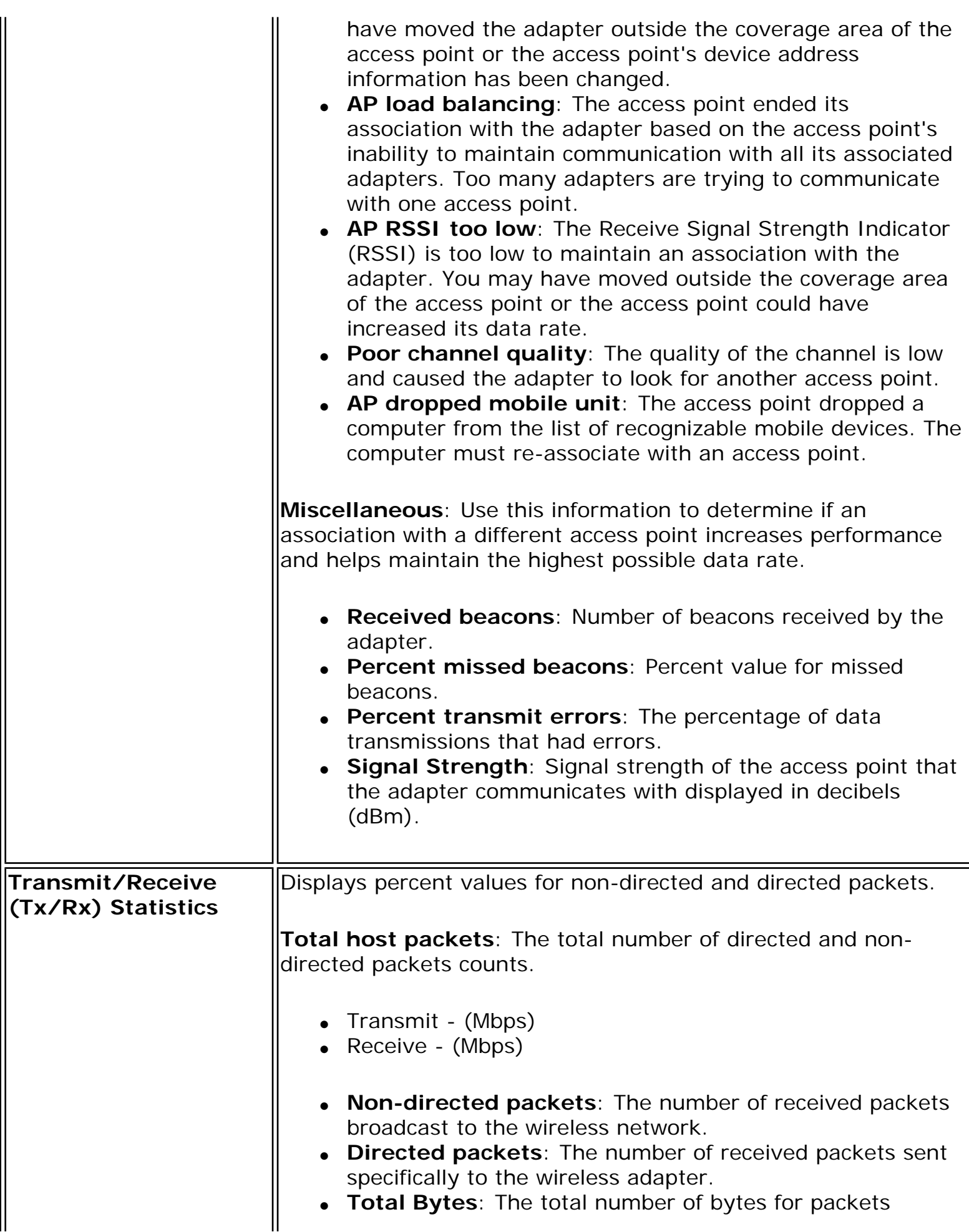

IL

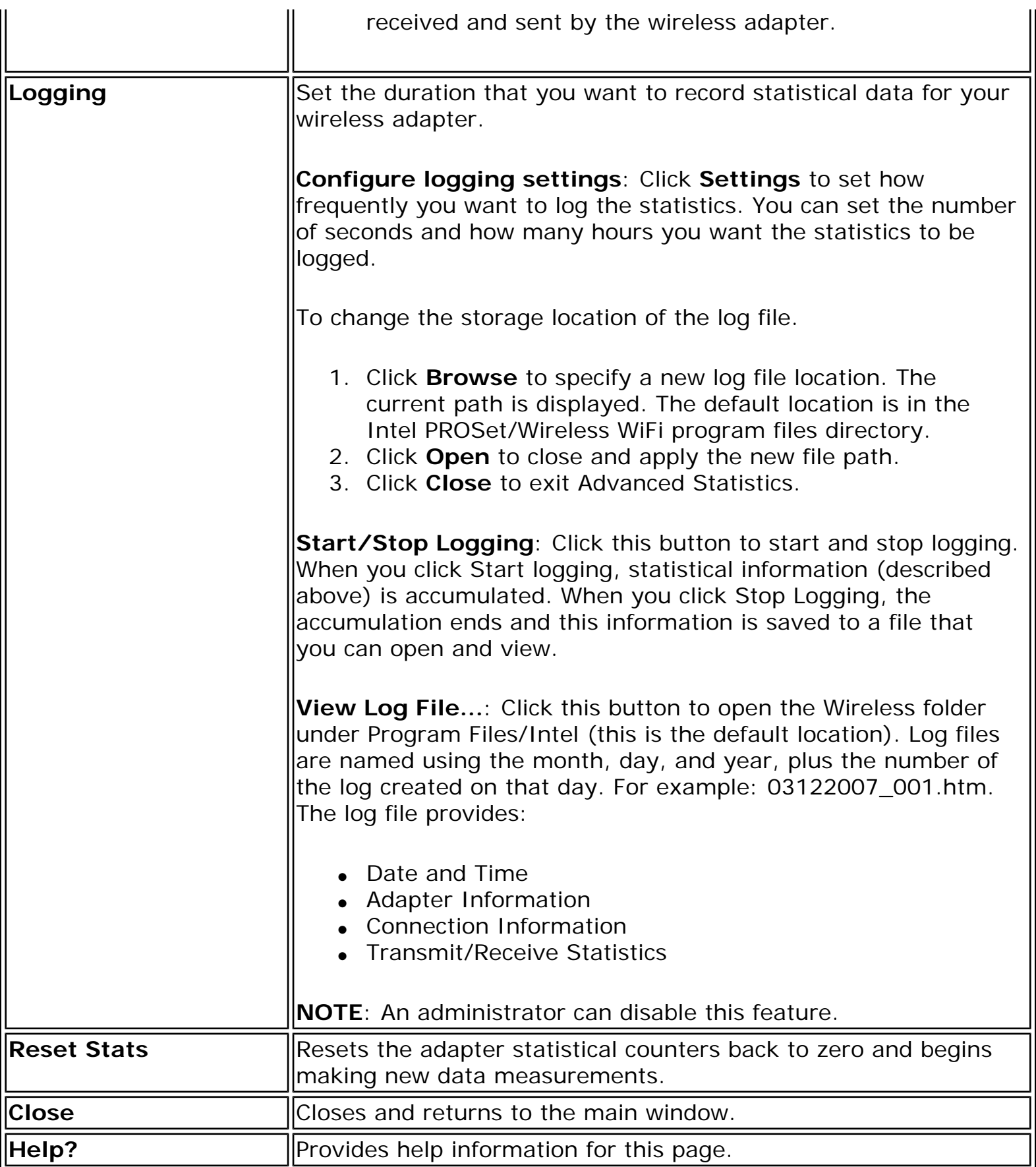

For information about importing/exporting user-created profiles, see **Import or Export** [Profiles.](file:///C|/Documents%20and%20Settings/dcobb1/Desktop/Generic%20UG/GenericUGSS/profbase.htm#export)
**[Back to Contents](file:///C|/Documents%20and%20Settings/dcobb1/Desktop/Generic%20UG/GenericUGSS/index.htm)** 

## **Exclude List Management**

The Exclude list is a list of networks that you will not automatically be connected to. This feature lets you restrict automatic access to a listed network or access point, even if you have created a profile for that network. Use **Exclude List Management** to exclude entire wireless networks (SSID).

There are two ways to access the Exclude List Management screen:

- Click **Manage Exclusions** at the Profiles menu, or
- At the main window, select a network and click the [Properties](file:///C|/Documents%20and%20Settings/dcobb1/Desktop/Generic%20UG/GenericUGSS/netprops.htm) button. Then click **Manage Exclusions**.

**NOTE**: If an administrator has designated a network for exclusion, only an administrator using the [Administrator Tool](file:///C|/Documents%20and%20Settings/dcobb1/Desktop/Generic%20UG/GenericUGSS/admin.htm) may remove the network from the Exclude List.

**NOTE**: Administrators can exclude profiles from the Administrator Tool. See [Administrator](file:///C|/Documents%20and%20Settings/dcobb1/Desktop/Generic%20UG/GenericUGSS/admin.htm)  [Tool](file:///C|/Documents%20and%20Settings/dcobb1/Desktop/Generic%20UG/GenericUGSS/admin.htm).

This icon following icon on the [WiFi Networks list](file:///C|/Documents%20and%20Settings/dcobb1/Desktop/Generic%20UG/GenericUGSS/netlist.htm) indicates that a network has been excluded.

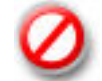

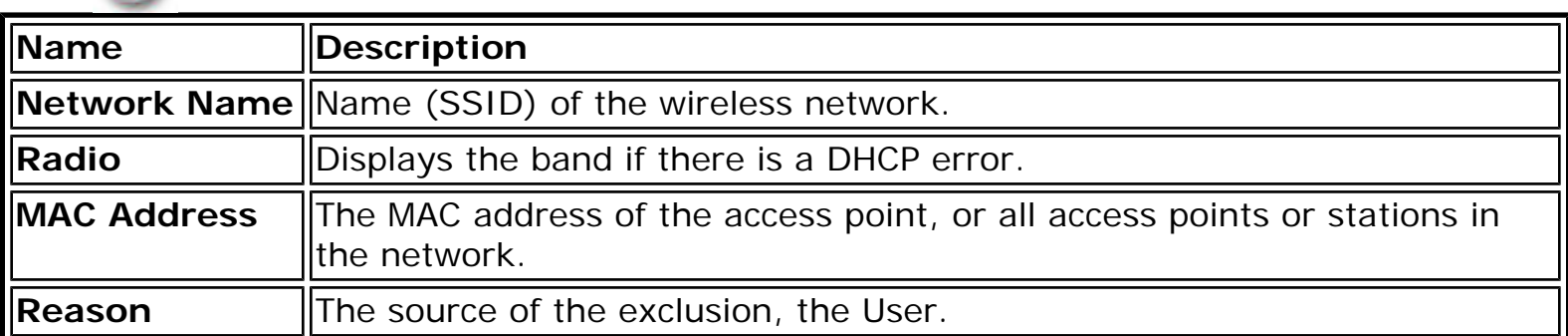

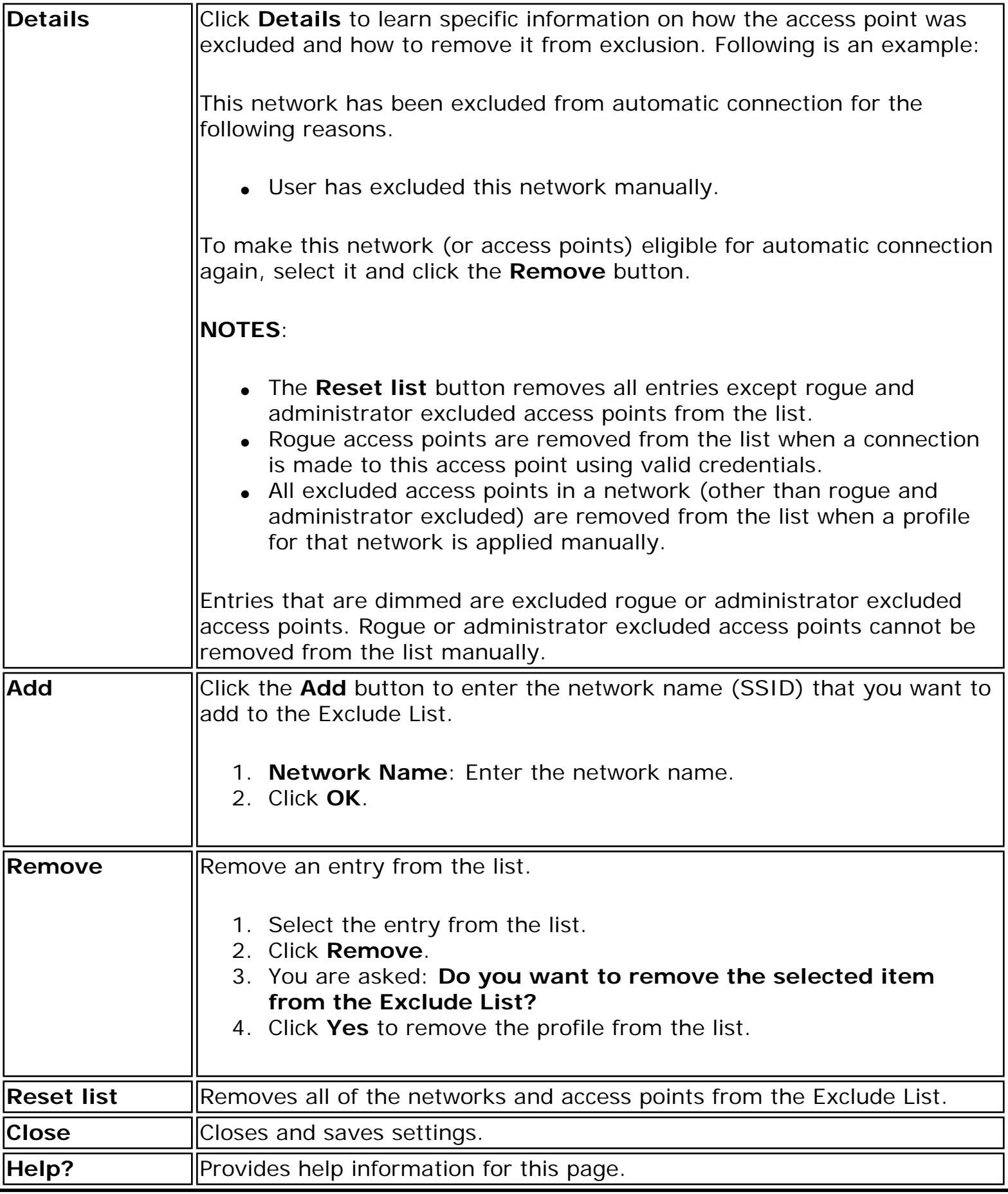

**[Back to Contents](file:///C|/Documents%20and%20Settings/dcobb1/Desktop/Generic%20UG/GenericUGSS/index.htm)** 

## **Turn WiFi Radio On or Off**

To switch the wireless radio on or off, use one of the following methods:

- The optional hardware radio switch on your computer
- Intel(R) PROSet/Wireless WiFi Connection Utility
- Microsoft Windows

**NOTE**: When your computer is switched on, the radio is constantly transmitting signals. In certain situations, as in an airplane, signals from the radio may cause interference. Use the following methods if you need to turn off the radio and use your notebook without emitting radio signals.

#### **Use the Optional Computer Radio on or off Switch**

If your computer has an external switch installed, use it to switch the radio on or off. See the computer manufacturer's documentation for more information about this switch. If you have Intel PROSet/Wireless WiFi software installed, the current state of the radio displays in the WiFi connection utility main window and on the [Taskbar](file:///C|/Documents%20and%20Settings/dcobb1/Desktop/Generic%20UG/GenericUGSS/tasktray.htm).

#### **Use Intel PROSet/Wireless WiFi to Switch the Radio on or off**

From Intel PROSet/Wireless WiFi software, the radio can be switched on or off. The status icon on Intel PROSet/Wireless WiFi displays the current state of the radio.

From the Intel PROSet/Wireless WiFi main Window, click **WiFi On** / **WiFi Off** to toggle the radio on or off.

#### **Switch the radio on or off from the Taskbar Icon**

To switch the radio on or off, click the [Taskbar icon](file:///C|/Documents%20and%20Settings/dcobb1/Desktop/Generic%20UG/GenericUGSS/tasktray.htm#task) and select **WiFi On** / **WiFi Off**.

#### **Use Windows to turn on or off the Radio**

The radio can be turned off using Windows.

**NOTE**: If you turned off the radio from Microsoft Windows, then you must use Microsoft Windows to turn the radio on. You cannot use a hardware switch or the WiFi connection utility to enable the radio if the radio has been turned off using Windows.

#### **Windows XP**

- 1. At the Start Menu, click **Connect to**. Right click **Wireless Network Connection** and select **Disable**.
- 2. Or if you have more than one wireless adapter, at the Start Menu, click **Connect to** > **Show all connections**. Right click the desired adapter and select **Disable**.

You can use the same method to turn the radio back on.

Back to Top

[Back to Contents](file:///C|/Documents%20and%20Settings/dcobb1/Desktop/Generic%20UG/GenericUGSS/index.htm)

# **Application Settings (Administrator Tool)**

An administrator can configure the Intel(R) PROSet/Wireless WiFi Connection Utility software application settings to control how the application behaves on the user's computer, and to select what level of control users have over various aspects of their wireless connections. These settings are configured using the Administrator Tool, and are not the same as those listed under the Tools Menu.

To configure Application Settings:

- 1. Click **Include Application Settings in this package**.
- 2. Select the settings that you want. Some settings require more information. Each setting is listed in the next table.

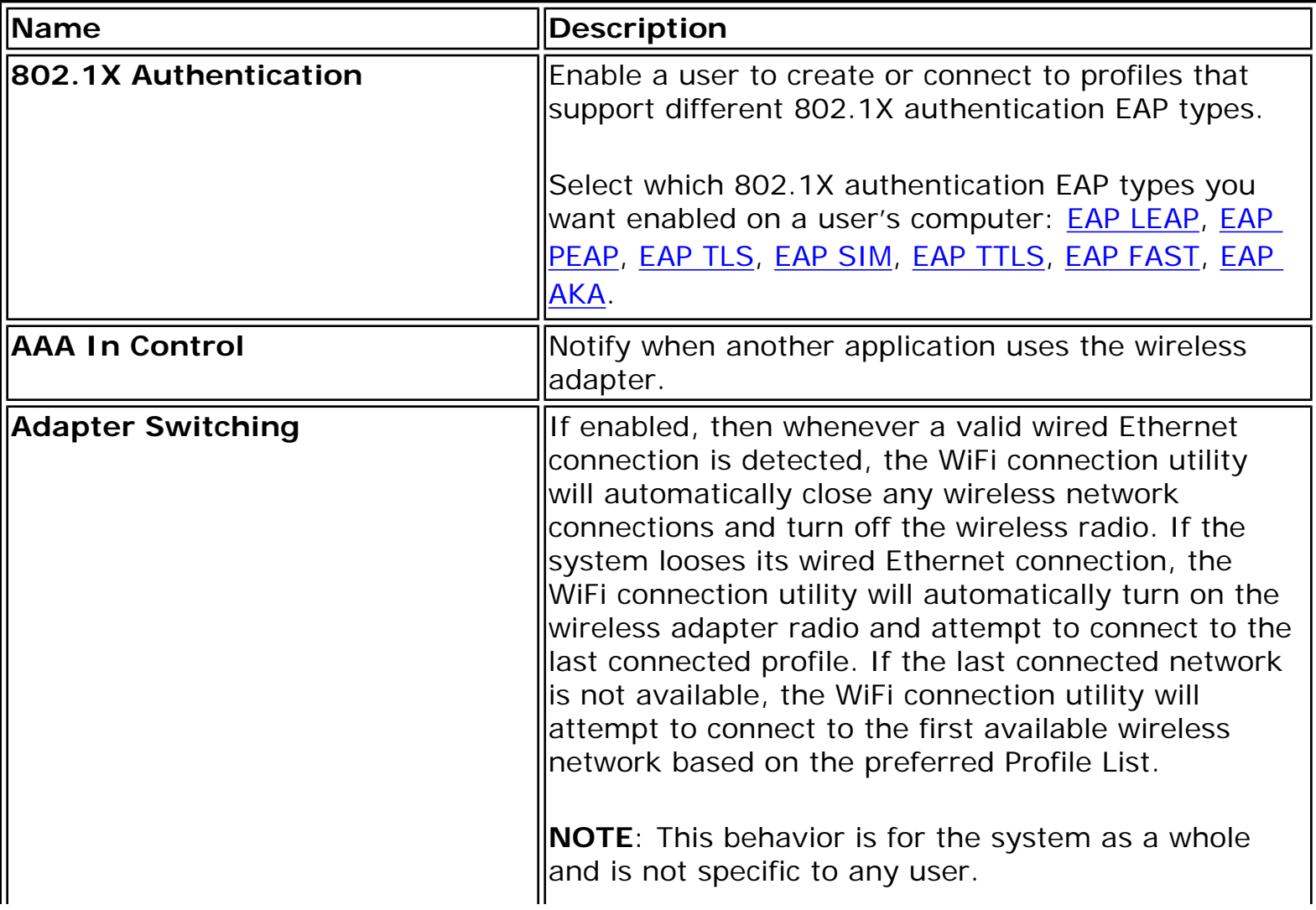

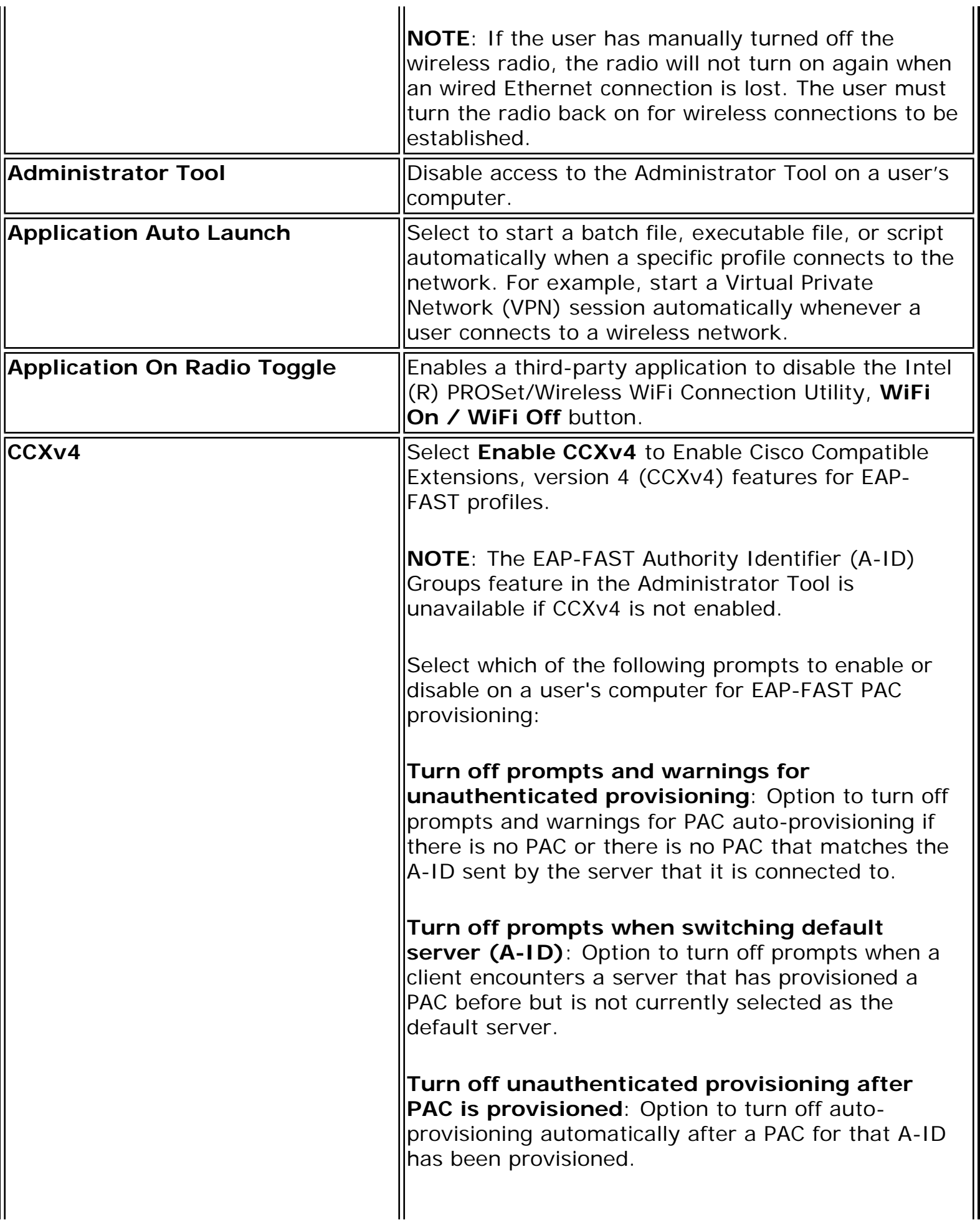

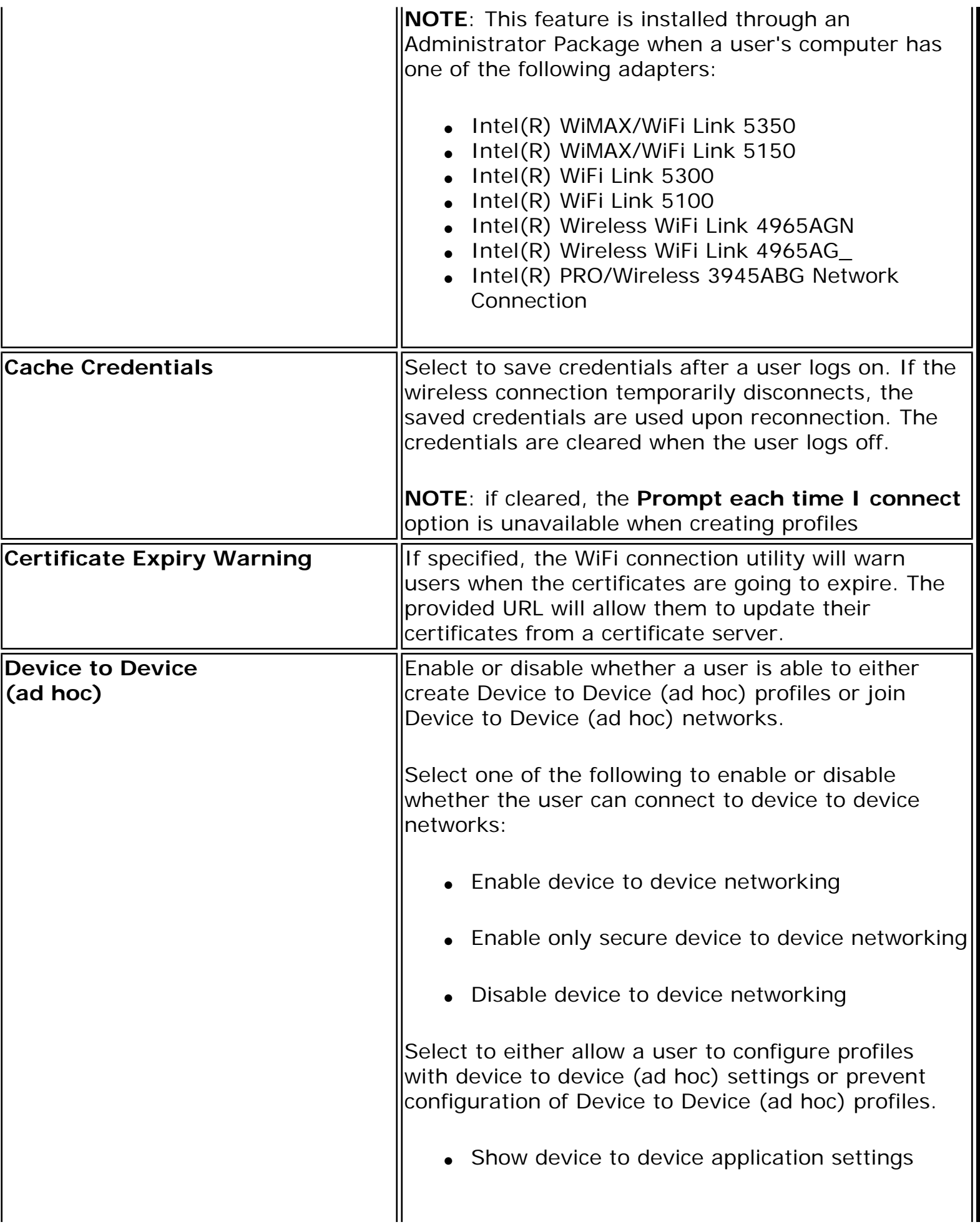

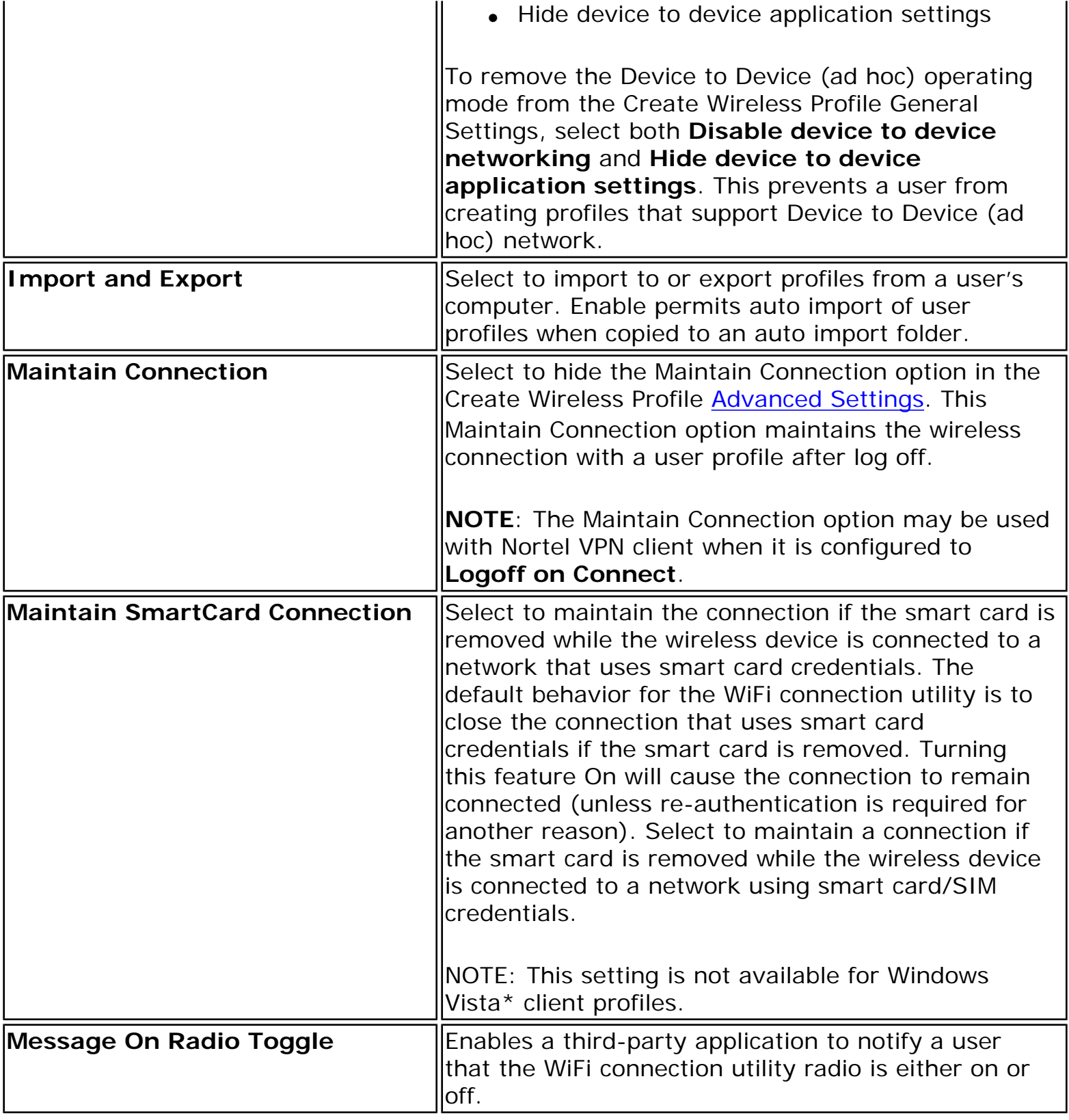

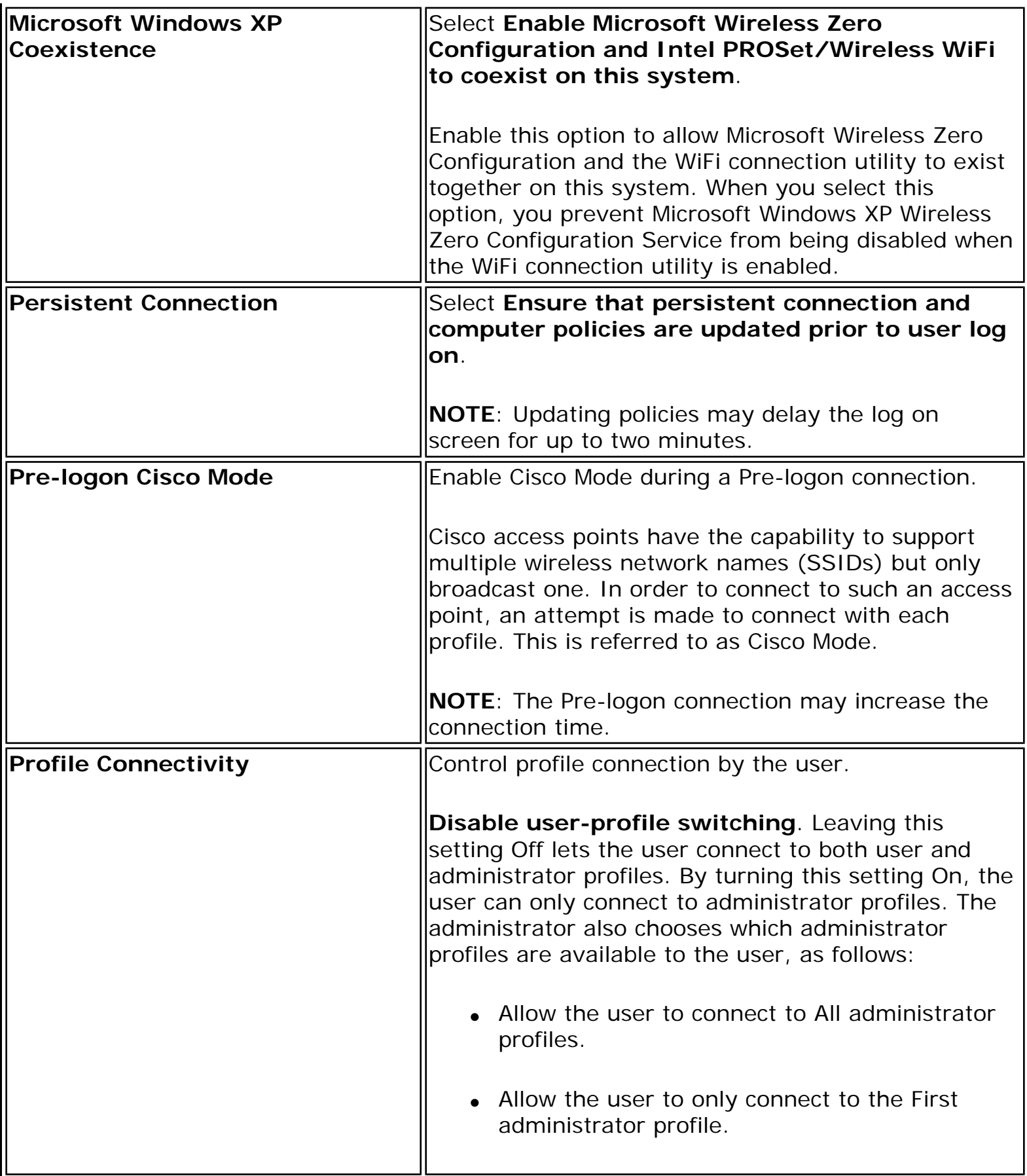

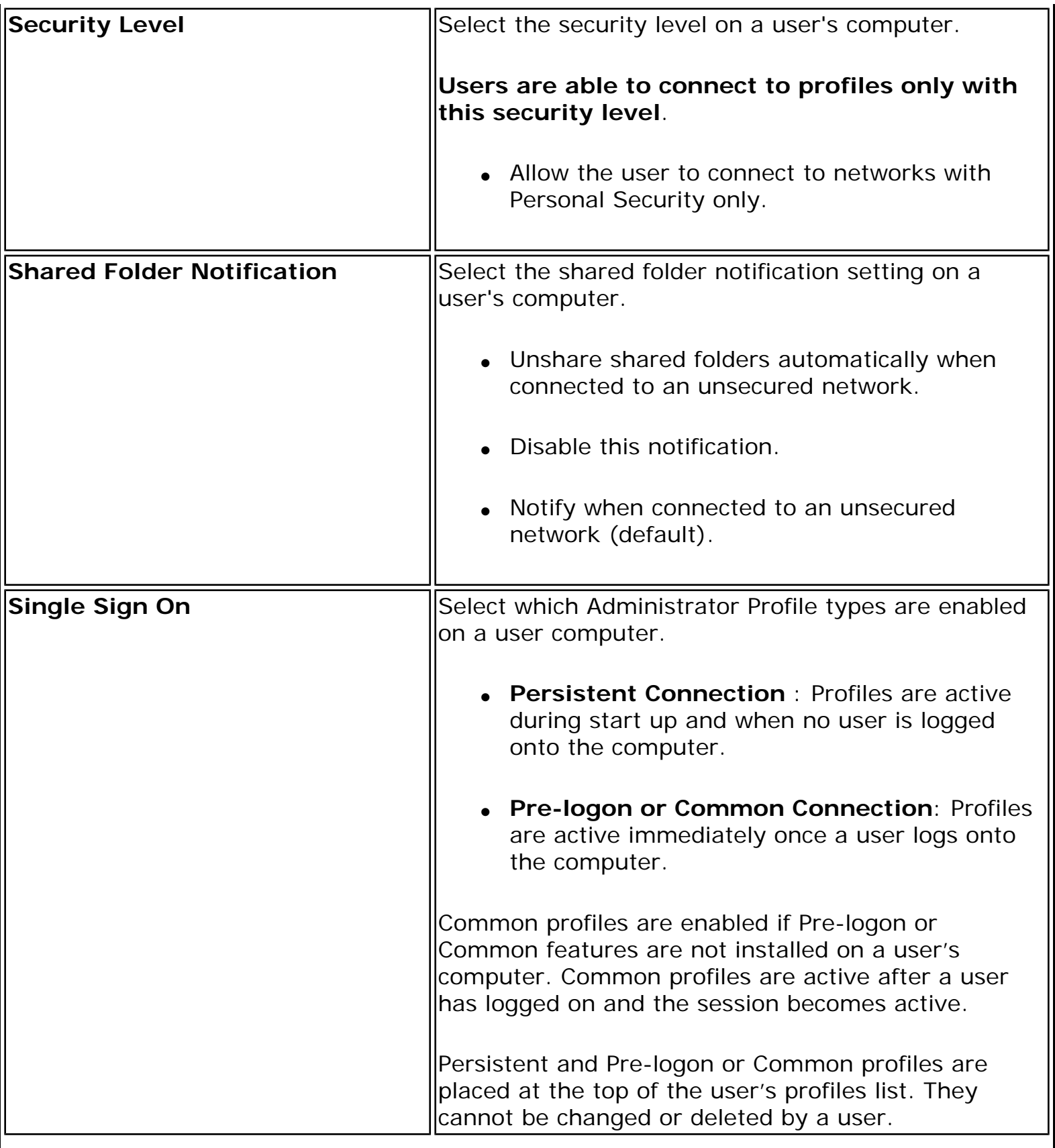

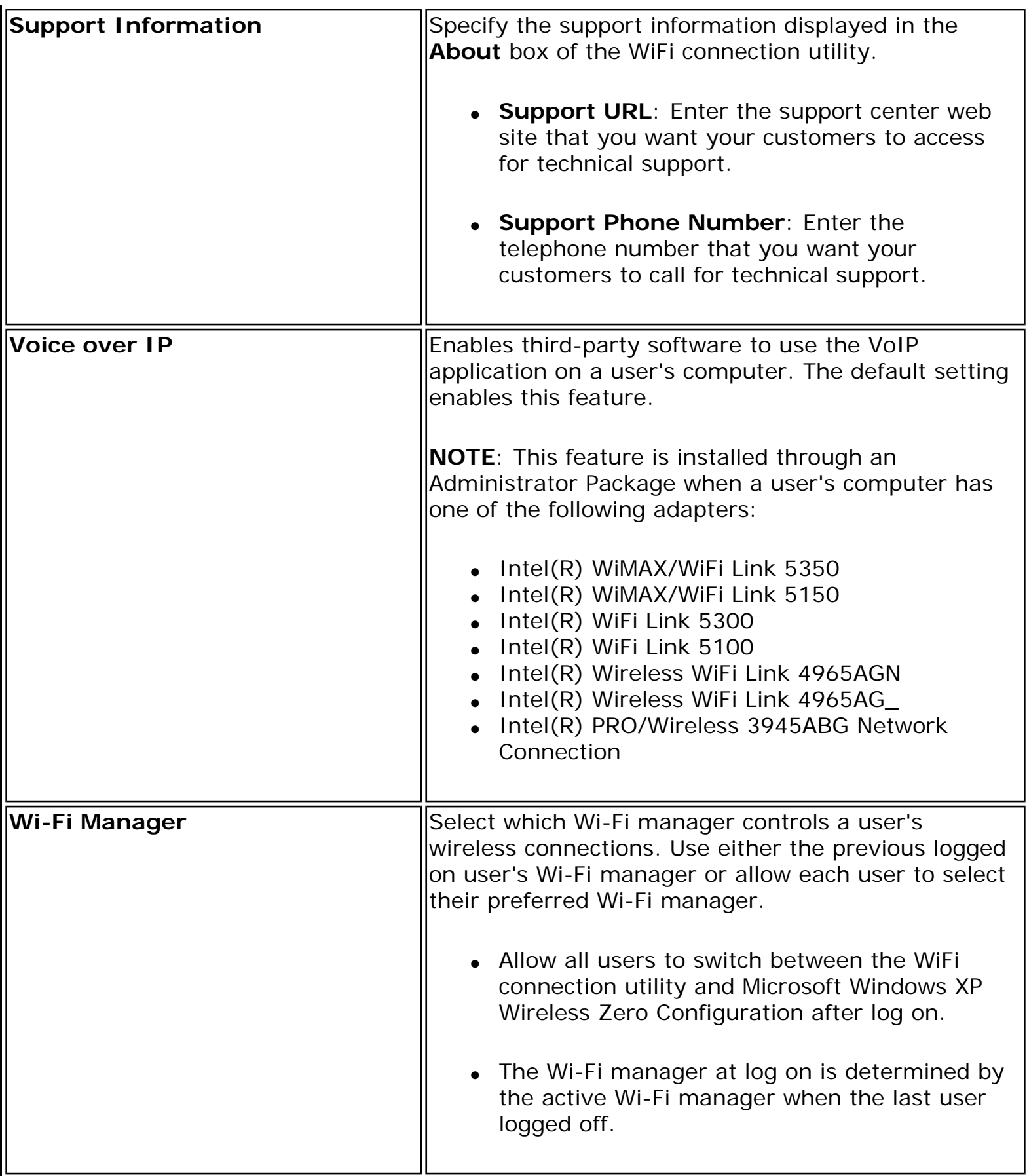

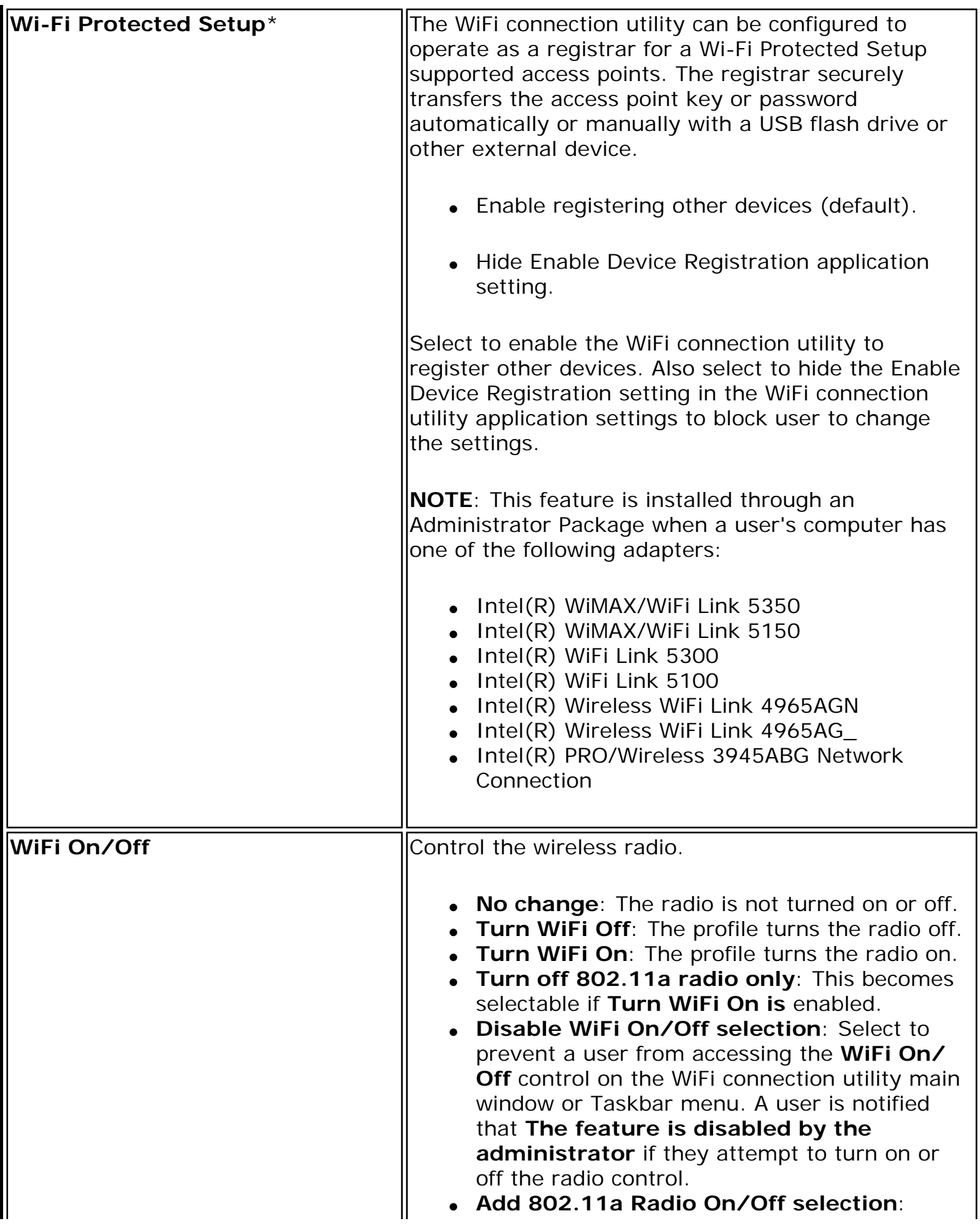

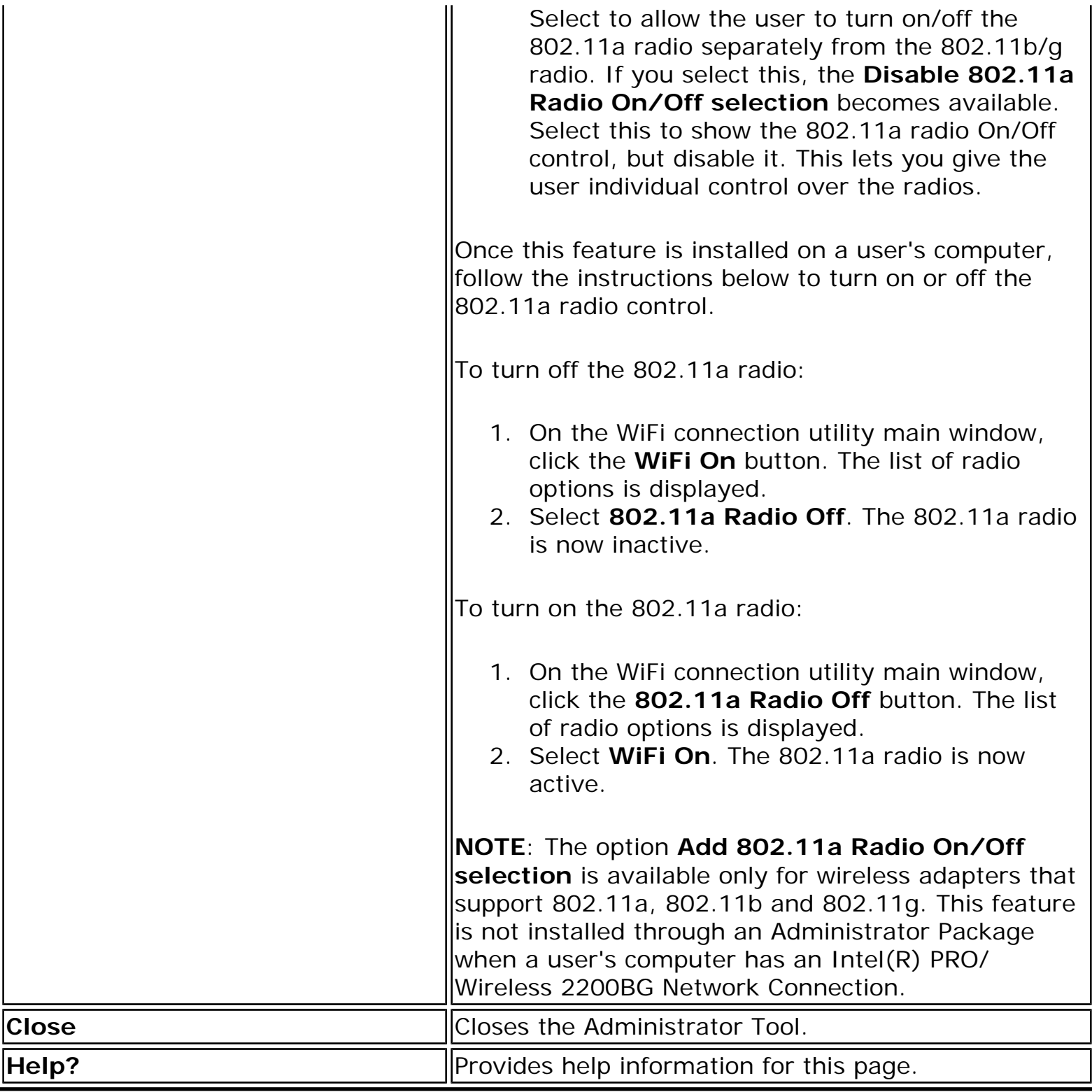

**[Back to Contents](file:///C|/Documents%20and%20Settings/dcobb1/Desktop/Generic%20UG/GenericUGSS/index.htm)** 

## <span id="page-51-0"></span>**Advanced Settings**

Use the **Advanced Settings** to password protect a profile, select a specific access point on a network to connect to, start an application or auto import a profile. Click the **Advanced** button on the **Create Wireless Profile General Settings** to access.

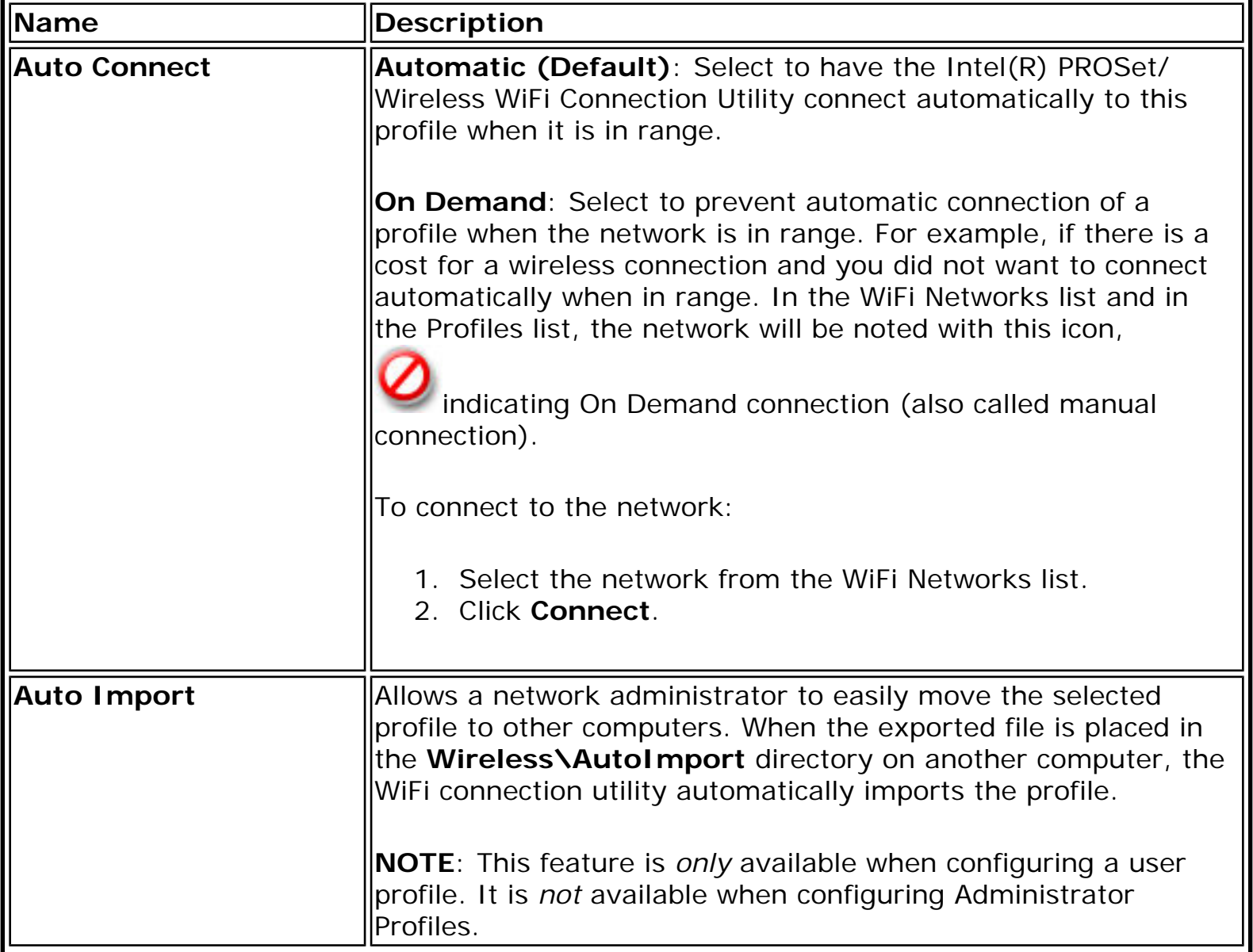

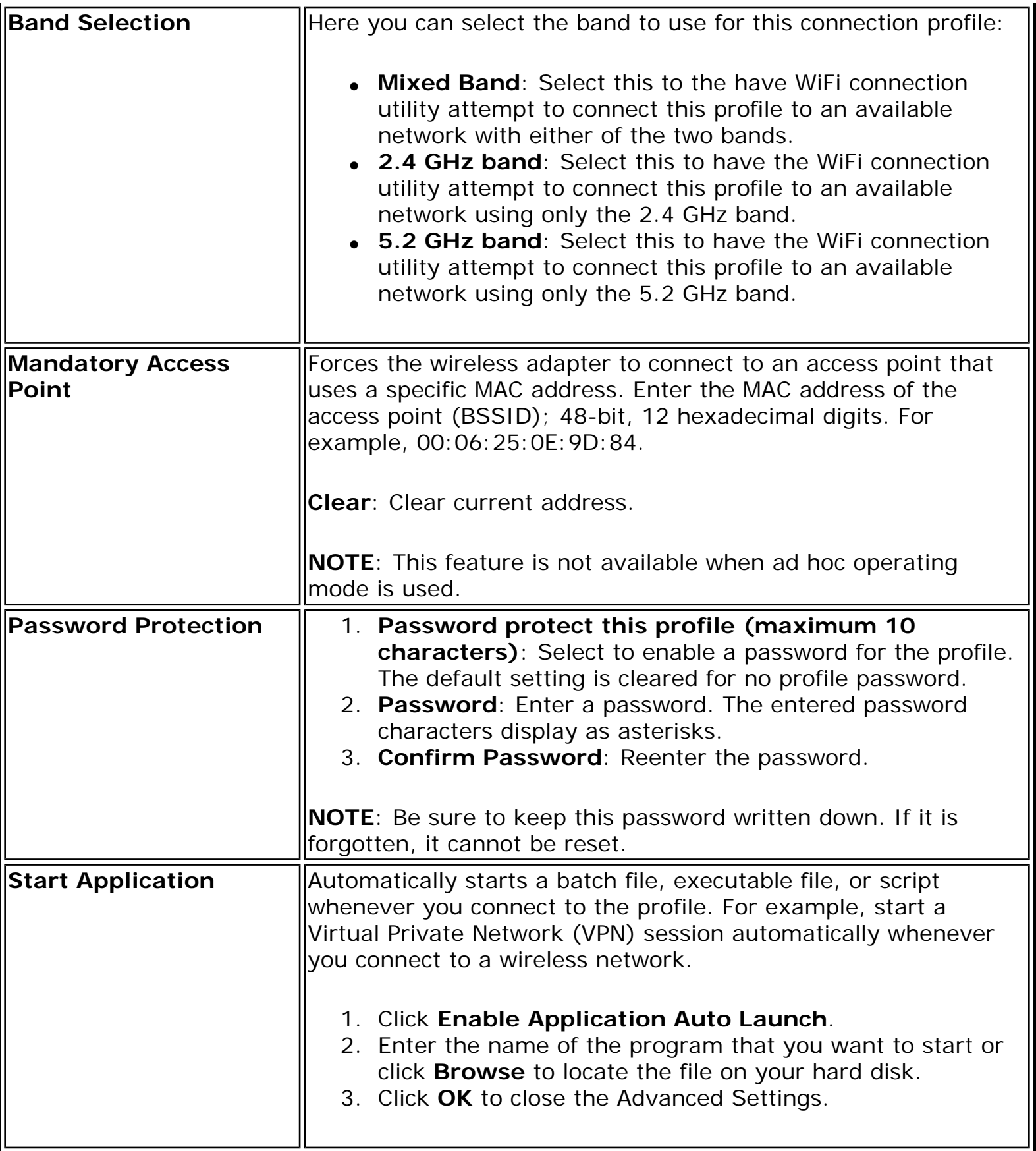

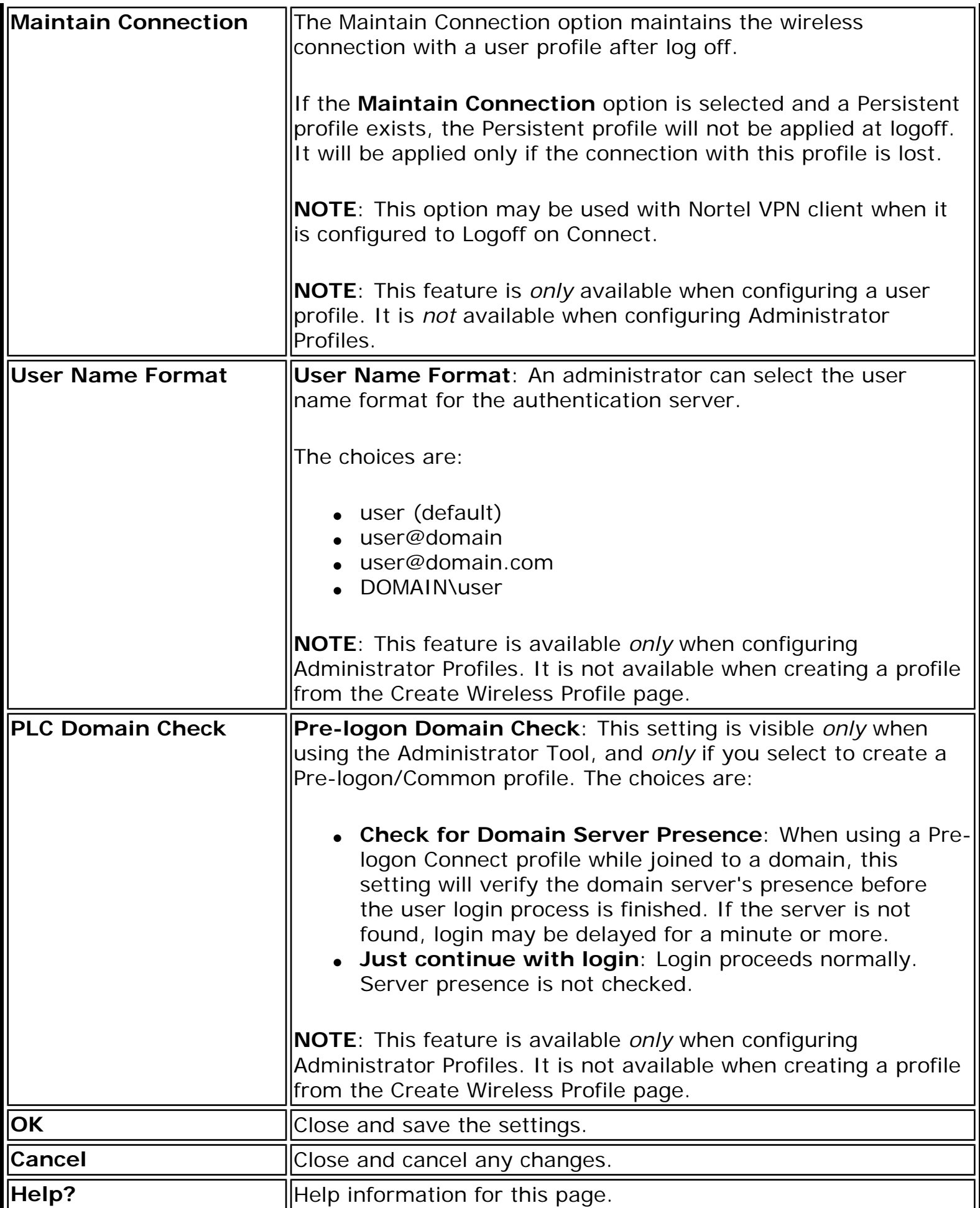

**[Back to Contents](file:///C|/Documents%20and%20Settings/dcobb1/Desktop/Generic%20UG/GenericUGSS/index.htm)** 

# **Adapter Settings (Administrator)**

The Adapter Settings screen controls and displays the device properties for the wireless adapter installed on a computer. The adapter may be any one of the following:

- Intel(R) WiMAX/WiFi Link 5350
- Intel(R) WiMAX/WiFi Link 5150
- Intel(R) WiFi Link 5300
- Intel(R) WiFi Link 5100
- Intel(R) Wireless WiFi Link 4965AGN
- Intel(R) Wireless WiFi Link 4965AG
- Intel(R) PRO/Wireless 3945ABG Network Connection
- Intel(R) PRO/Wireless 2915ABG Network Connection
- Intel(R) PRO/Wireless 2200BG Network Connection.

To configure Adapter Settings:

- 1. From within the Administrator tool, click **Include Adapter Settings in this package**.
- 2. For each setting listed in the table below, select one of the following options:
	- ❍ **Use default value**: Resets the setting on the user machine to the default value.
	- ❍ **No change**: (For Windows XP\* users only.) Maintains the user selected value. The administrator decides not to enforce all the settings on a user's computer. The user can change the adapter setting values from the WiFi connection utility Advanced menu.
	- ❍ **No change**: (For Windows Vista\* users only.) Maintains the user selected value. The administrator decides not to enforce all the settings on a user's computer. The user can change the adapter setting values at the Device Manager .
	- ❍ **Select the value**: The administrator selects the value that is to be used on the user's computer.

#### **Adapter Settings Description**

Following are descriptions of the adapter settings.

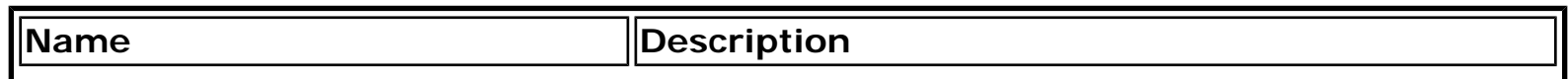

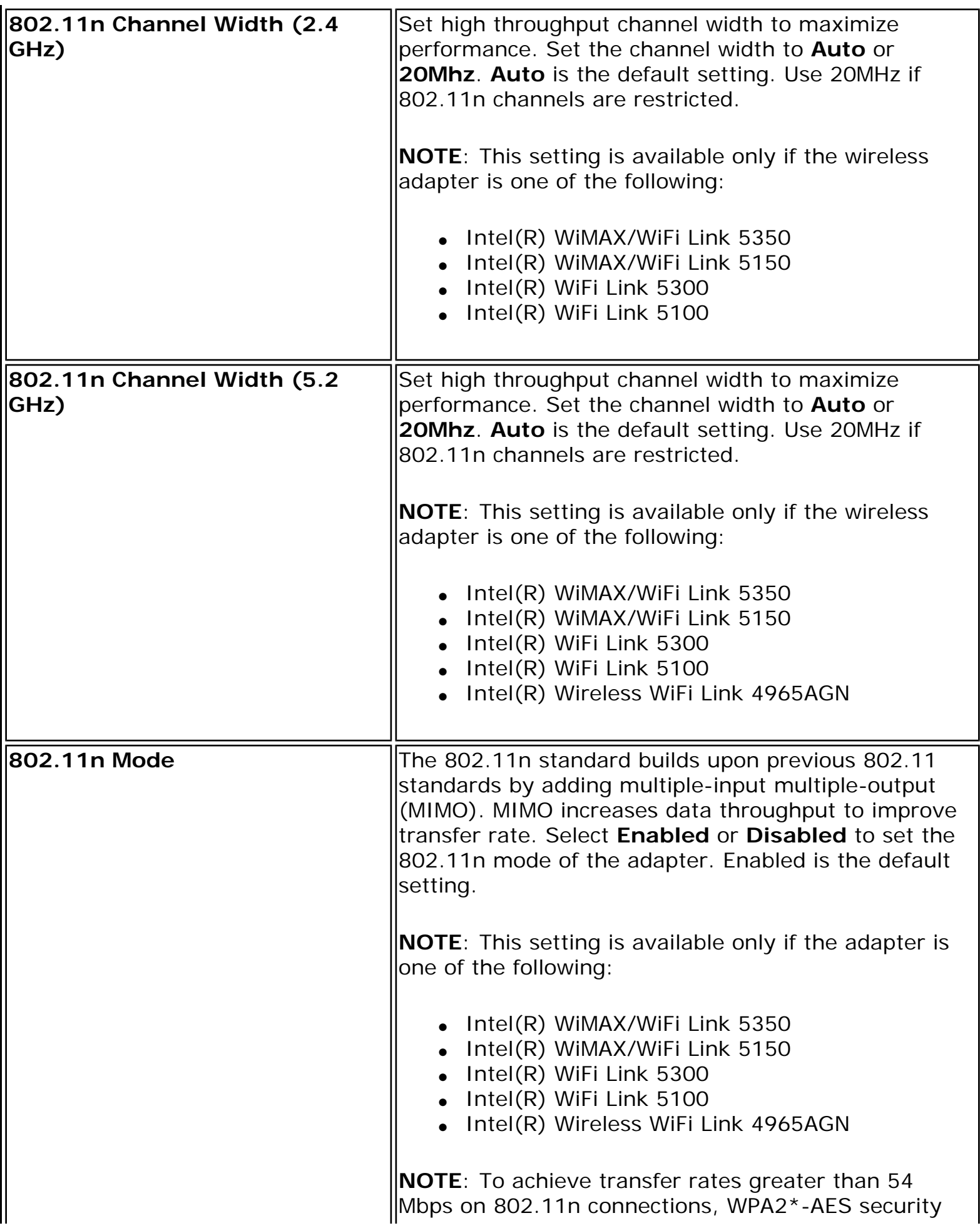

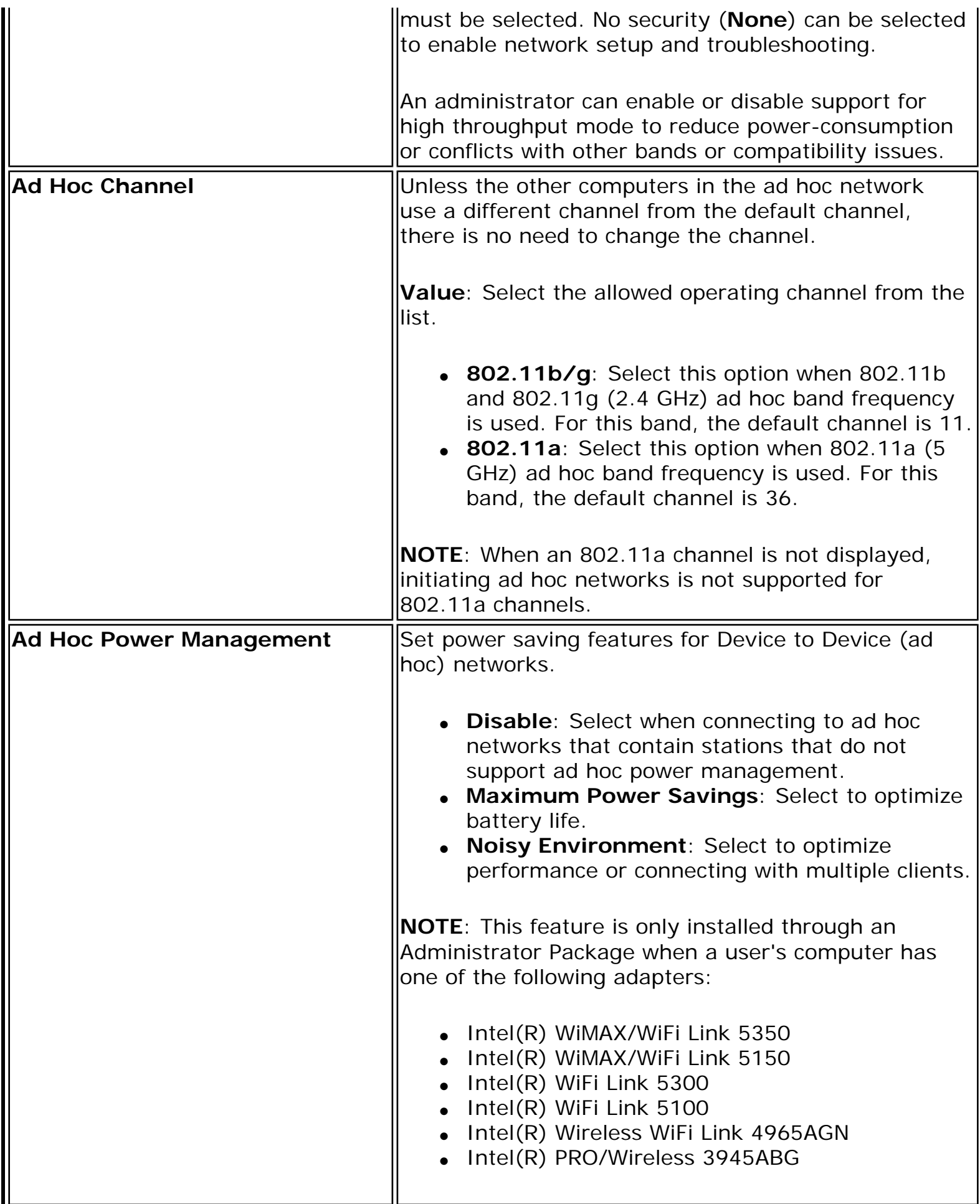

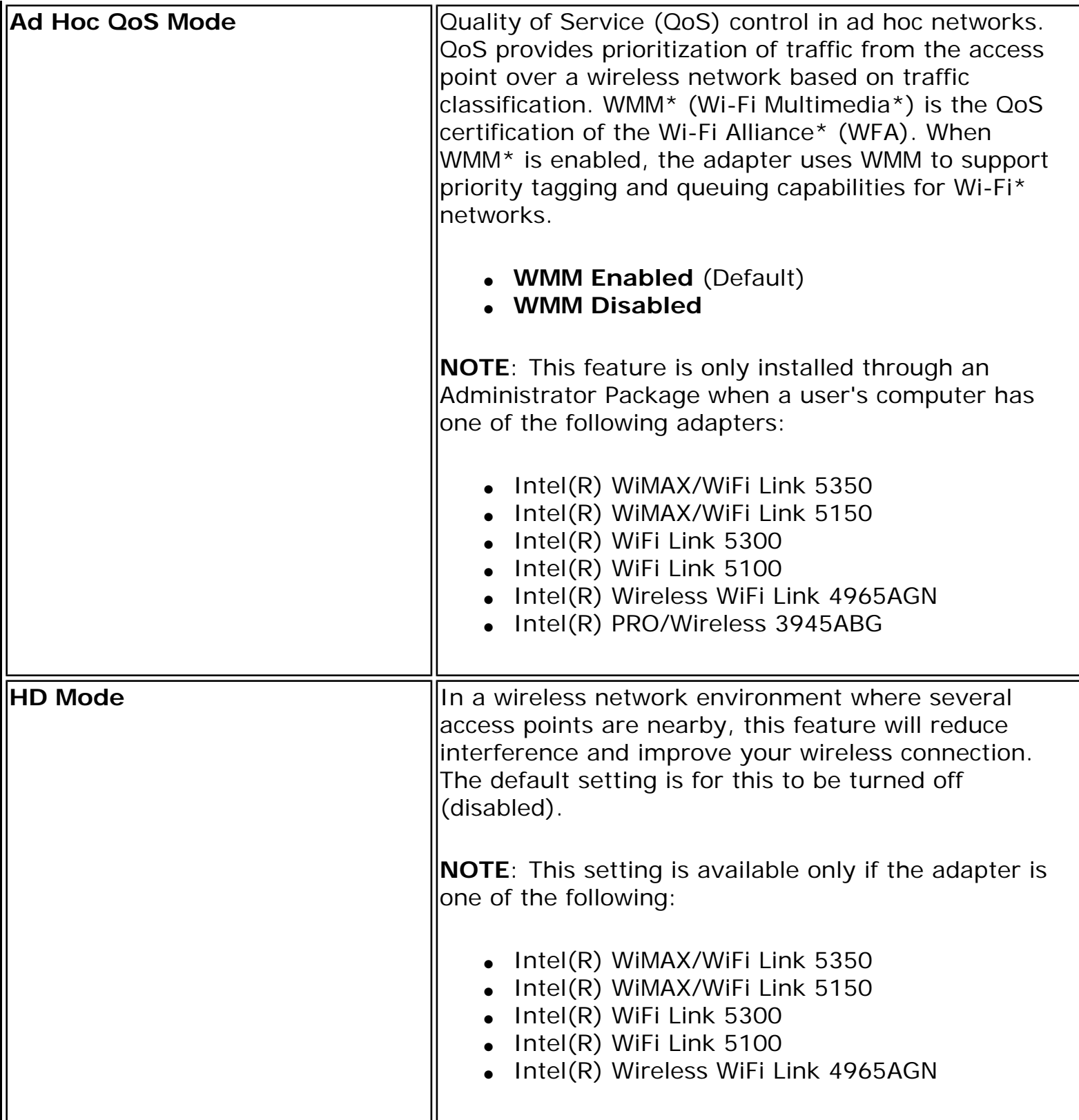

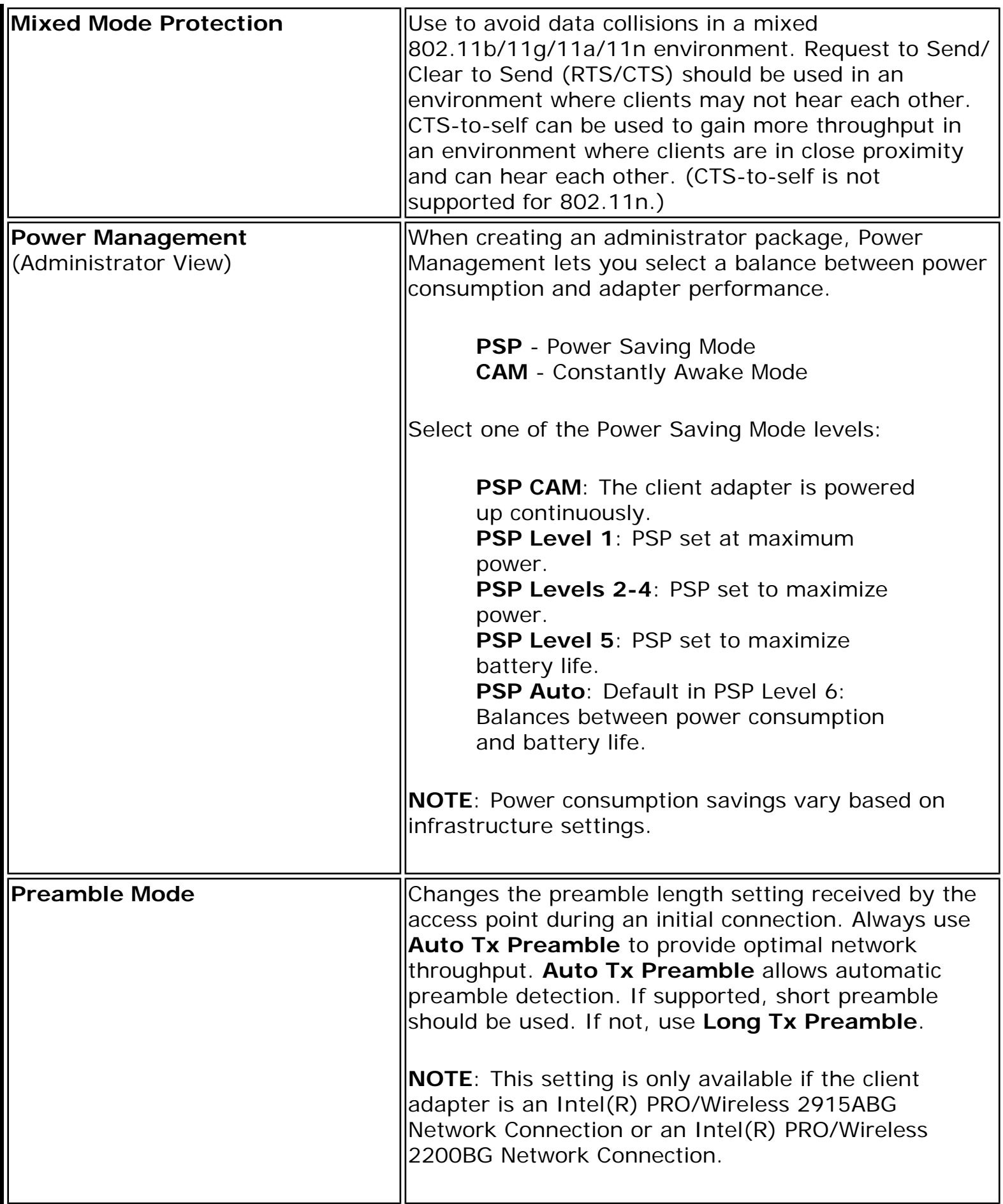

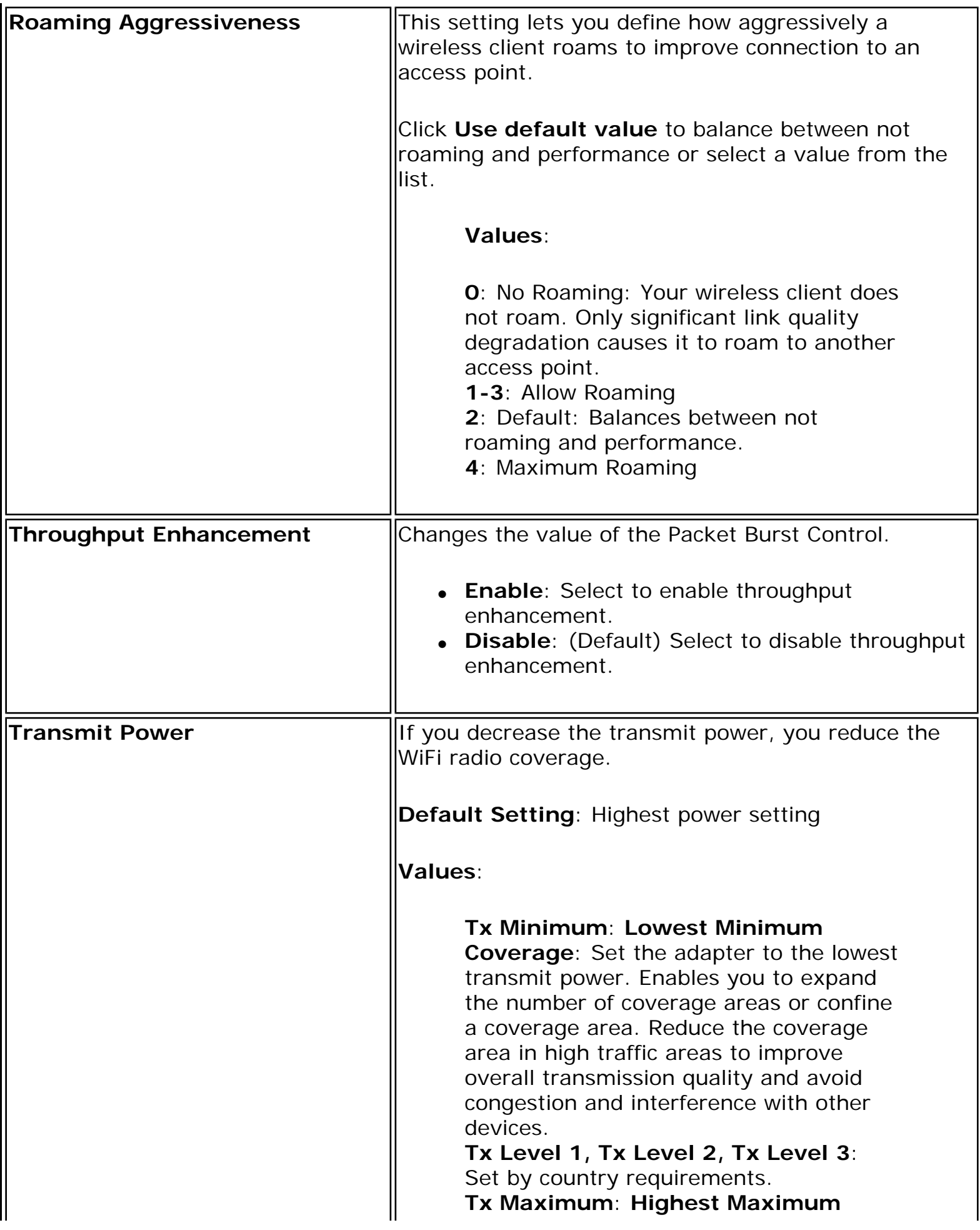

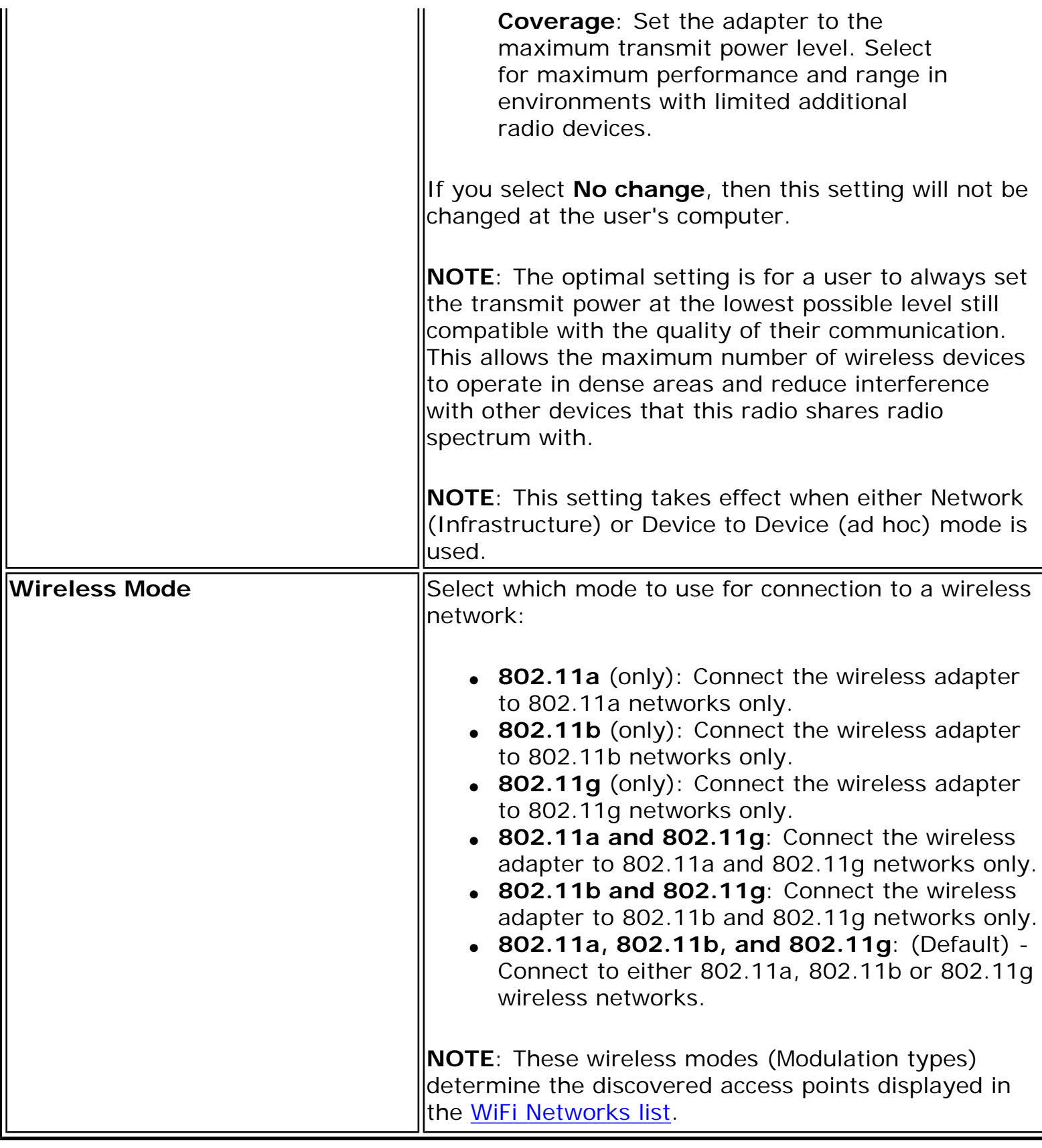

**[Back to Contents](file:///C|/Documents%20and%20Settings/dcobb1/Desktop/Generic%20UG/GenericUGSS/index.htm)** 

## **Set Administrator Password**

A user cannot modify Administrator settings or profiles unless they have the password for this tool. When you first access the Administrator Tool, you are required to enter a password. The password must not exceed 100 characters (although the field will only display up to 56 characters). Null passwords are not allowed.

- 1. **Password**: Create a password (maximum 100 characters).
- 2. **Confirm Password**: Reenter the password.
- 3. Click **OK**. The [Open Administrator Package](file:///C|/Documents%20and%20Settings/dcobb1/Desktop/Generic%20UG/GenericUGSS/admin.htm#package) displays.

To change or unlock the existing password:

- 1. On the Tools menu, click **Administrator Tool**.
- 2. Click **Change Password** on the password entry form.
- 3. **Old Password**: Enter the existing password.
- 4. **New Password**: Enter the new password.
- 5. **Confirm Password**: Reenter the new password again.
- 6. Click **OK** to save the new password and enter the Administrator Tool.

Back to Top

[Back to Contents](file:///C|/Documents%20and%20Settings/dcobb1/Desktop/Generic%20UG/GenericUGSS/index.htm)

## **Enterprise Security**

From the Security Settings page you can enter the required security settings for the selected wireless network. See [Personal Security](#page-74-0) to set basic WEP or WPA security in a nonenterprise environment (home, small business). See Enterprise Security Settings to set up 802.1X security authentication options.

- Use Enterprise Security if your network environment requires 802.1X authentication.
- 802.1X authentication methods include passwords, certificates and [smart cards.](file:///C|/Documents%20and%20Settings/dcobb1/Desktop/Generic%20UG/GenericUGSS/overview.htm#eapsim)
- 802.1X authentication types are: [EAP-SIM](file:///C|/Documents%20and%20Settings/dcobb1/Desktop/Generic%20UG/GenericUGSS/networkp.htm#eapsim), [EAP-AKA,](file:///C|/Documents%20and%20Settings/dcobb1/Desktop/Generic%20UG/GenericUGSS/networkp.htm#eapaka) [LEAP,](file:///C|/Documents%20and%20Settings/dcobb1/Desktop/Generic%20UG/GenericUGSS/networkp.htm#leap) [TLS,](file:///C|/Documents%20and%20Settings/dcobb1/Desktop/Generic%20UG/GenericUGSS/networkp.htm#tls) [TTLS,](file:///C|/Documents%20and%20Settings/dcobb1/Desktop/Generic%20UG/GenericUGSS/networkp.htm#ttls) [PEAP](file:///C|/Documents%20and%20Settings/dcobb1/Desktop/Generic%20UG/GenericUGSS/networkp.htm#peap), [EAP-](file:///C|/Documents%20and%20Settings/dcobb1/Desktop/Generic%20UG/GenericUGSS/networkp.htm#eapfast)[FAST.](file:///C|/Documents%20and%20Settings/dcobb1/Desktop/Generic%20UG/GenericUGSS/networkp.htm#eapfast)
- See [Profile Management](file:///C|/Documents%20and%20Settings/dcobb1/Desktop/Generic%20UG/GenericUGSS/profbase.htm) for a description of when the Profile Wizard is launched.
- See [Security Overview](file:///C|/Documents%20and%20Settings/dcobb1/Desktop/Generic%20UG/GenericUGSS/overview.htm) for more information about the different security options for wireless networks.

### **Enterprise Security Settings**

#### **Enterprise Security Settings Description**

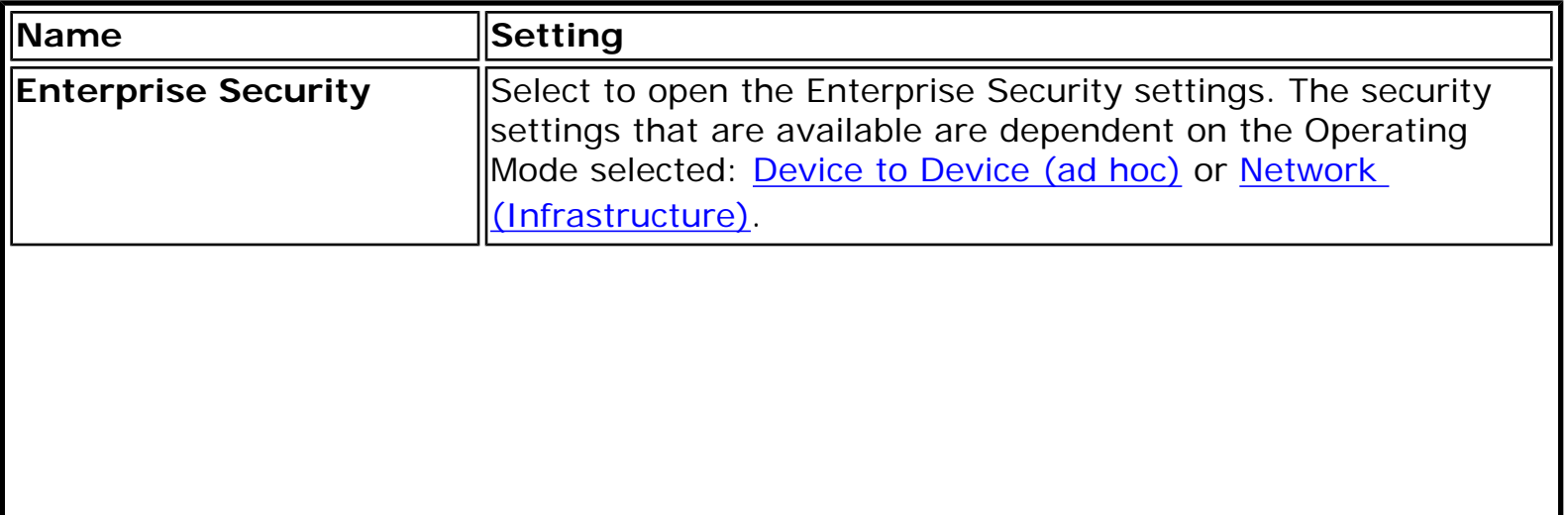

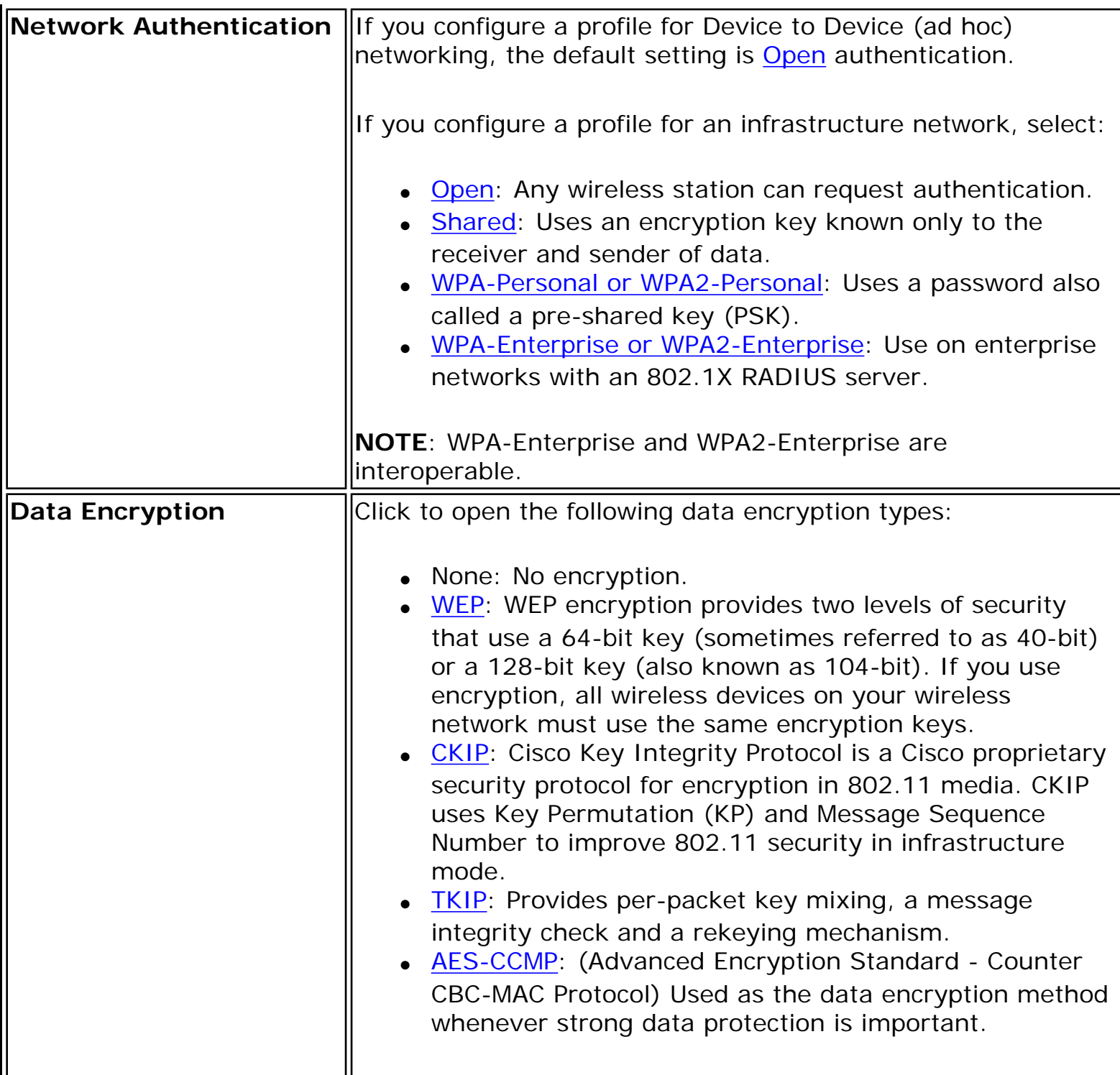

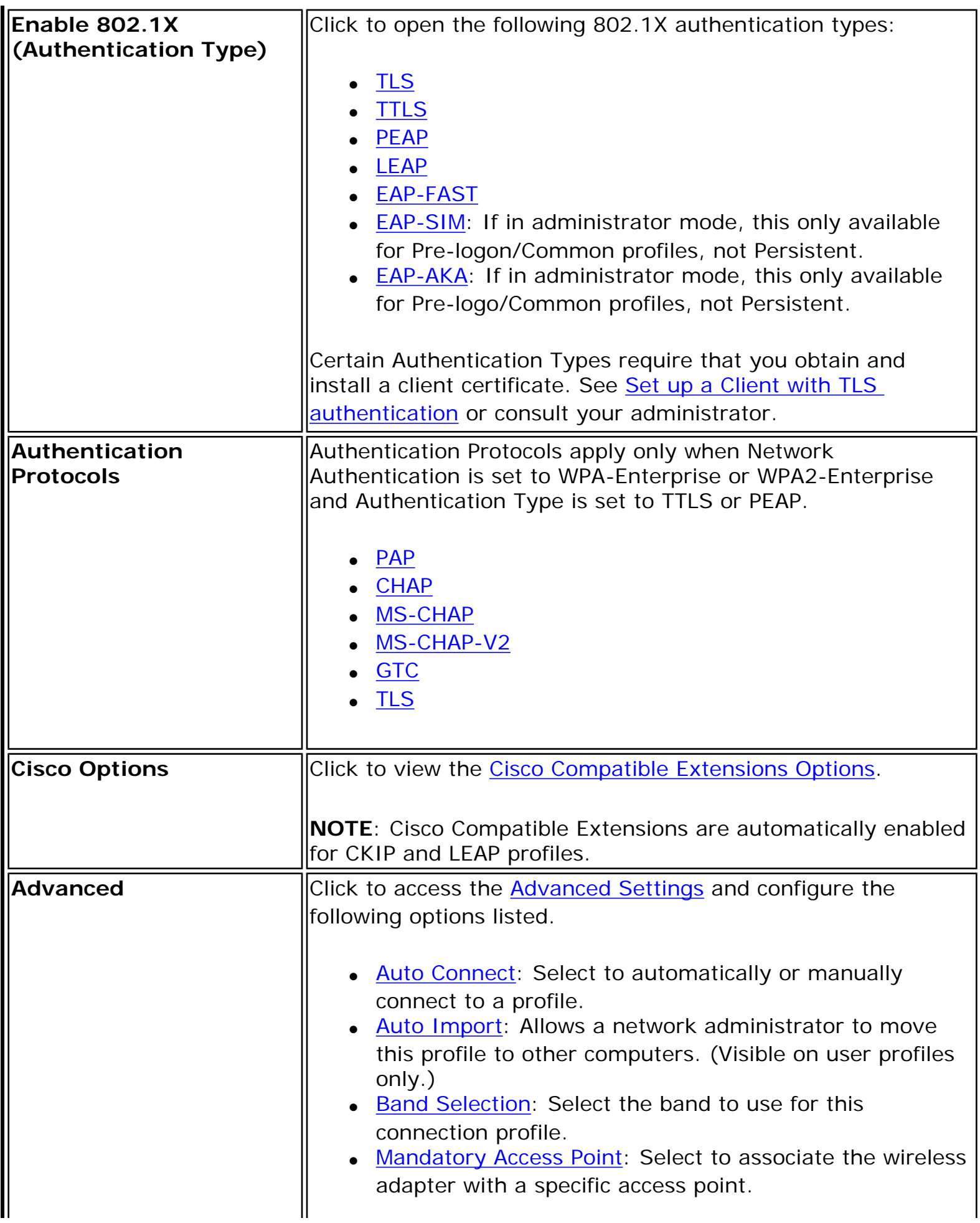

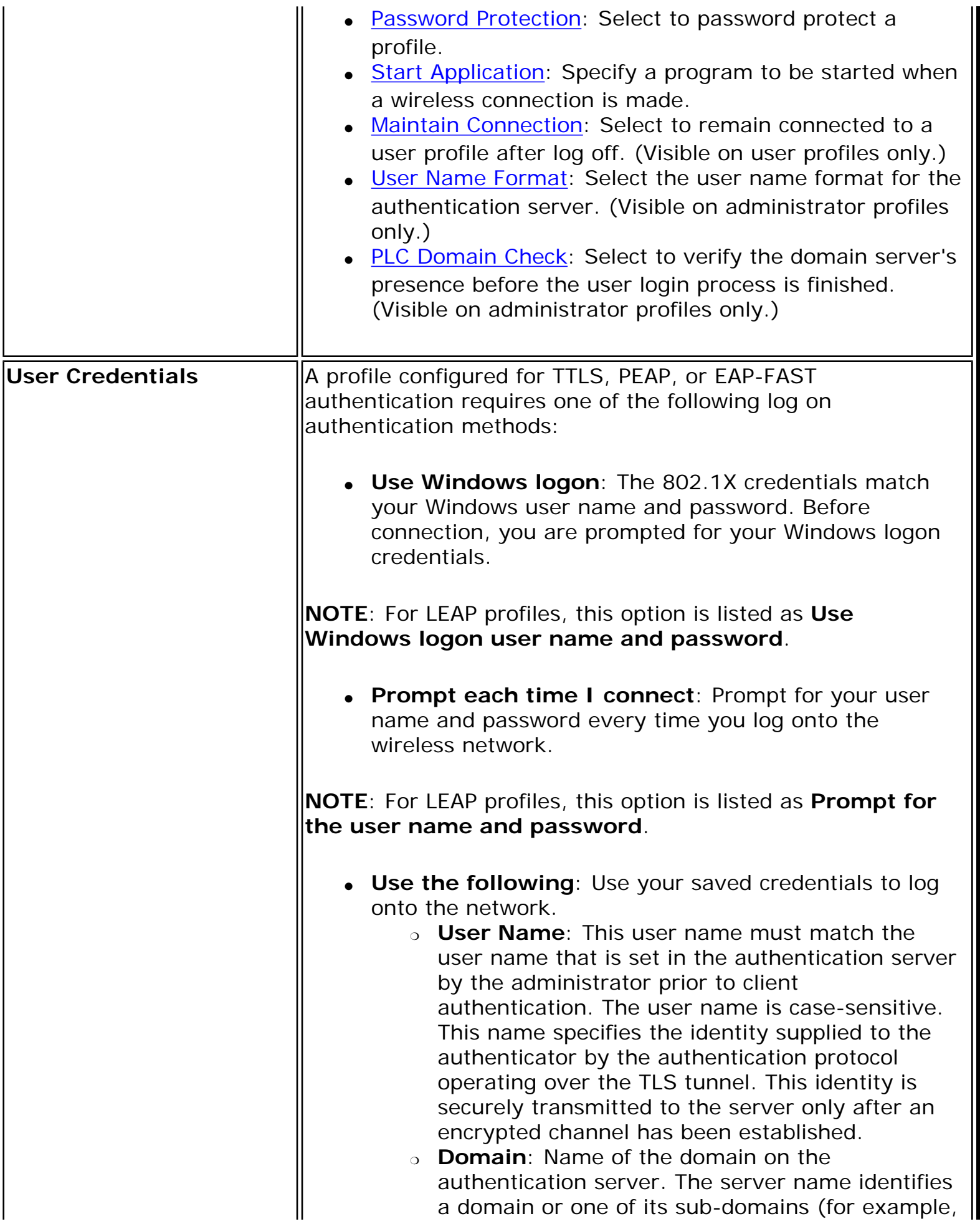

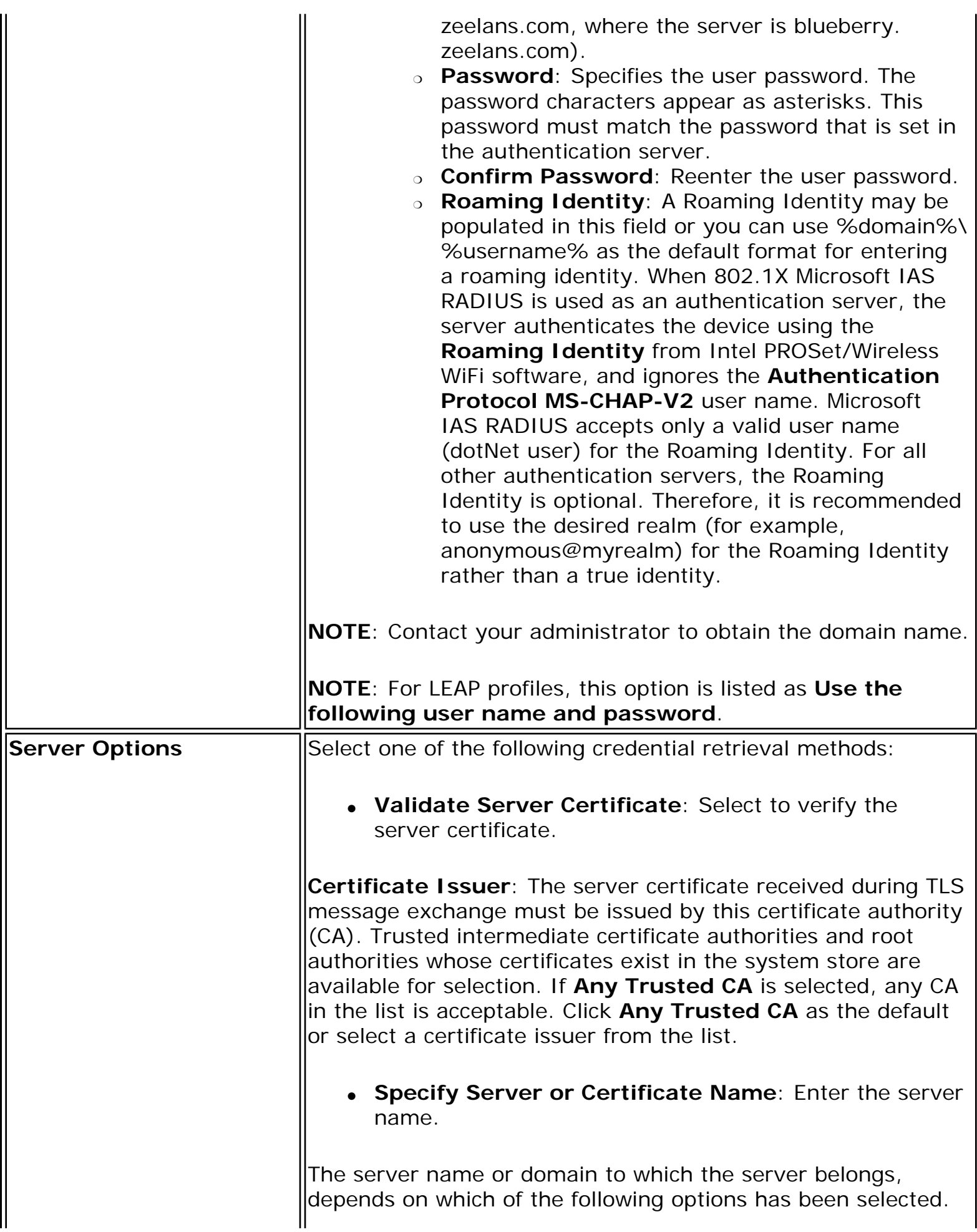

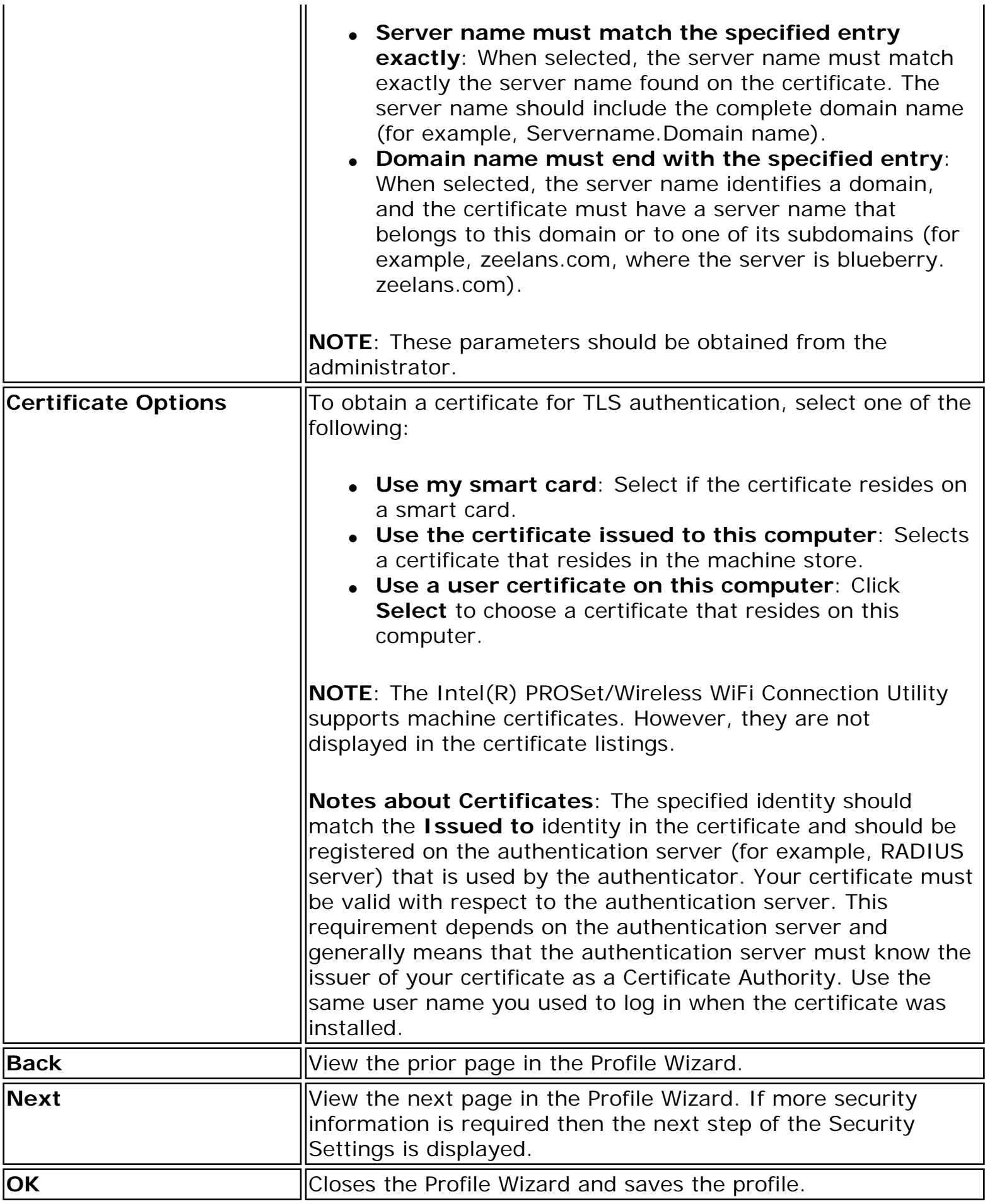

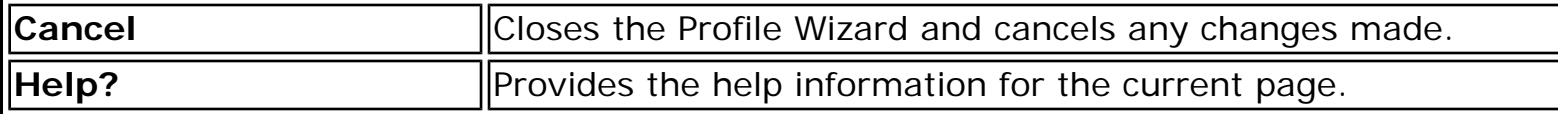

**[Back to Contents](file:///C|/Documents%20and%20Settings/dcobb1/Desktop/Generic%20UG/GenericUGSS/index.htm)** 

### **Profile Wizard General Settings**

The **General Settings** page is the first page in the Create Wireless Profile Wizard. From this page you can specify the profile name, the wireless network name (SSID), and choose the operating mode.

See [Profile Management](file:///C|/Documents%20and%20Settings/dcobb1/Desktop/Generic%20UG/GenericUGSS/profbase.htm) for a description of when the Create Wireless Profile General Settings is launched.

While you configure a profile, you can use the left pane to navigate to the General and Security Settings pages. The **Back** and **Next** buttons located at the bottom of the Profile Wizard can also be used for the same functions.

#### **General Settings Page Description**

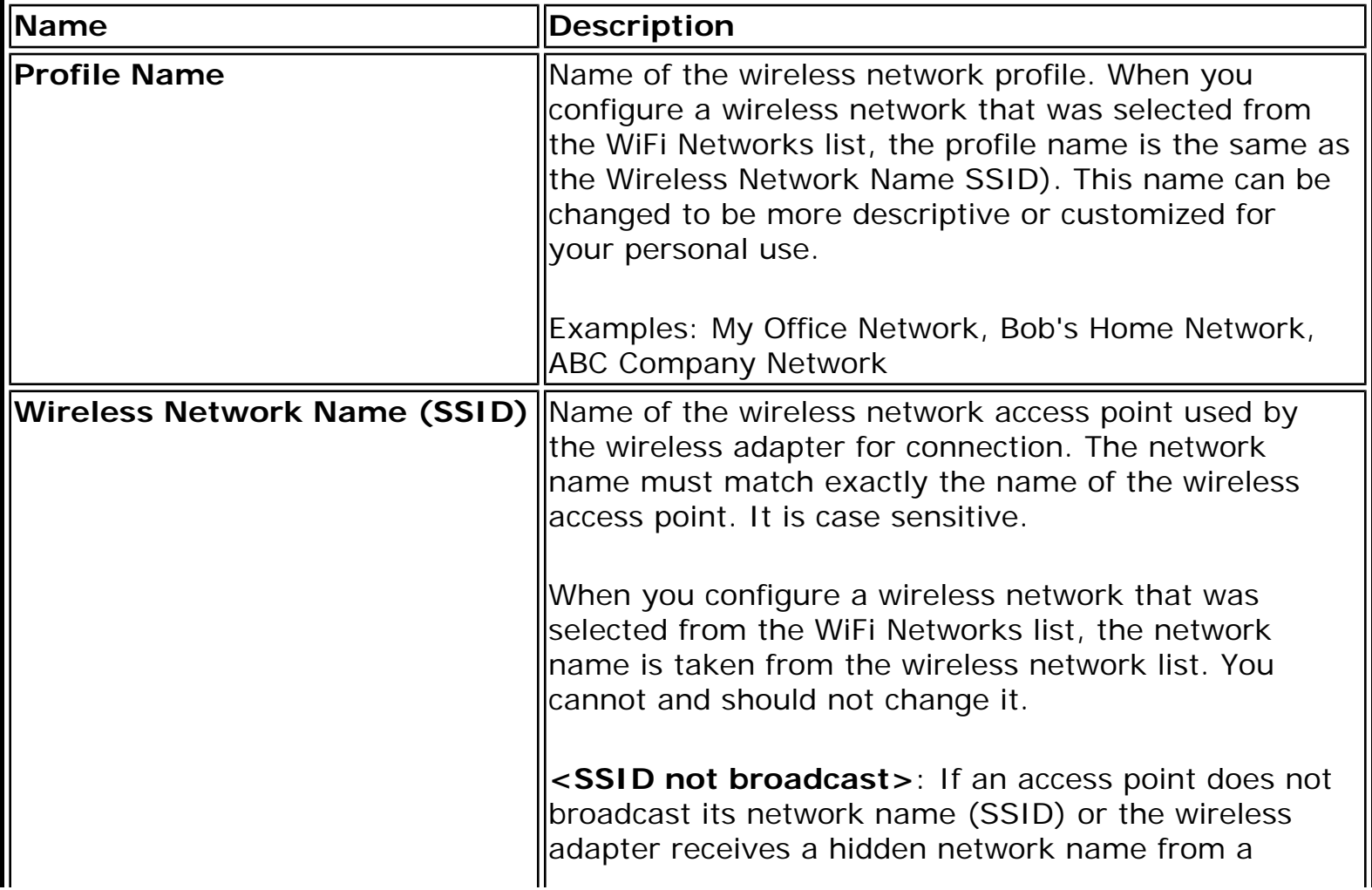
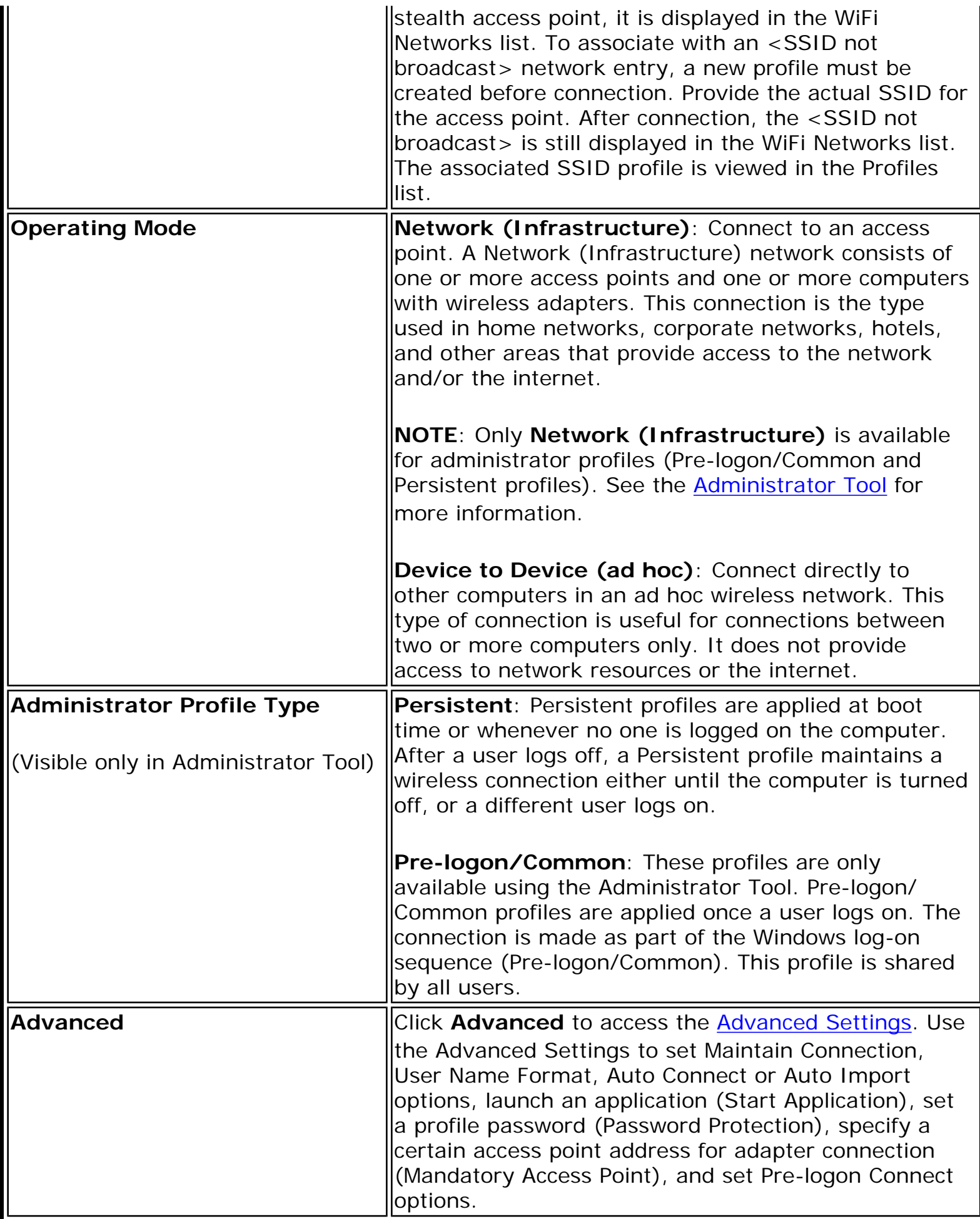

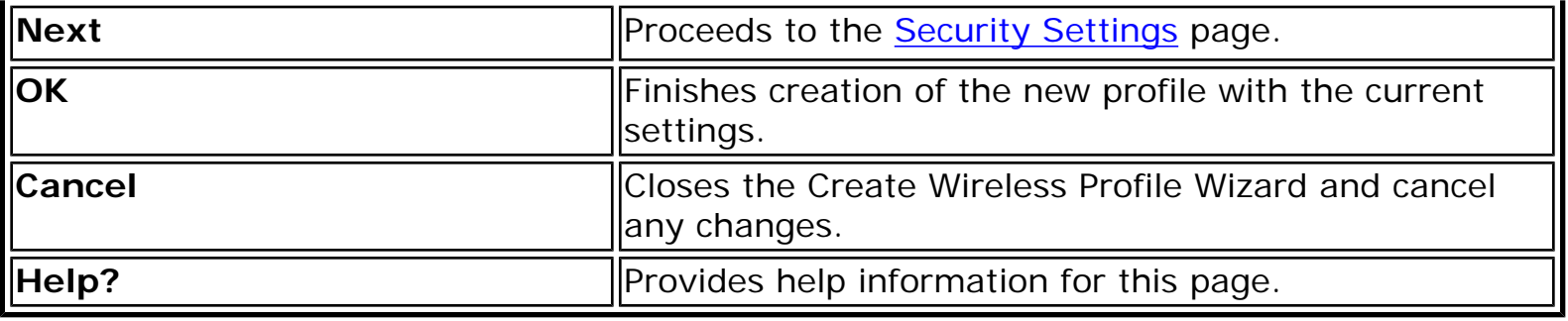

**Back to Top** 

**[Back to Contents](file:///C|/Documents%20and%20Settings/dcobb1/Desktop/Generic%20UG/GenericUGSS/index.htm)** 

# **Personal Security**

Use Personal Security if you are a home or small business user who can use a variety of simple security procedures to protect your wireless connection. You may want to select from the list of security settings that are easy to configure, for your wireless network. See Personal Security Settings for a description of each of the options. A [RADIUS](file:///C|/Documents%20and%20Settings/dcobb1/Desktop/Generic%20UG/GenericUGSS/glossary.htm#radius) or [AAA](file:///C|/Documents%20and%20Settings/dcobb1/Desktop/Generic%20UG/GenericUGSS/glossary.htm#aaa) server is not required.

- Review the Set up Data Encryption and Authentication information to learn about the different security types.
- To add or change the required security settings, click **Security Settings** for information to set security for the selected wireless network.
- See [Profile Management](file:///C|/Documents%20and%20Settings/dcobb1/Desktop/Generic%20UG/GenericUGSS/profbase.htm) for a description of when to use the Profile Wizard.
- See [Security Overview](file:///C|/Documents%20and%20Settings/dcobb1/Desktop/Generic%20UG/GenericUGSS/overview.htm) for more information about the different security options for wireless networks.
- If you want to verify the security settings, select a wireless network in the WiFi Networks list. See [Network Properties](file:///C|/Documents%20and%20Settings/dcobb1/Desktop/Generic%20UG/GenericUGSS/netprops.htm) to review the operating mode, authentication level, and data encryption.
- See [Enterprise Security](#page-64-0) to set 802.1X authentication security.

### **Personal Security Settings**

#### **Personal Security Settings Description**

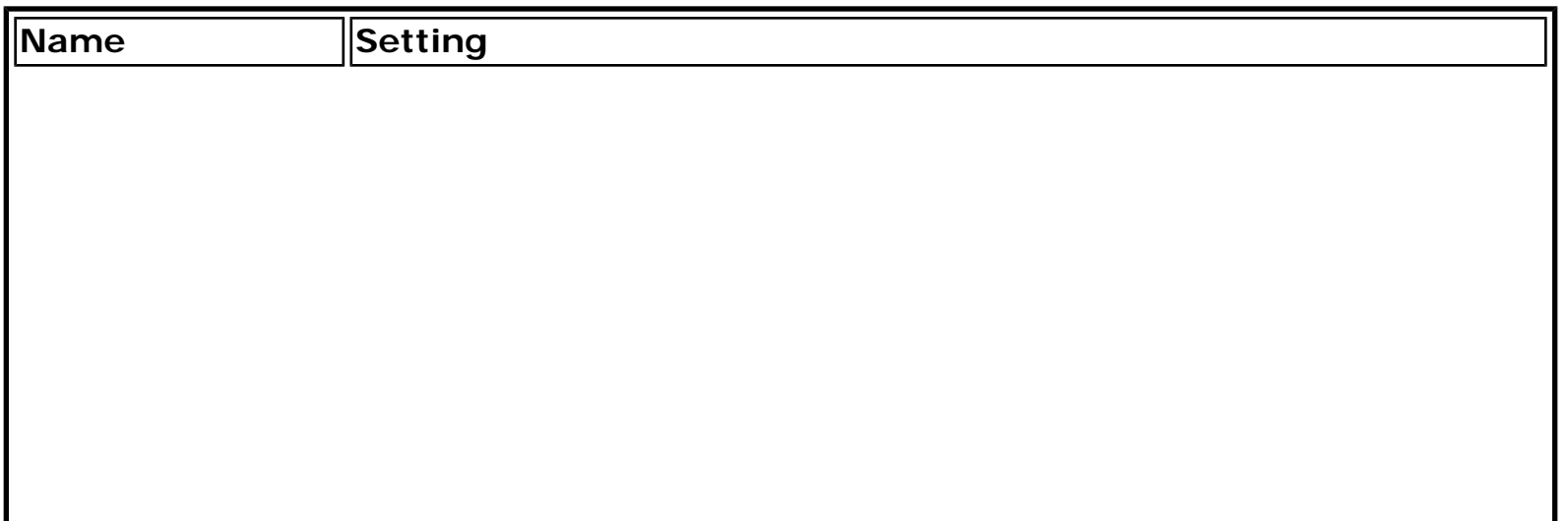

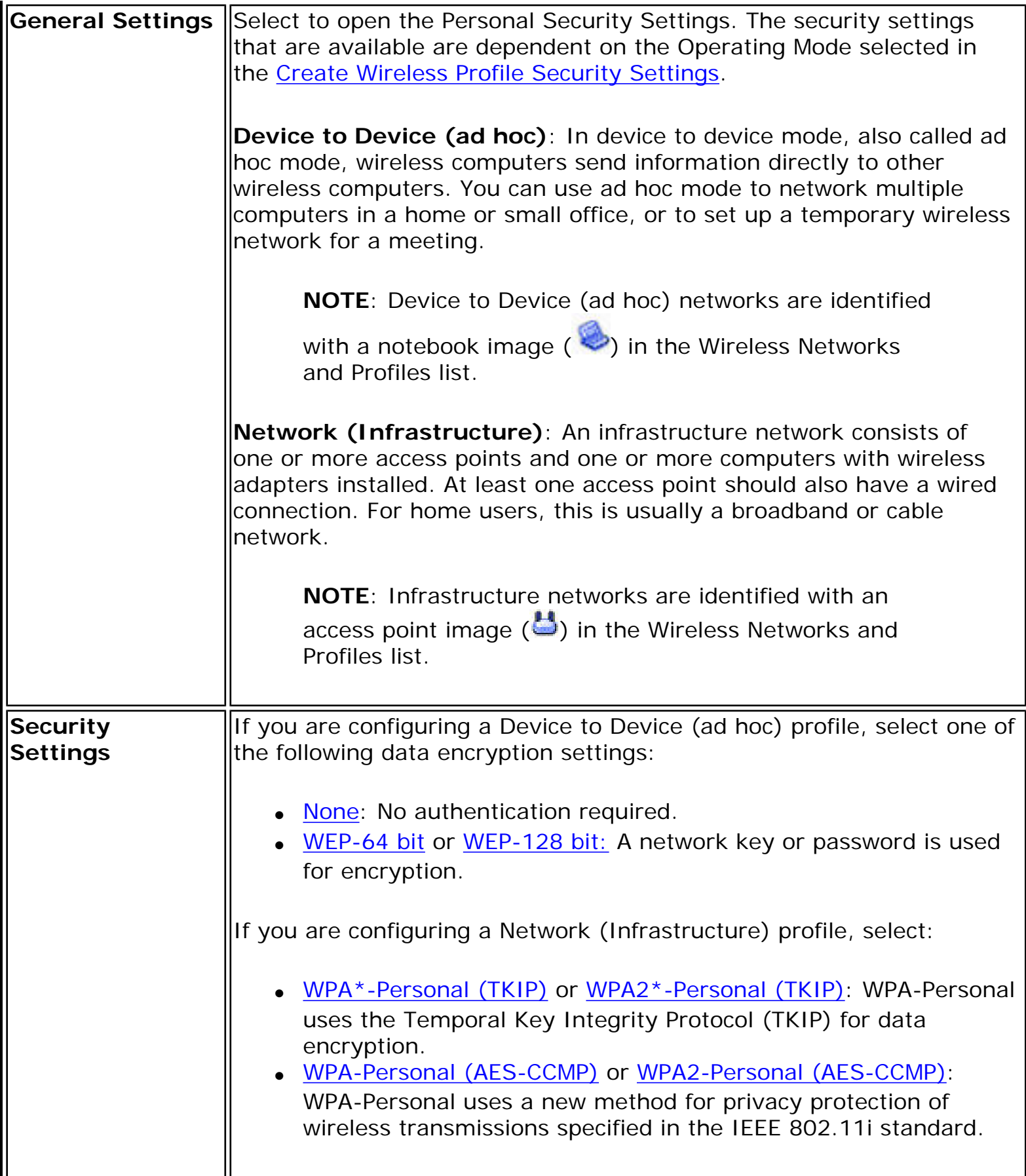

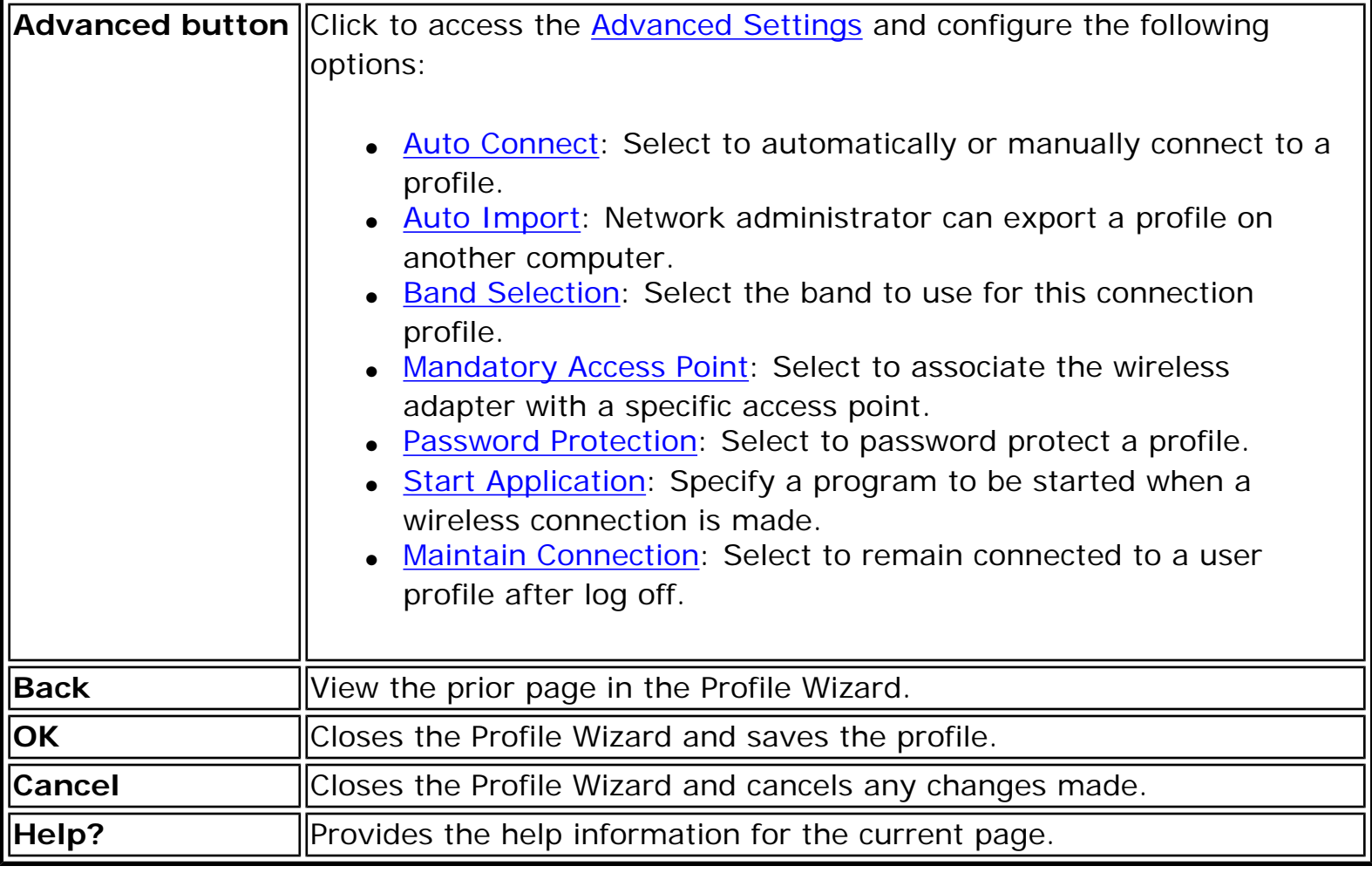

## **Set up Data Encryption and Authentication**

In a home wireless network you can use a variety of simple security procedures to protect your wireless connection. These include:

- Enable Wi-Fi Protected Access (WPA\*).
- Change your password.
- Change the network name (SSID).

Wi-Fi Protected Access (WPA) encryption provides protection for your data on the network. WPA uses an encryption key called a Pre-Shared Key (PSK) to encrypt data before transmission. Enter the same password in all of the computers and access point in your home or small business network. Only devices that use the same encryption key can access the network or decrypt the encrypted data transmitted by other computers. The password automatically initiates the Temporal Key Integrity Protocol (TKIP) or AES-CCMP protocol for the data encryption process.

### **Network Keys**

WEP encryption provides two levels of security:

- 64-bit key (sometimes referred to as 40-bit)
- $\bullet$  128-bit key (also known as 104-bit)

For improved security, use a 128-bit key. If you use encryption, all wireless devices on your wireless network must use the same encryption keys.

You can create the key yourself and specify the key length (64-bit or 128-bit) and key index (the location that a specific key is stored). The greater the key length, the more secure the key. When the length of a key is increased by one character, the number of possible keys doubles.

#### **Key Length: 64-bit**

**Pass phrase (64-bit)**: Enter five (5) alphanumeric characters, 0-9, a-z or A-Z. **Hex key (64-bit)**: Enter 10 hexadecimal characters, 0-9, A-F.

#### **Key Length: 128-bit**

**Pass phrase (128-bit)**: Enter 13 alphanumeric characters, 0-9, a-z or A-Z. **Hex key (128-bit)**: Enter 26 hexadecimal characters, 0-9, A-F.

With WEP data encryption, wireless station can be configured with up to four keys (the key index values are 1, 2, 3, and 4). When an access point or a wireless station transmits an encrypted message that uses a key stored in a specific key index, the transmitted message indicates the key index that was used to encrypt the message body. The receiving access point or wireless station can then retrieve the key that is stored at the key index and use it to decode the encrypted message body.

### **Set up a Client with Open Authentication and No Data Encryption (None)**

**CAUTION**: Networks using no authentication or encryption are highly vulnerable to access by unauthorized users.

On the Intel(R) PROSet/Wireless WiFi main window, use one of the following methods to connect to a device to device network:

- Double-click a Device to Device (ad hoc) network in the WiFi Networks list.
- Select a Device to Device (ad hoc) network in the WiFi Networks list. Click **Connect**. The Intel(R) PROSet/Wireless WiFi Connection Utility automatically detects the

security settings for the wireless adapter.

To create a profile for a wireless network connection with no encryption perform these steps:

- 1. Click **Profiles** on the WiFi connection utility main window.
- 2. On the Profiles list, click **Add** to open the **Create Wireless Profile General Settings**.
- 3. **Profile Name**: Enter a descriptive profile name.
- 4. **Wireless Network Name (SSID)**: Enter the name of your wireless network.
- 5. **Operating Mode**: Click **Device to Device (ad hoc)**.
- 6. Click **Next** to open the **Security Settings**. **Personal Security** is selected by default.
- 7. **Security Settings**: The default setting is **None**, which indicates that there is no security on this wireless network.
- 8. Click **OK**. The profile is added to the Profiles list and connects to the wireless network.

## **Set up a Client with WEP 64-bit or WEP 128-bit Data Encryption**

When WEP data encryption is enabled, a network key or password is used for encryption.

A network key is provided for you automatically (for example, it might be provided by your wireless network adapter manufacturer), or you can enter it yourself and specify the key length (64-bit or 128-bit), key format (ASCII characters or hexadecimal digits), and key index (the location where a specific key is stored). The greater the key length, the more secure the key.

To add a network key for an infrastructure network connection:

- 1. On the WiFi connection utility main window, double-click an infrastructure network in the WiFi Networks list or select the network and click **Connect**.
- 2. Click **Profiles** to access the Profiles list.
- 3. Click **Properties** to open the **Create Wireless Profile General Settings**. The Profile name and Wireless Network Name (SSID) display. Network (Infrastructure) should be selected as the Operating Mode.
- 4. Click **Next** to open the **Security Settings**. **Personal Security** is selected by default.
- 5. **Security Settings**: The default data encryption setting is **None**, which indicates that there is no security on this wireless network.

To add a password or network key:

1. **Security Settings**: Select either **WEP 64-bit** or **WEP 128-bit** to configure WEP data encryption with a 64-bit or 128-bit key.

When WEP encryption is enabled on an access point, the WEP key is used to verify access to the network. If the wireless device does not have the correct WEP key, even though authentication is successful, the device is unable to transmit data through the access point or decrypt data received from the access point.

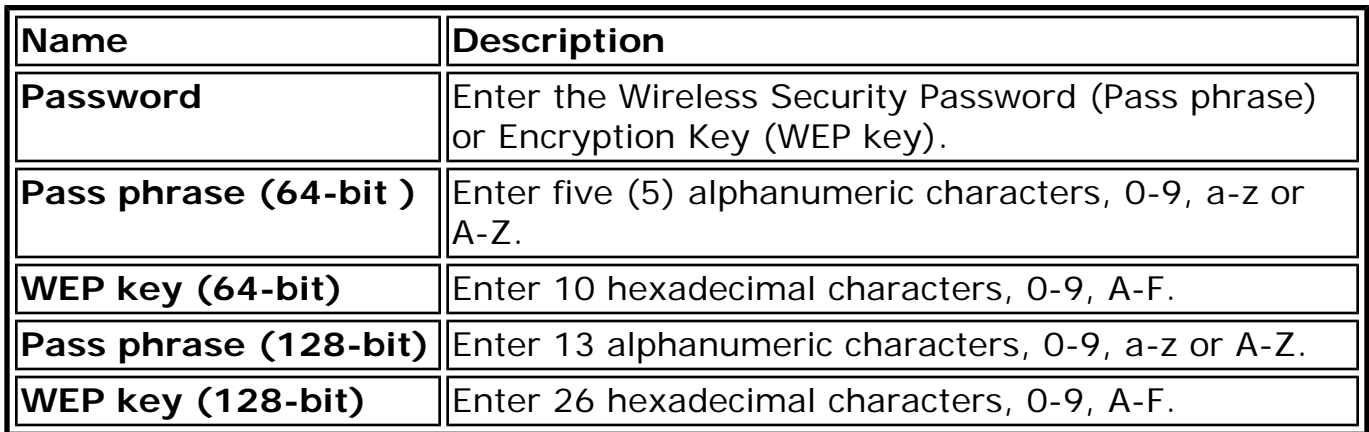

- 2. **Key Index**: Change the Key Index to set up to four passwords.
- 3. Click **OK** to return to the Profiles list.

To add more than one password:

- 1. Select the Key Index number: **1, 2, 3,** or **4**.
- 2. Enter the Wireless Security Password.
- 3. Select another Key Index number.
- 4. Enter another Wireless Security Password.
- 5. Click **OK** to return to the Profiles list.

### **Set up a Client with WPA\*-Personal (TKIP) or WPA2\*-Personal (TKIP) Security Settings**

WPA\* Personal Mode requires manual configuration of a pre-shared key (PSK) on the access point and clients. This PSK authenticates a user's password or identifying code, on both the client station and the access point. The access point performs the authentication. WPA Personal Mode is targeted to home and small business environments.

WPA2\* is the second generation of WPA security that provides enterprise and consumer wireless users with a high level of assurance that only authorized users can access their wireless networks. WPA2 provides a stronger encryption mechanism through Advanced Encryption Standard (AES), which is a requirement for some corporate and government users.

**NOTE**: To achieve transfer rates greater than 54 Mbps on 802.11n connections, WPA2-AES security must be selected. No security (**None**) can be selected to enable network setup and troubleshooting.

To configure a profile with WPA-Personal network authentication and TKIP data encryption:

- 1. On the WiFi connection utility main window, double-click an infrastructure network in the WiFi Networks list or select the network and click **Connect**.
- 2. Click **Profiles** to access the Profiles list.
- 3. Click **Properties** to open the **Wireless Profile Properties General Settings**. The Profile name and Wireless Network Name (SSID) display. Network (Infrastructure) should be selected as the Operating Mode.
- 4. Click **Next** to open the **Security Settings**.
- 5. Select **Personal Security**.
- 6. **Security Settings**: Select **WPA-Personal (TKIP)** to provide security to a small business network or home environment. A password, called a pre-shared key (PSK), is used. The longer the password, the stronger the security of the wireless network.

If your wireless access point or router supports WPA2-Personal, then you should enable it on the access point and provide a long, strong password. The longer the password, the stronger the security of the wireless network. The same password entered in the access point needs to be used on this computer and all other wireless devices that access the wireless network.

**NOTE**: WPA-Personal and WPA2-Personal are interoperable.

- 7. **Wireless Security Password (Encryption Key)**: Enter a text phrase with eight to 63 characters. Verify that the network key matches the password in the wireless access point.
- 8. Click **OK** to return to the Profiles list.

### **Set up a Client with WPA\*-Personal (AES-CCMP) or WPA2\*-Personal (AES-CCMP) Security Settings**

Wi-Fi Protected Access (WPA\*) is a security enhancement that strongly increases the level of data protection and access control to a wireless network. WPA enforces 802.1X authentication and key-exchange and only works with dynamic encryption keys. For a home user or small business, WPA-Personal uses either Advanced Encryption Standard - Counter CBC-MAC Protocol (AES-CCMP) or Temporal Key Integrity Protocol (TKIP).

**NOTE**: To achieve transfer rates greater than 54 Mbps on 802.11n connections, WPA2-AES security must be selected. No security (**None**) can be selected to enable network setup and troubleshooting.

To create a profile with WPA2\*-Personal network authentication and AES-CCMP data encryption:

- 1. On the WiFi connection utility main window, double-click an infrastructure network from the WiFi Networks list or select the network and click **Connect**.
- 2. If these are being transmitted, the Profile name and Wireless Network Name (SSID) should display on the **General Settings** screen. **Network (Infrastructure)** should be selected as the Operating Mode. Click **Next** to open the **Security Settings**.
- 3. Select **Personal Security**.
- 4. **Security Settings**: Select **WPA2-Personal (AES-CCMP)** to provide this level of security in the small network or home environment. It uses a password, also called a pre-shared key (PSK). The longer the password, the stronger the security of the wireless network.

**AES-CCMP** (Advanced Encryption Standard - Counter CBC-MAC Protocol) is a newer method for privacy protection of wireless transmissions specified in the IEEE 802.11i standard. AES-CCMP provides a stronger encryption method than TKIP. Choose AES-CCMP as the data encryption method whenever strong data protection is important.

If your Wireless access point or router supports WPA2-Personal, then you should enable it on the access point and provide a long, strong password. The same password entered into the access point needs to be used on this computer and all other wireless devices that access the wireless network.

**NOTE**: WPA-Personal and WPA2-Personal are interoperable.

Some security solutions may not be supported by your computer's operating system. You may require additional software or hardware as well as wireless LAN infrastructure support. Contact your computer manufacturer for details.

- 5. **Password: Wireless Security Password (Encryption Key)**: Enter a text phrase (length is between eight and 63 characters). Verify that the network key used matches the wireless access point key.
- 6. Click **OK** to return to the Profiles list.

Back to Top

[Back to Contents](file:///C|/Documents%20and%20Settings/dcobb1/Desktop/Generic%20UG/GenericUGSS/index.htm)

# **Administrator Tool Settings**

These settings allow the administrator to control where profiles are placed in the Administrator's Profiles list.

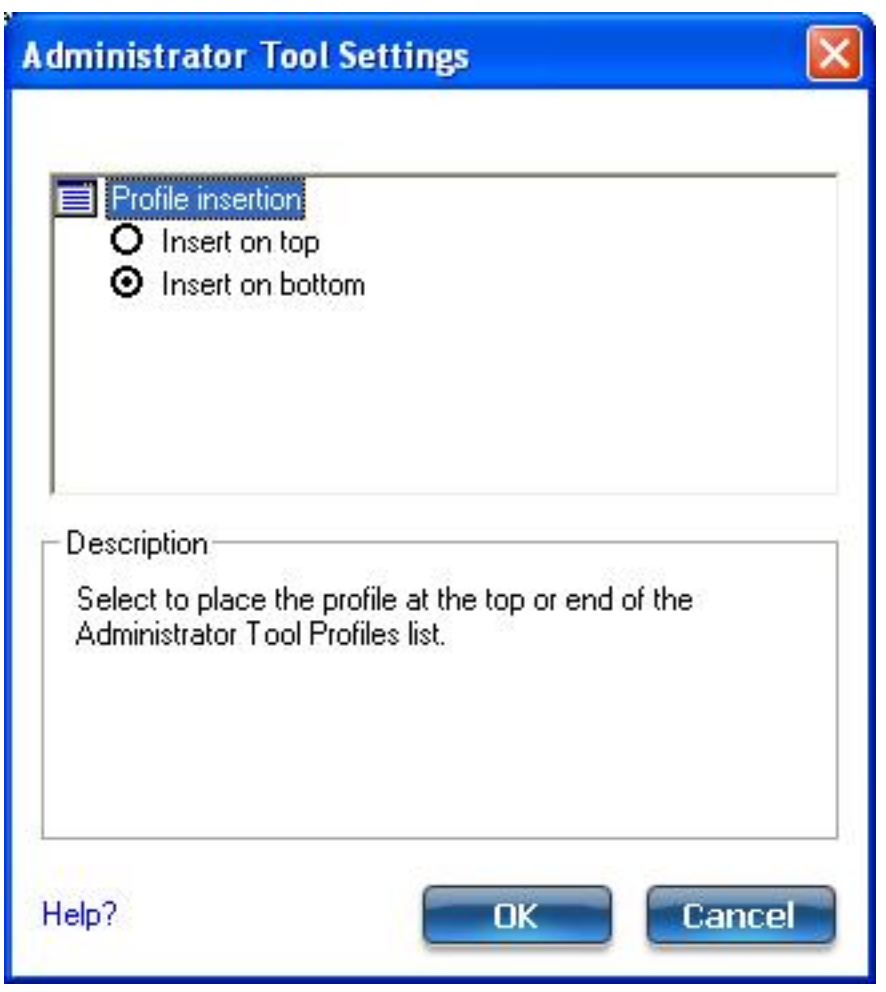

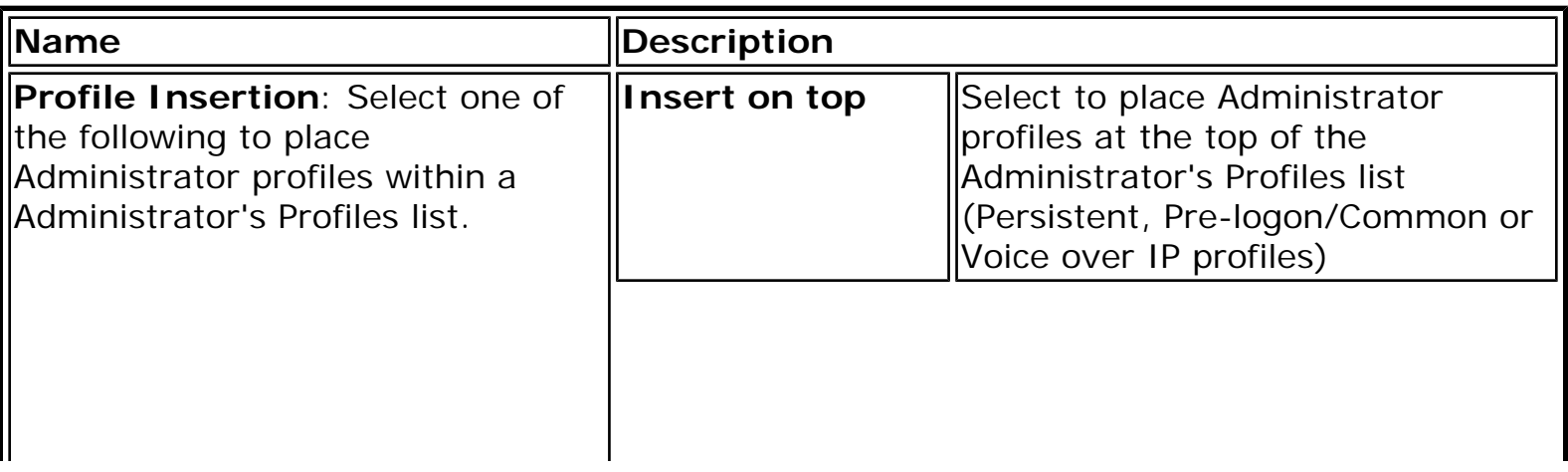

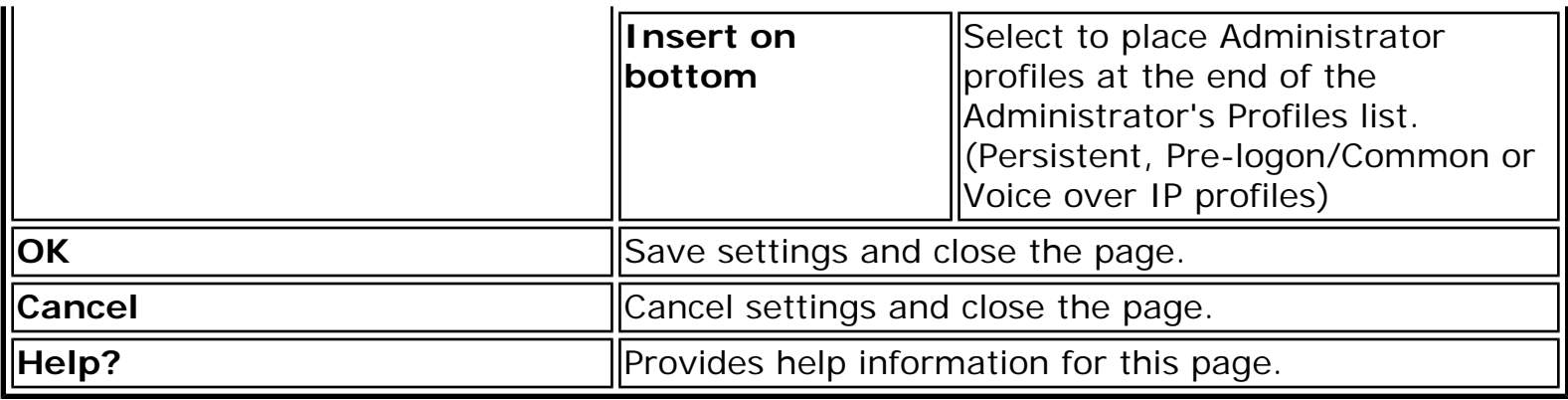

### **How to Use**

- 1. Open the Administrator Tool.
- 2. Click **Tools > Settings** to open the **Administrator Tool Settings**.
	- ❍ Select **Insert on top** to always place Administrator profiles at the top of the Administrator Tool's Profiles list.
	- ❍ Select **Insert on bottom** to always place Administrator profiles at the bottom the Administrator Tool's Profiles list.
- 3. Click **OK** to close and return to the Administrator Tool.

**Back to Top** 

[Back to Contents](file:///C|/Documents%20and%20Settings/dcobb1/Desktop/Generic%20UG/GenericUGSS/index.htm)

## **Wireless Event Viewer**

The Wireless Event Viewer program displays a list of error log records. You can save all available log records to a binary format file for sending to customer support.

To launch Wireless Event Viewer:

- 1. At the Tools menu, click [Intel Wireless Troubleshooter.](#page-3-0)
- 2. Click **Wireless Event Viewer**.

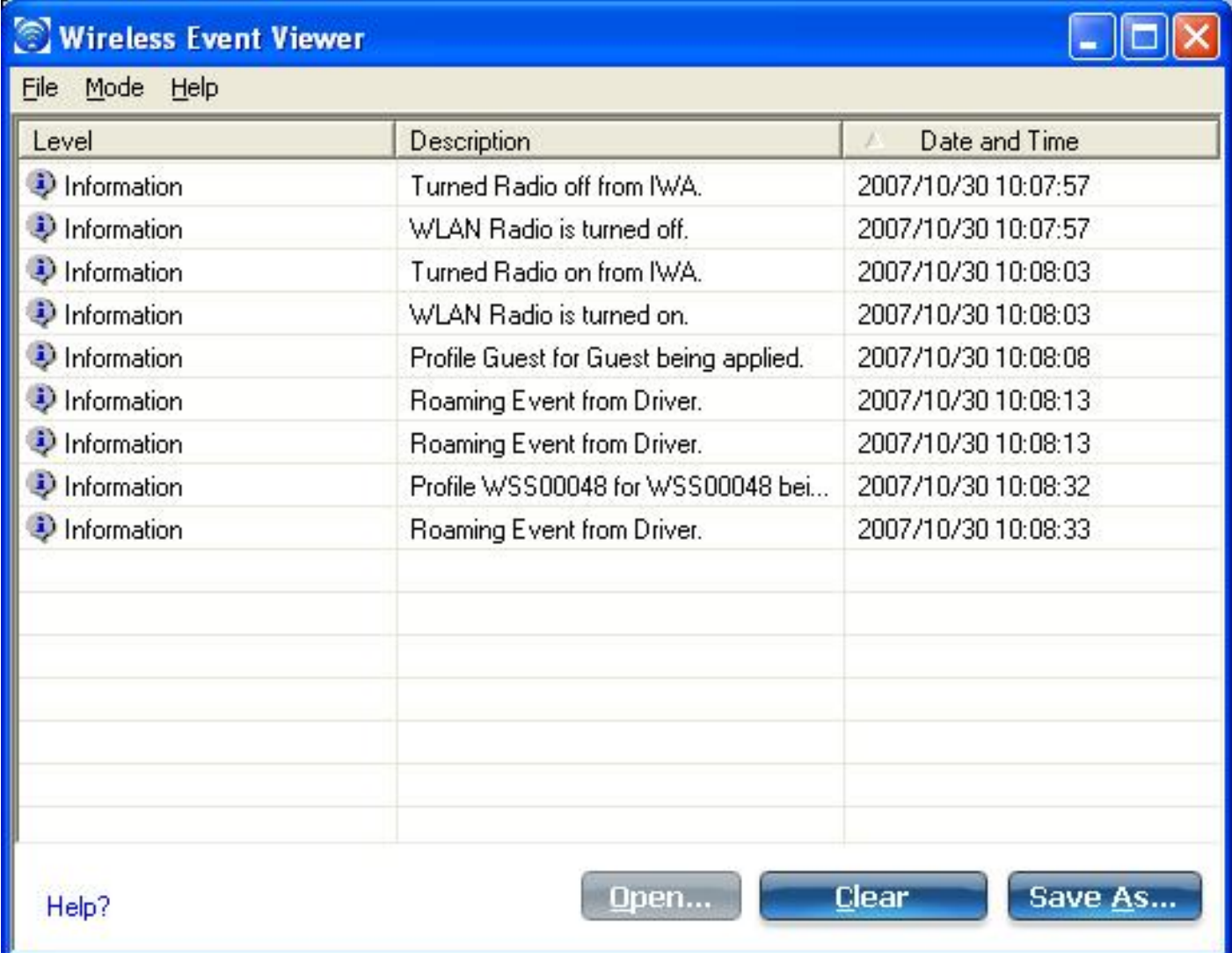

**Wireless Event Viewer Description**

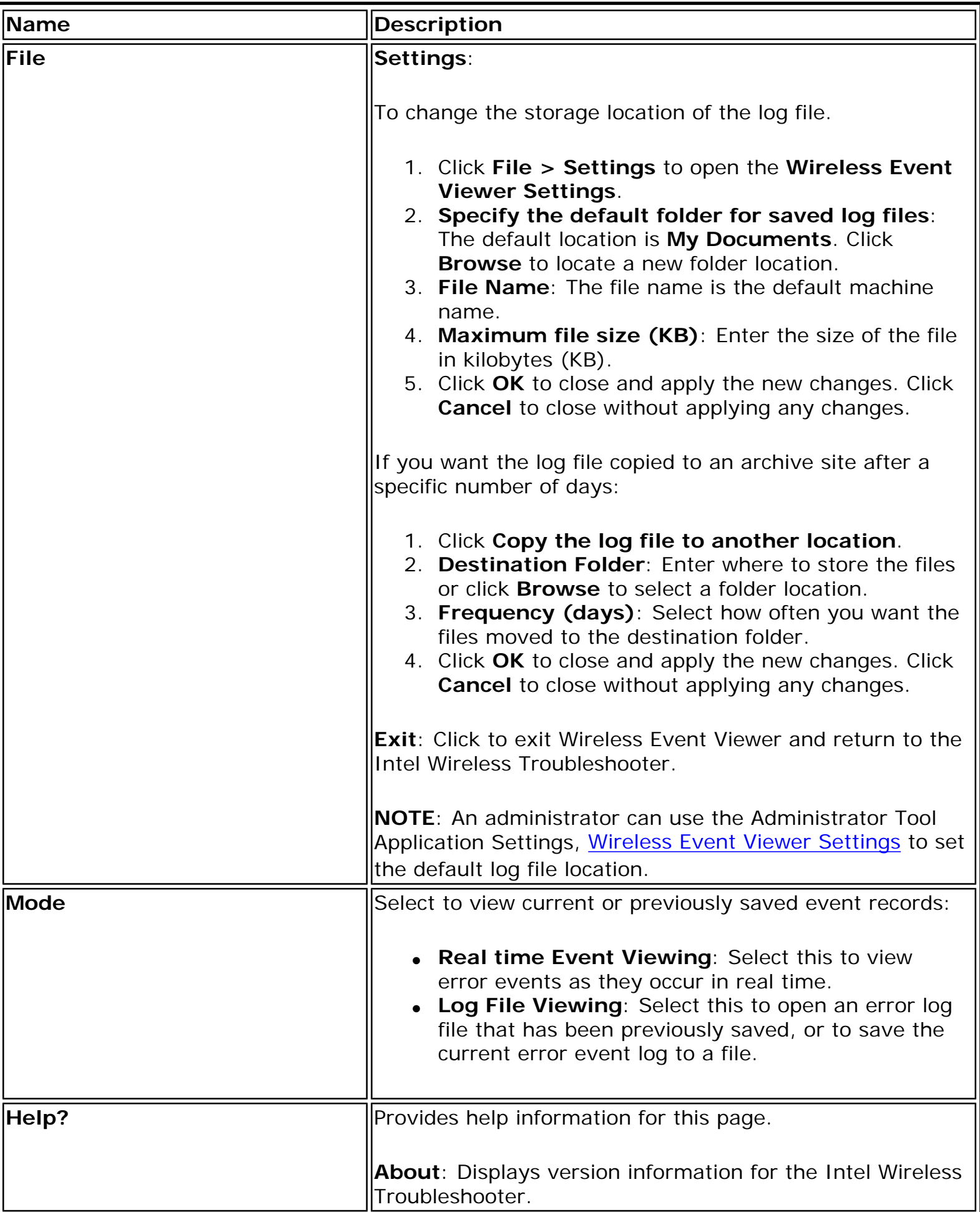

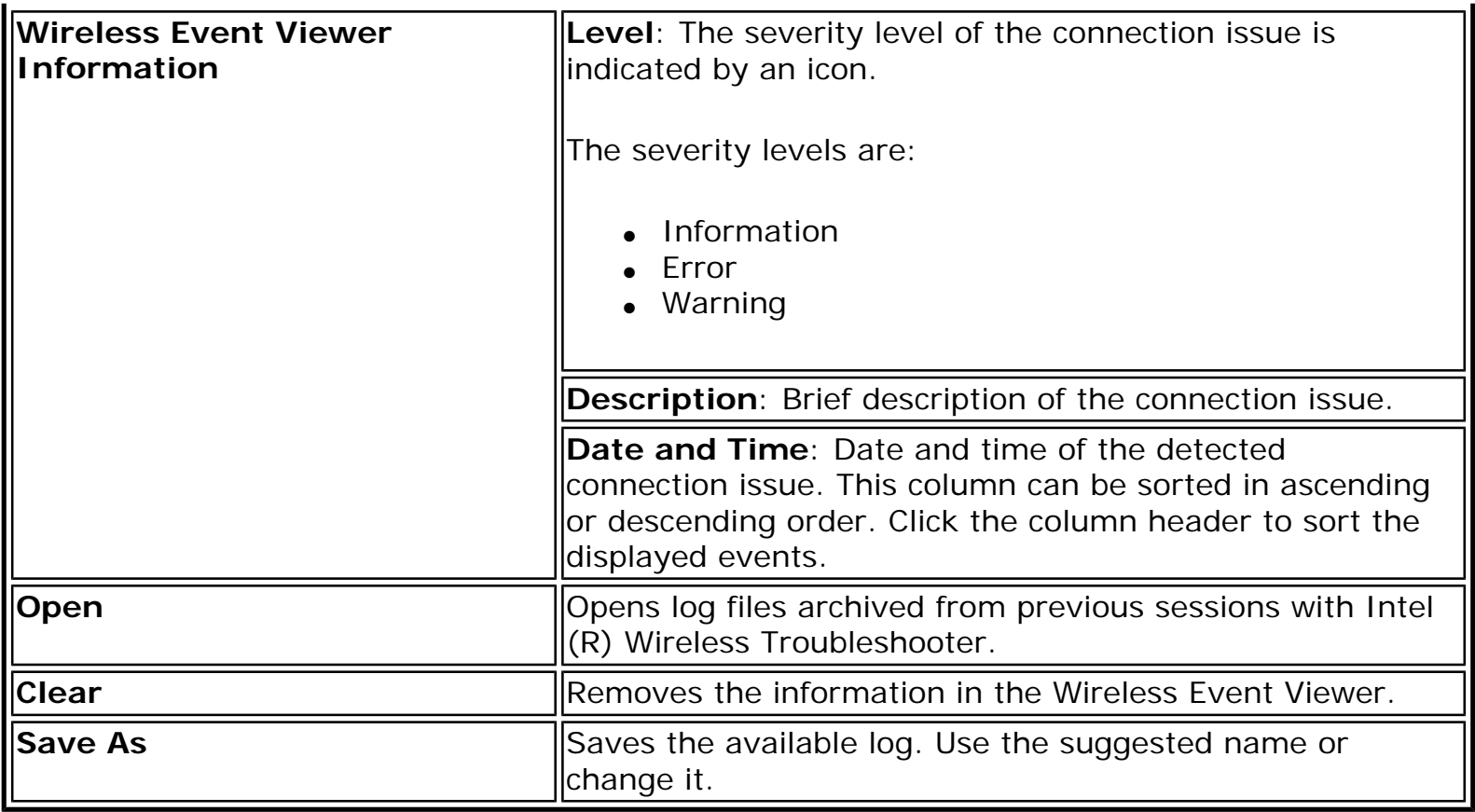

**Back to Top** 

**[Back to Contents](file:///C|/Documents%20and%20Settings/dcobb1/Desktop/Generic%20UG/GenericUGSS/index.htm)** 

<span id="page-87-0"></span>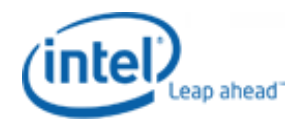

●

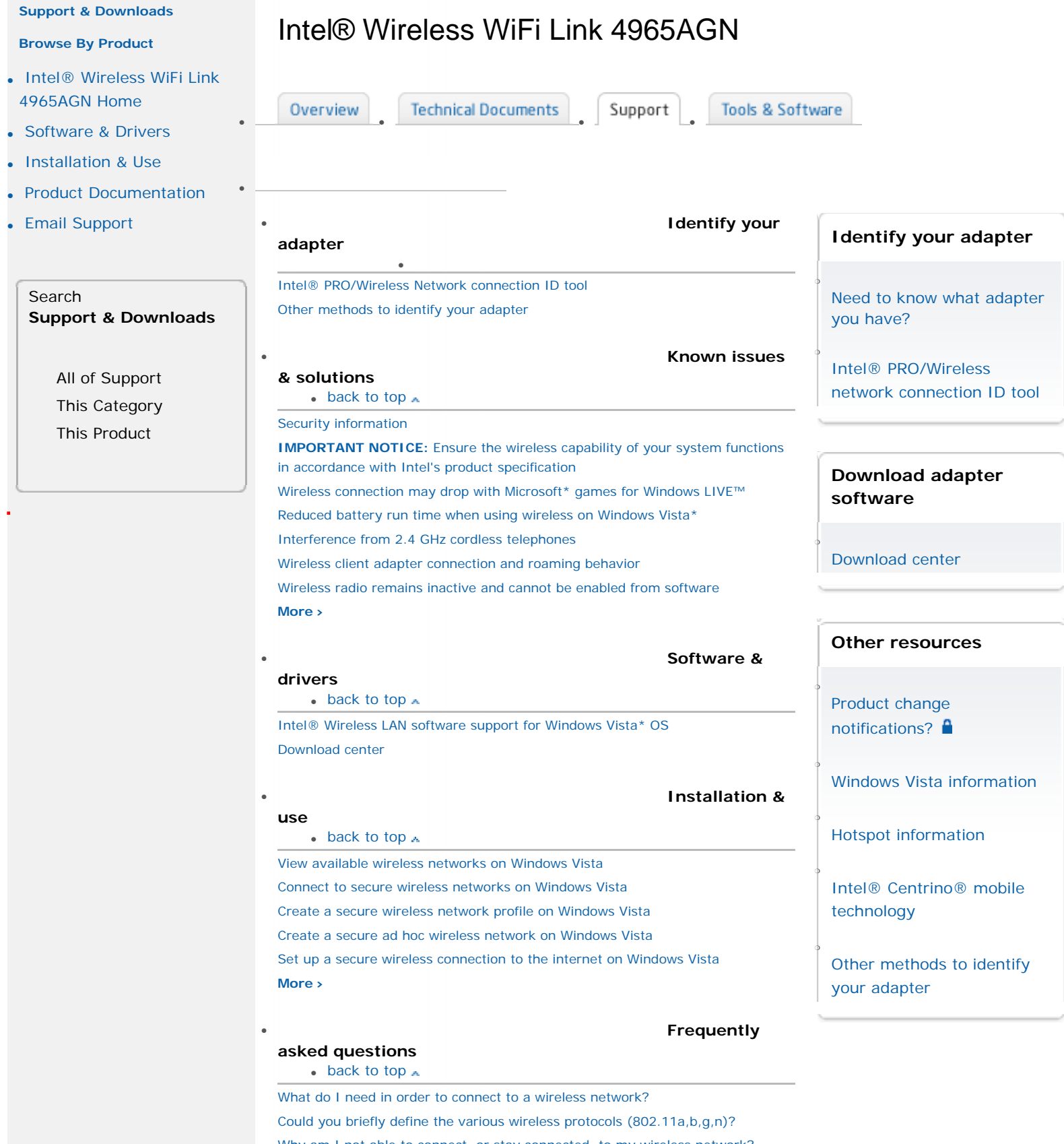

### [Why am I not able to connect, or stay connected, to my wireless network?](http://www.intel.com/support/wireless/wlan/sb/CS-025332.htm) [Wireless Security - 802.1x and EAP Types](http://www.intel.com/support/wireless/wlan/sb/CS-008413.htm)  [What is MIMO?](http://www.intel.com/support/wireless/sb/CS-025345.htm)

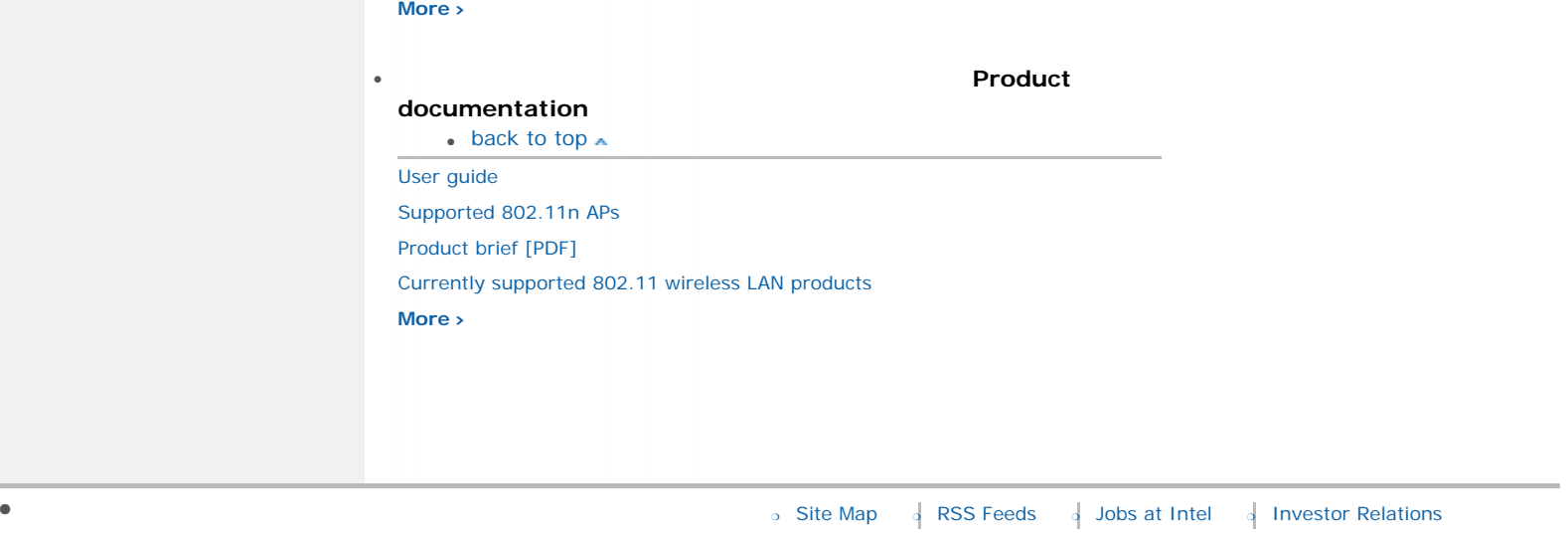

● ❍ \*[Legal Information](http://www.intel.com/sites/corporate/tradmarx.htm?iid=CorporateV3+Footer_legal) ❍ [Privacy Policy](http://www.intel.com/sites/corporate/privacy.htm?iid=CorporateV3+Footer_privacy) ❍ ©Intel Corporation